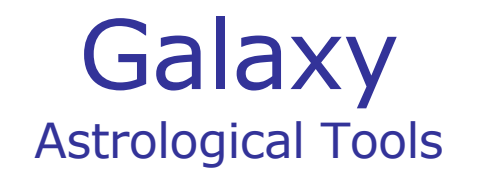

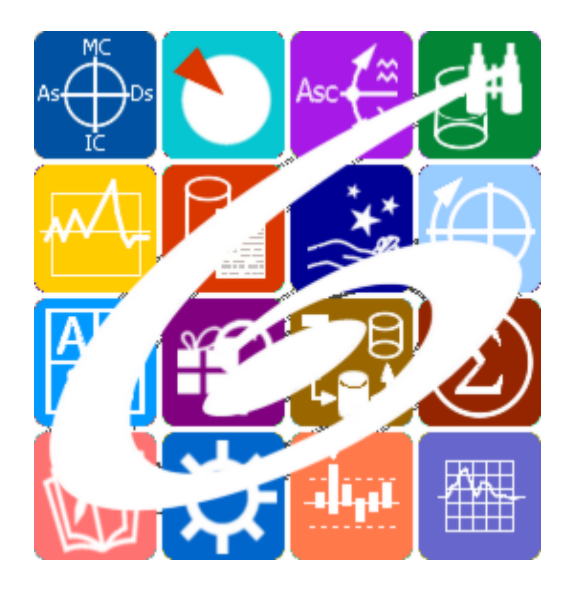

Galaxy.Rectificator Основная ректификация Гороскопа Galaxy – Astrological Tools. Galaxy.Rectificator - Основная ректификация Гороскопа. Версия 20240209.

Galaxy имеет профессиональную лицензию на использование Швейцарск Эфемерид (Swiss Ephemeris Professional Edition) для расчёта положения небесных объектов.

Авторское право на Galaxy защищено законом и зарегистрировано в ФГУ ФИПС. Авторским правом на Galaxy обладает Германенко Игорь Николаевич.

# **Galaxy.Rectificator**

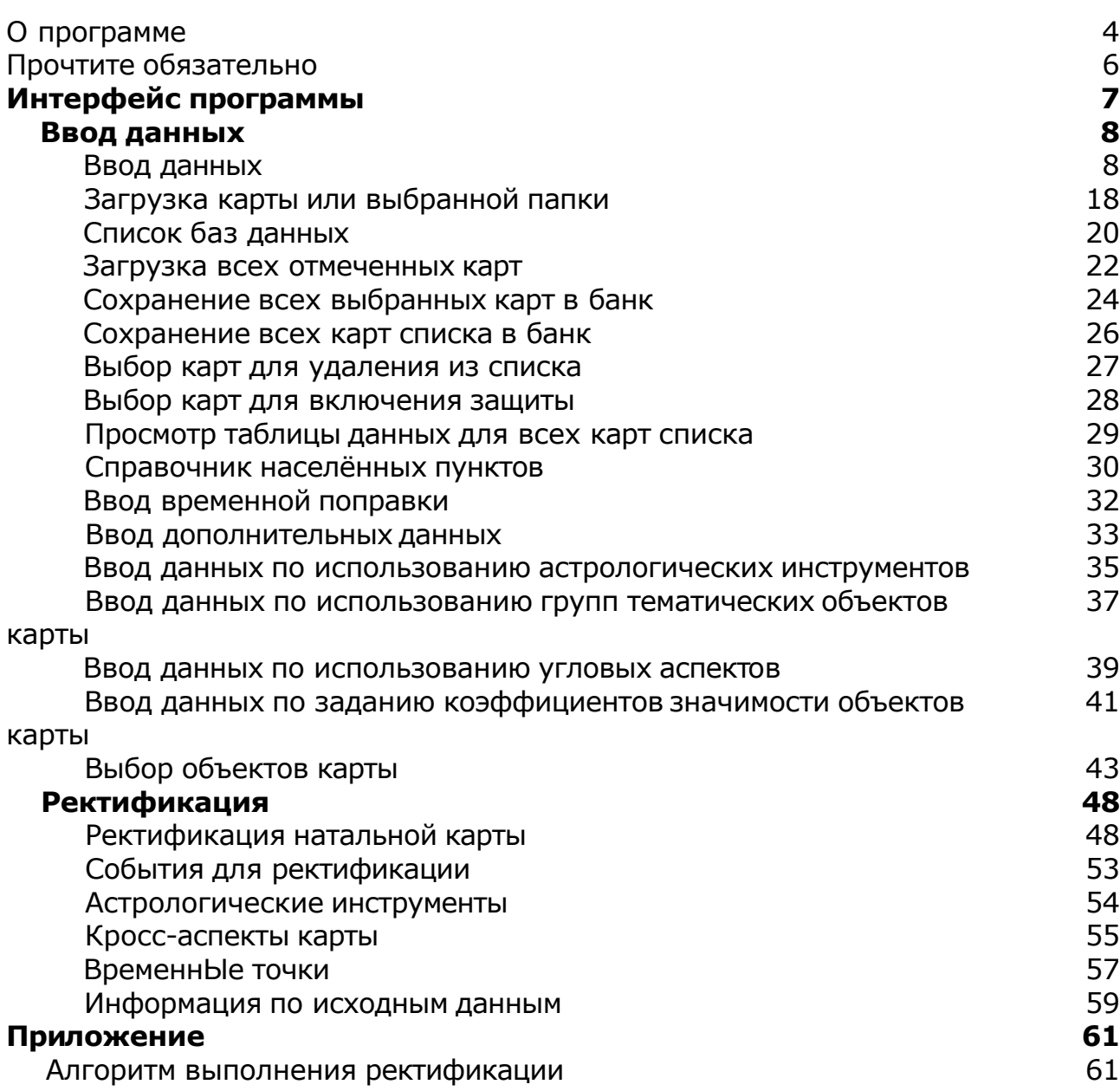

# О программе

# Galaxy.Rectificator Основная ректификация Гороскопа

Позволяет выполнить основную ректификацию Гороскопа и тем самым найти возможные временнЫе точки рождения кверента. Ректификация основана на использовании силы (значимости) планет, веса (значимости) астрологических инструментов (прогрессии, дирекции и транзиты) и признаков введённых событий (тема дома, точность события и его вес). Ректификация выполняется с привлечением множества событий из жизни кверента и прежде всего по темам угловых домов, а не основывается только на теме брака, что позволяет поднять этот процесс на более высокий уровень и, как итог, повысить точность ректификации. Данная программа, проводя первичный анализ и выявляя наиболее вероятные точки во времени рождения, значительно экономит время Астролога, давая ему возможность сосредоточиться на предварительных результатах и вынесения окончательного вердикта по поводу времени рождения

**Важно!** Данная программа входит в программный комплекс **Galaxy - Astrological Tools**, компоненты которого покрывают весь спектр работ современного Астролога. Программный комплекс предназначен как для начинающих, стремящихся изучать Астрологию, так и для практикующих профессионалов, включая Астрологов-исследователей. Подпрограммы данного программного комплекса позволяют, помимо типовых функций современных астрологических программ, создавать и просматривать мультимедиа-презентации и уроки, проводить учёт и контроль выполнения заданий учебного процесса, вести историю обращений кверентов, работать с астероидами и звёздами как с объектами карты и многое другое. Программный комплекс специально создавался для работы на планшетных компьютерах и призван упорядочить и упростить работу современных астрологов.

**Важно!** Файл помощи формата PDF не позволяет отобразить ссылку на головной файл Galaxy.pdf, который содержит всю информацию, дополняющую данную. Поэтому для тех, что читает файл помощи в формате PDF, настоятельно рекомендуется самостоятельно загрузить и прочитать основной файл помощи с сайта программы Galaxy, указанном в конце данного файла.

Ознакомиться с полным составом компонент программного комплекса Galaxy, а также с общими рекомендациями и информацией можно [здесь](#page-5-0).

## Отзывы и предложения

Отзывы и предложения прошу напра[влять](#page-5-0) в адрес программного комплекса Galaxy. Информацию об адресах можно найти здесь.

Мы всегда будем рады Вашим отзывам и пожеланиям.

С уважением, Игорь (TomCat) Германенко, Санкт-Петербург, 2007-2024.

# <span id="page-5-0"></span>Прочтите обязательно

Ознакомиться с общими для всего программного комплекса текстами:

- лицензионное соглашение;
- отличие версий Galaxy;
- системные требования;
- особенности установки;
- регистрация и активация программ;
- порядок установки и обновления программ;
- что нового и что планируется в новых версиях;
- импорт и экспорт данных из(в) других(е) программ(ы);
- элементы общего интерфейса;
- с чего начать:
- устранение неисправностей;
- контактные данные;
- и многое другое

Вы можете в основном файле помощи Galaxy.

**Важно!** Фраза "Открыть файл помощи" означает загрузить его с Вашего локального диска, где находится и этот файл, который Вы читаете. Поэтому не обращайте внимание на предупреждение Microsoft Internet Explorer, который воспринимает любую загрузку как внешнюю (из Интернетв) и пытается оградить Вас от любых возможных неожиданностей.

# Интерфейс программы

# Ввод данных

## Ввод данных

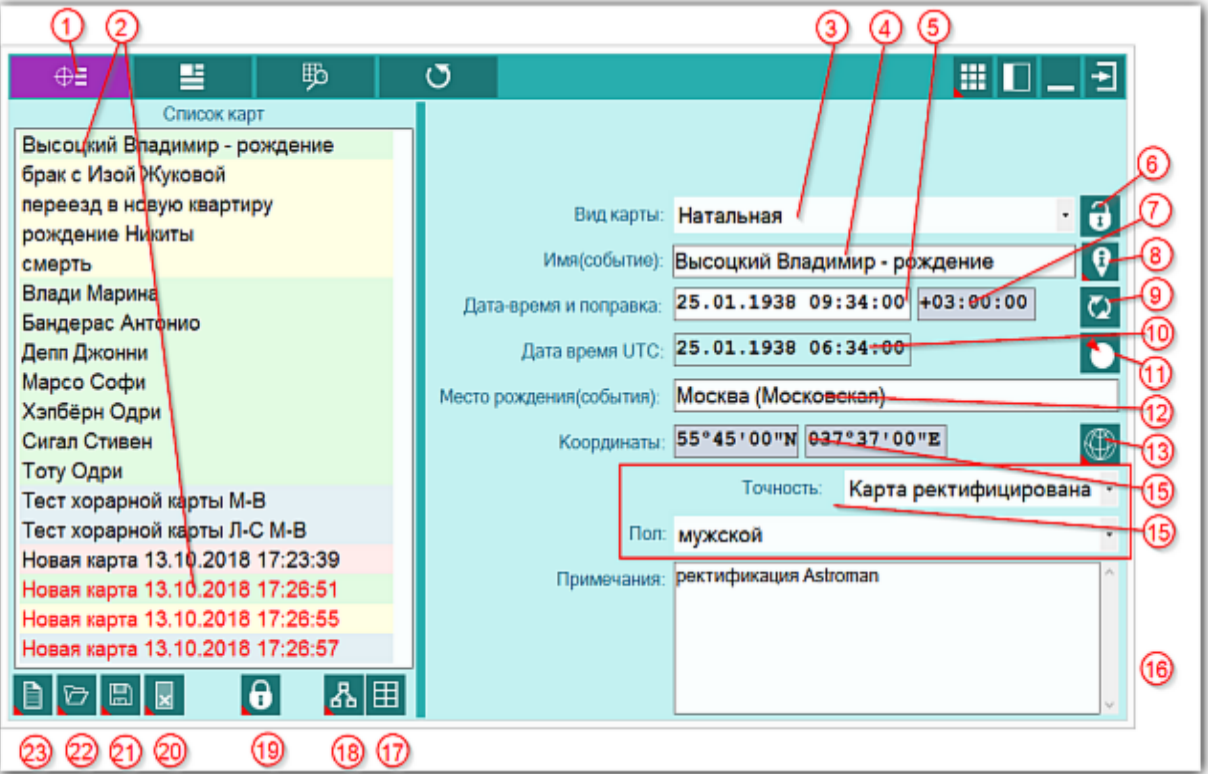

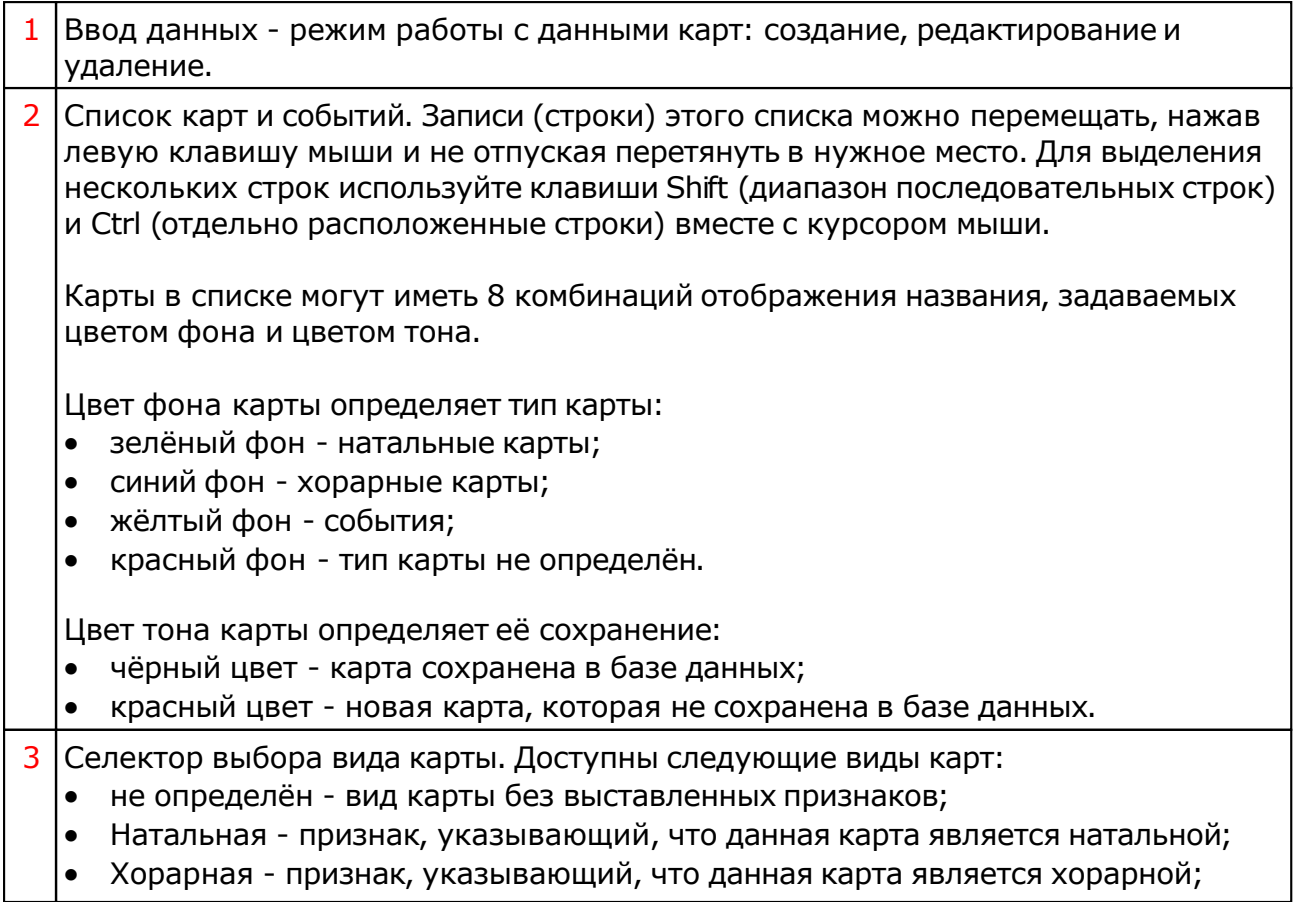

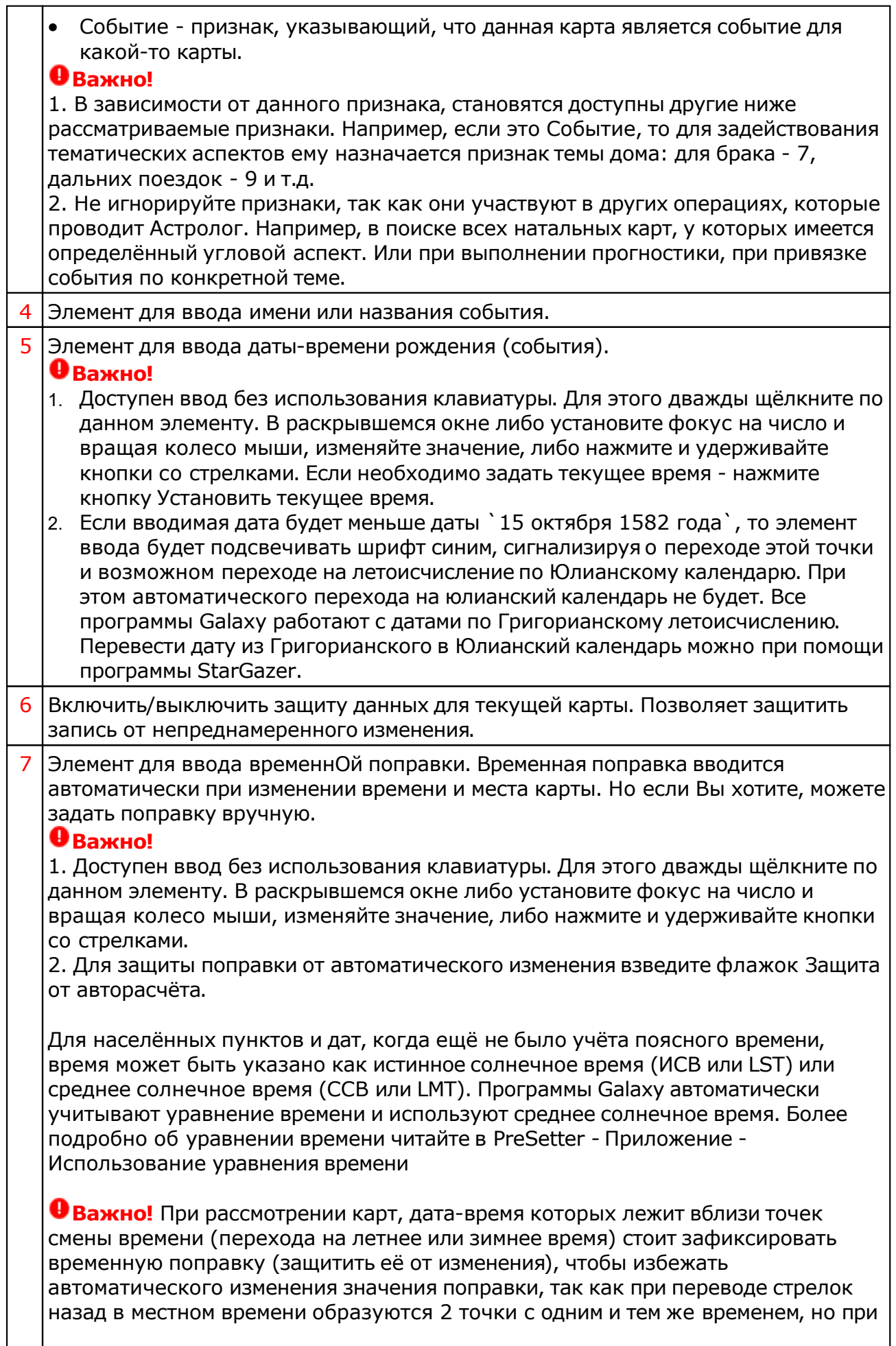

 $\mathsf{L}$ 

٦

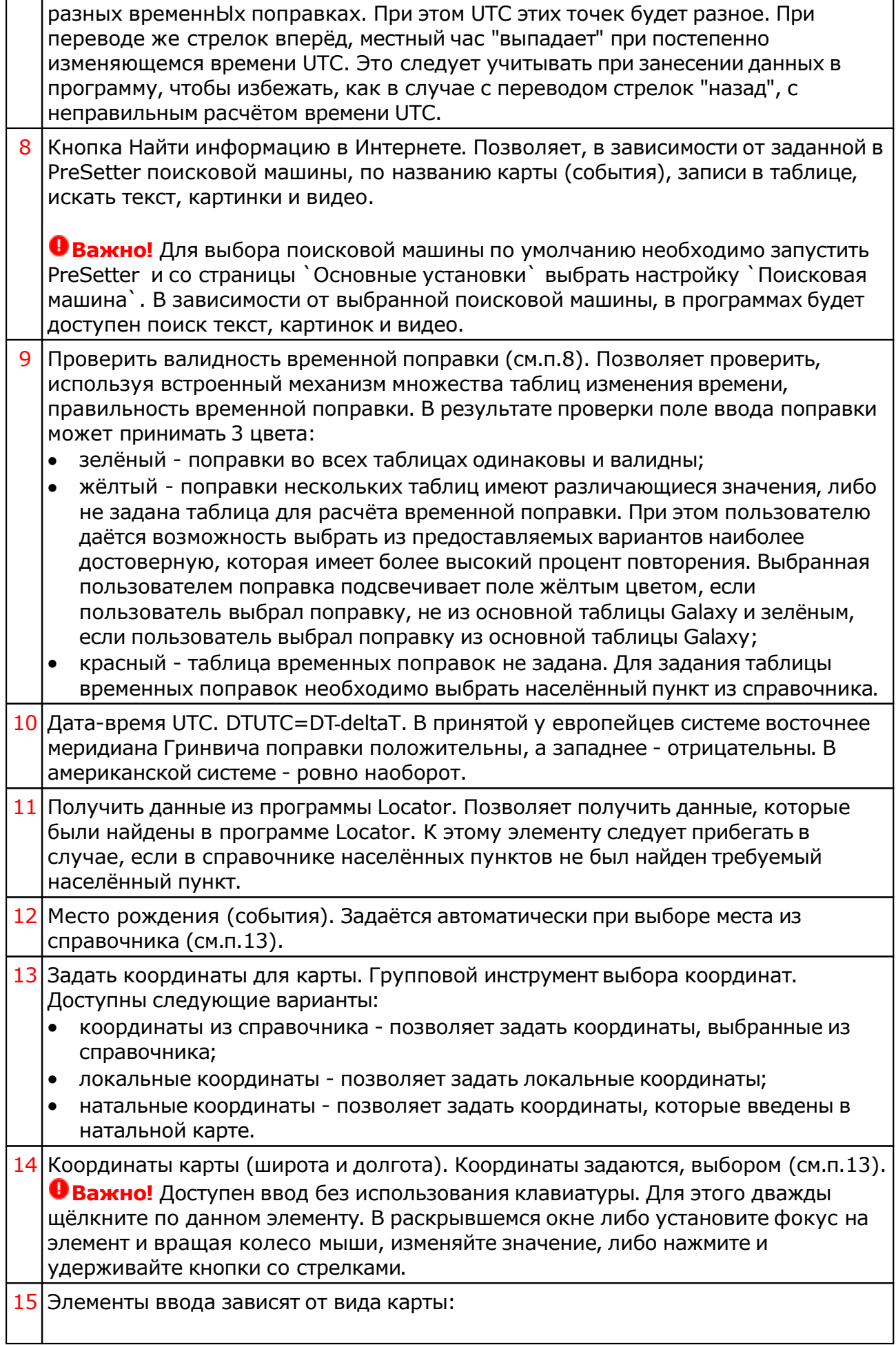

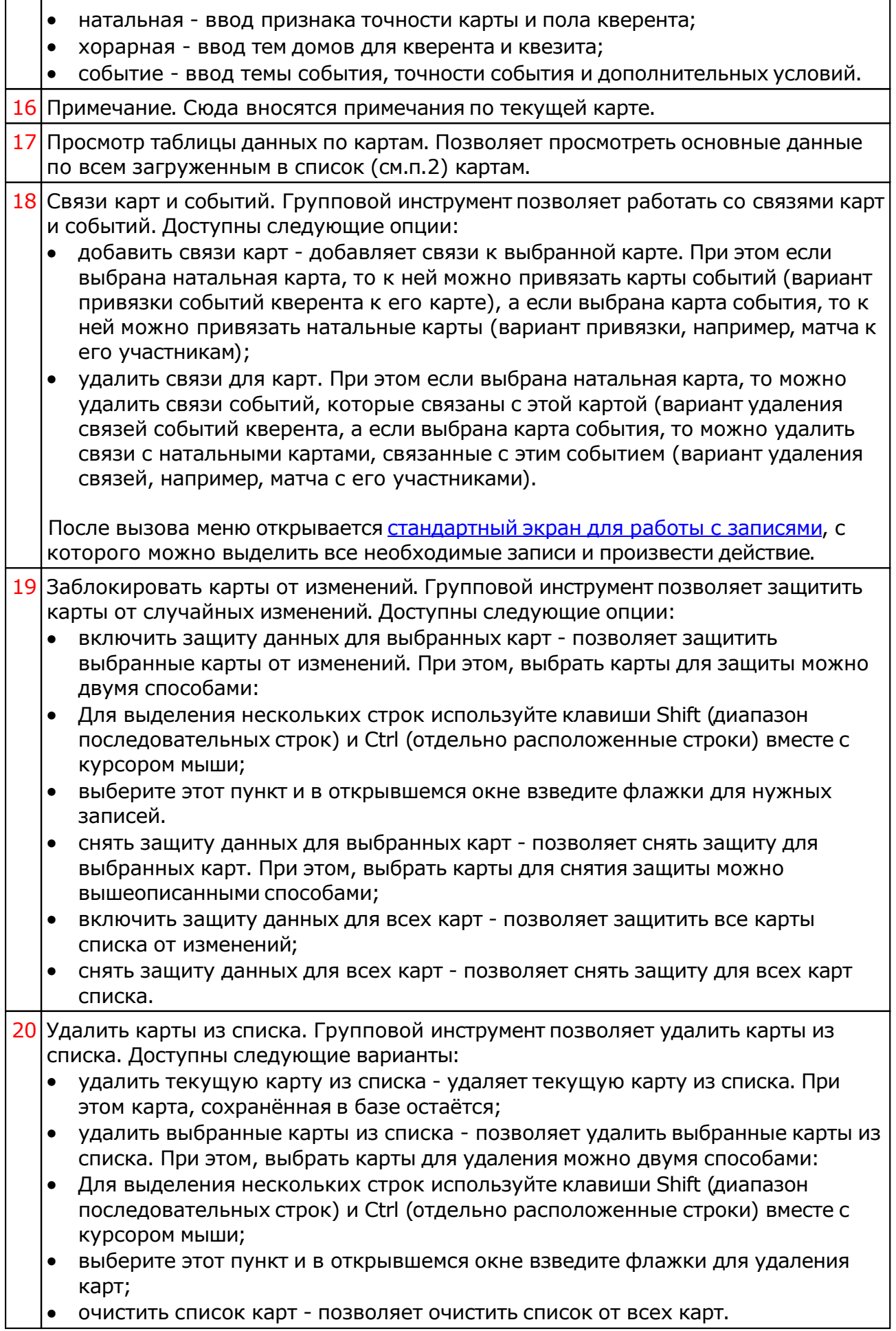

- 21 Кнопка Сохранить карту позволяет:
	- сохранить выбранные (подсвеченные карты) в банк. Используйте клавиши Ctrl и Shift (удерживая их) для выделения отдельных карт или выделения списка;
	- сохранить все карты списка в банк;
	- сохранить список карт позволяет сохранить сохранённые ранее в банке карты в виде списка. При сохранении списка, в нём сохраняются ссылки на карты, а не сами карты. Таким образом карты, сохранённые ранее в списке и редактированные позже, после загрузки будут актуальны. Используйте этот вид сохранения, например, для формирования списков отобранных для ректификации событий;
	- сохранить все карты списка во временное хранилище;
	- передать текущую карту в буфер обмена. Позволяет передать выбранную (текущую) карту в буфер обмена;
	- передать выбранные карты в буфер обмена. Позволяет передать выбранные в списке карты в буфер обмена. Используйте клавиши Ctrl и Shift (удерживая их) для выделения необходимых карт в списке;
	- передать список карт в буфер обмена. Позволяет передать весь список карт в буфер обмена;
	- сохранить выбранные карты в файл формата Excel. Позволяет сохранить выбранные в списке карты в файл для последующего использования. Используйте клавиши Ctrl и Shift (удерживая их) для выделения необходимых карт в списке;
	- сохранить список карт в файл формата Excel. Позволяет сохранить весь список карт в файл формата Excel для последующего использования.

#### **Важно!**

- Хранилище используется для передачи списка карт между программами пространства Galaxy, а также для быстрого восстановления списка при входе в программу. В зависимости от установок программы (Galaxy.PreSetter (открыть файл помощи PreSetter) ), карты могут сохраняться автоматически при выходе из программы.
- Карты из списка сохраняются в базу данных на свои (сохранённые ранее) места вне зависимости от того, в какую папку Вы их сохраняете. Данный механизм позволяет работать с картами из разных папок базы данных.
- Вновь созданные карты сохраняются в ту папку, которую Вы указываете для сохранения.
- Сохранять карты в список можно только после того, как эти карты были сохранены ранее в банк данных, так как в список карт сохраняются не сами карты, а их ссылки для того, чтобы сохранённые ранее списки содержали актуальные карты. Не сохраняйте в список карт вновь созданные карты, которые не были сохранены в банк данных, иначе Вы рискуете потерять эти карты.
- При передаче карт в буфер обмена следите за тем, чтобы раскладка клавиатуры была в РУС, иначе при вставке получите нечитаемый текст.

#### 22 Кнопка Загрузить карту позволяет:

- загрузить карту или папку из банка (используйте клавиши Ctrl и Shift (удерживая их) для выделения отдельных карт в банке);
- загрузить все отмеченные карты из банка (напротив отмеченной карты в

банке отображается красный треугольник, сигнализируя о том, что данная карта отмечена для массированной загрузки; загрузить все связанные карты - позволяет загрузить в одно касание все связанные карты. При этом, если выбрана натальная карта - будут загружены карты связанных событий, а если была выбрана карта события, то будут загружены связанные с этим событием натальные карты. При загрузке связанных карт Вы можете очистить список карт для того, чтобы не запутаться в загруженных картах, либо загружать в уже сформированный список - это зависит от ответа на задаваемый программой вопрос; загрузить список карт - позволяет загрузить сохранённый ранее список карт. При сохранении списка, в нём сохраняются ссылки на карты, а не сами карты. Таким образом карты, сохранённые ранее в списке и редактированные позже, после загрузки будут актуальны; загрузить карты из временного хранилища. О временном хранилище см.п.22. загрузить карты из временного глобального хранилища. Пои выборе этого пункта открывается окно выбора программы, из хранилища которой необходимо загрузить список карт и временнЫх точек; получить карты из буфера обмена. Позволяет получить из буфера обмена, переданные туда карты (см. п. Сохранить карты). Этот способ позволяет быстро передавать между программами список карт, без сохранения его в глобальное хранилище. **Важно!** 1. Все хранилища программ доступны для загрузки из любой программы, которая использует эти списки. Таким образом, любая программа может передать любой программе свой список карт и временнЫх точек. 2. При выходе из программы можно сохранить список карт и врменнЫх точек во временное хранилище. Это позволяет автоматически восстанавливать список карт и временнЫх точек при повторном входе в конкретную программу для дальнейшего продолжения работы. Для включения этой возможности используются настройки: настройка "Сохранение списка карт" в "Основные установки" PreSetter ; вопрос "Сохранить список карт во временное хранилище" в "Управление вопросами" PreSetter. 23 Создать карту. Групповой инструмент позволяет создавать карты. Доступны следующие варианты: создать натальную карту (локальное место) - создаёт новую натальную карту с локальным (заданным ранее по умолчанию) местом. При этом автоматически задаётся ссылка на временную таблицу для расчёта временной поправки. Остальные признаки карты уточняются астрологом; создать карту события (локальное место) - создаёт новую карту события с локальным (заданным ранее по умолчанию) местом. При этом автоматически задаётся ссылка на временную таблицу для расчёта временной поправки. Остальные признаки карты уточняются астрологом; создать хорарную карту (локальное место) - создаёт новую хорарную карту с локальным (заданным ранее по умолчанию) местом. При этом автоматически задаётся ссылка на временную таблицу для расчёта временной поправки. Остальные признаки карты уточняются астрологом; создать натальную карту (место из текущей карты) - создаёт новую натальную карту с местом из текущей (выбранной перед созданием) карты. При этом автоматически задаётся ссылка на временную таблицу для расчёта временной поправки. Остальные признаки карты уточняются астрологом;

- создать карту события (место из текущей карты) создаёт карту события с местом из текущей (выбранной перед созданием) карты. При этом автоматически задаётся ссылка на временную таблицу для расчёта временной поправки. Остальные признаки карты уточняются астрологом;
- создать хорарную карту (место из текущей карты) создаёт новую хорарную карту с местом из текущей (выбранной перед созданием) карты. При этом автоматически задаётся ссылка на временную таблицу для расчёта временной поправки. Остальные признаки карты уточняются астрологом;
- создать новую карту создаёт новую карту в списке без предварительного ввода населённого пункта и временной поправки. Карта создаётся с "чистого листа". Все данные вводятся астрологом;
- создать новую карту на основе текущей (скопировать карту) позволяет скопировать выбранную карту. При этом вновь созданной карте присваивается иной уникальный внутренний ключ, который позволяет идентифицировать вновь созданную карту как новую и отличающуюся от образца. Данный режим позволяет сдублировать карту с целью, например, внесения некоторых изменений для сравнения;
- создать среднюю карту позволяет создать среднюю карту на основе нескольких выбранных карт;
- создать специальную карту отображает экран со списком вариантов специальных карт. При выборе карты в списке, внизу отображается краткое описание данного варианта.

#### **Важно!**

- При создании средней карты, для того, чтобы выделить несколько карт, существуют следующие варианты:
- для выделения нескольких строк используйте клавиши Shift (диапазон последовательных строк) и Ctrl (отдельно расположенные строки) вместе с курсором мыши;
- выберите этот пункт и в открывшемся окне взведите флажки для нужных записей.

## Ввод дополнительных условий для событий

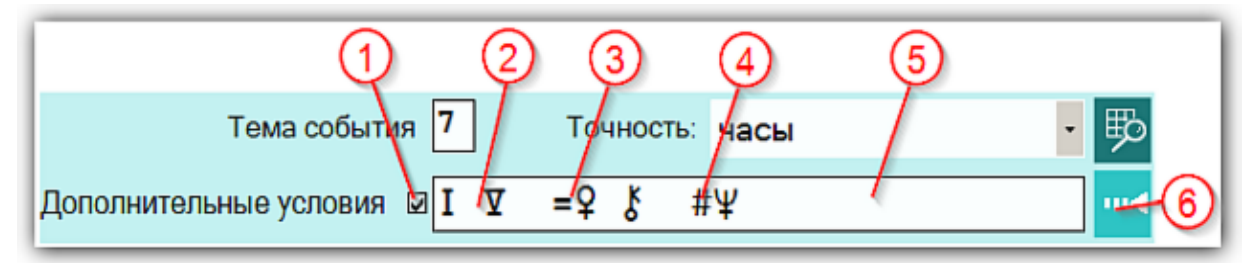

На страницах ввода данных для карт событий доступны элементы ввода дополнительных условий для расчёта тематических объектов. Этот механизм позволяет гибко учитывать несколько тем для одного события и автоматически налету рассчитывать тематические объекты карты. Механизм позволяет задавать для события:

- дополнительные темы домов;
- принудительно включать объекты карты в перечень тематических объектов;
- принудительно исключать объекты карты из перечня тематических объектов.

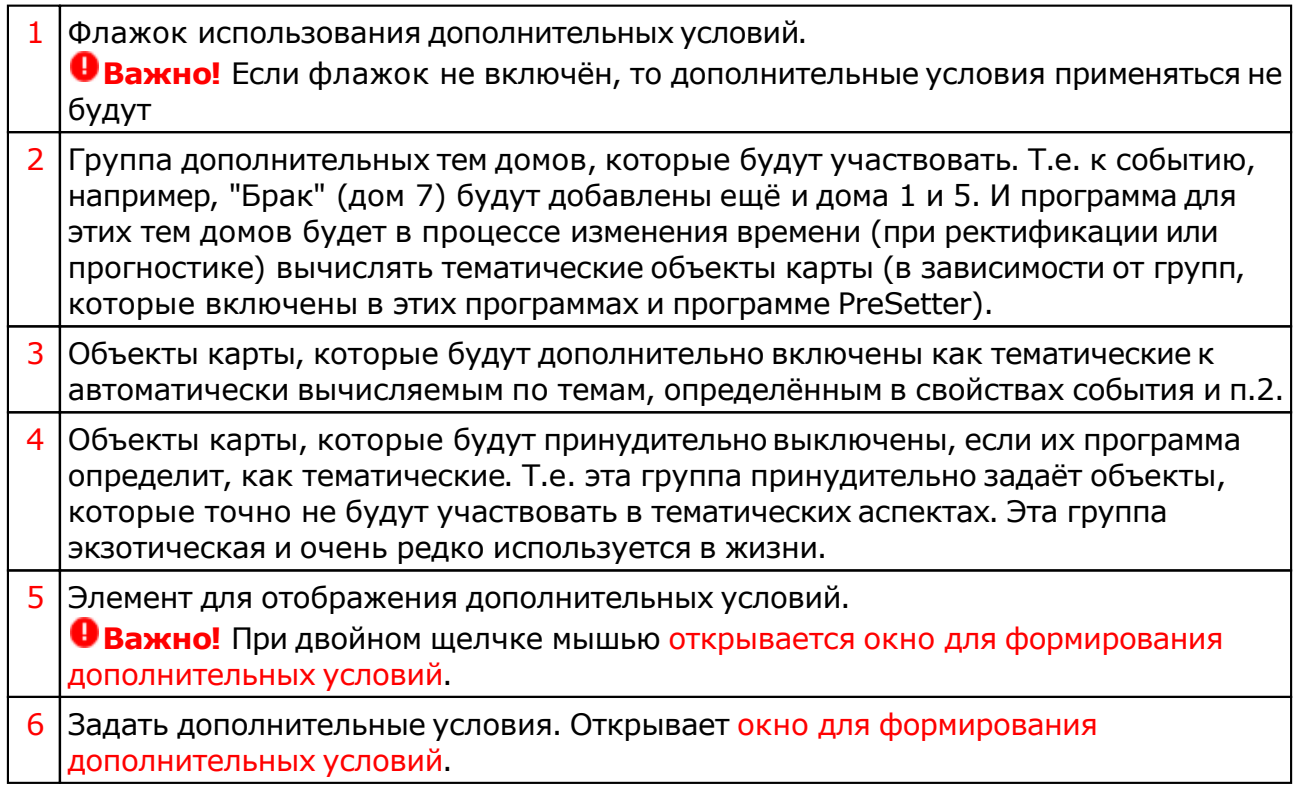

# Окно формирования дополнительных событий

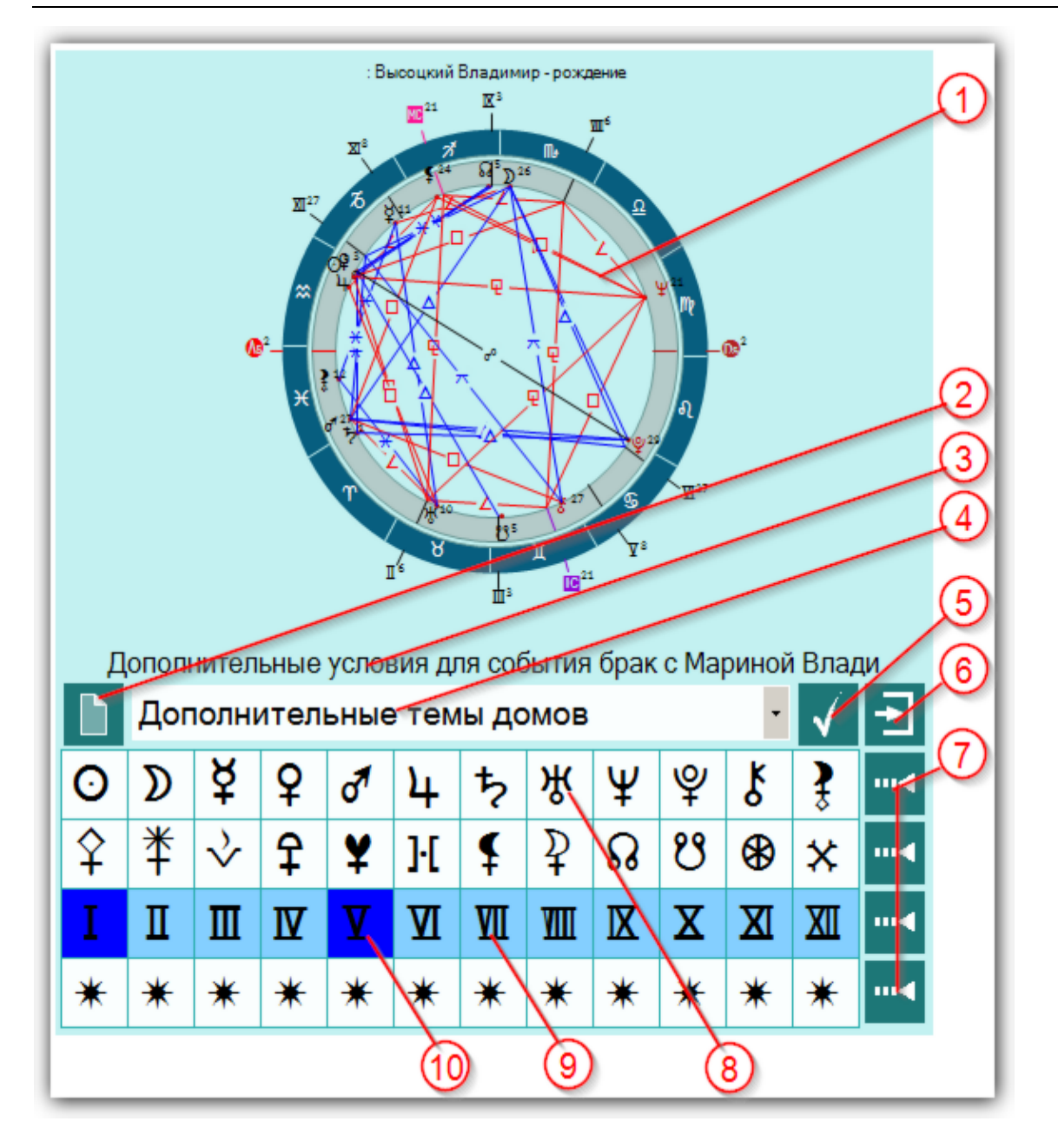

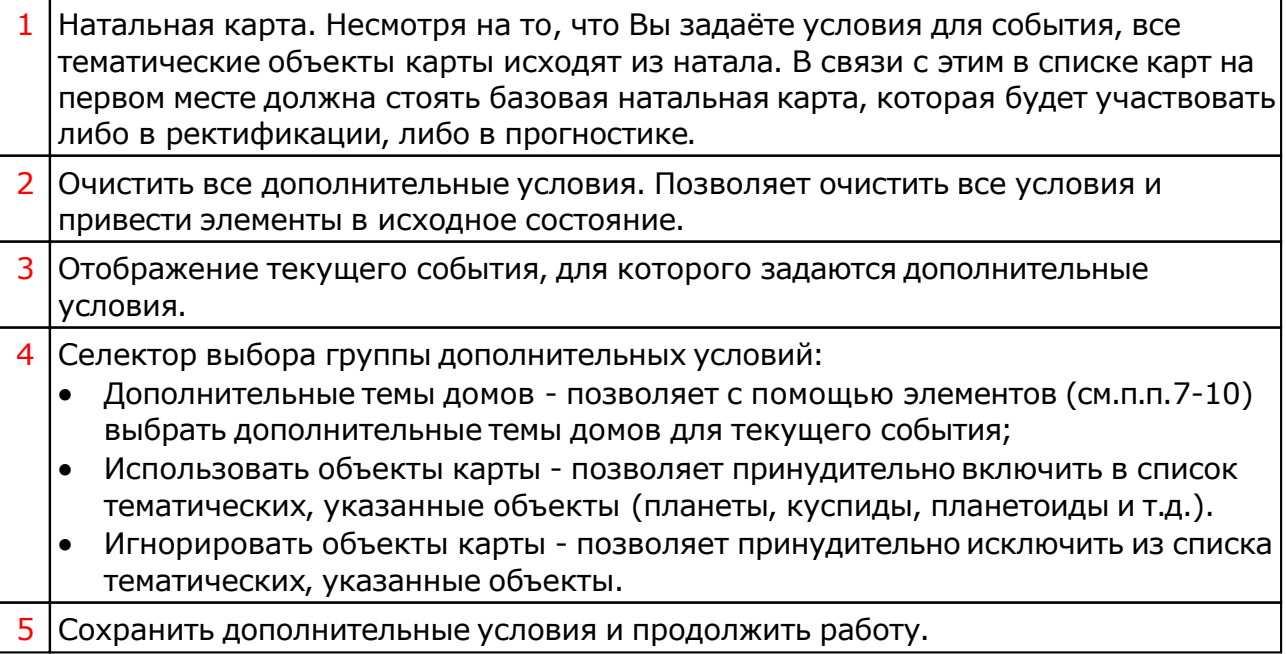

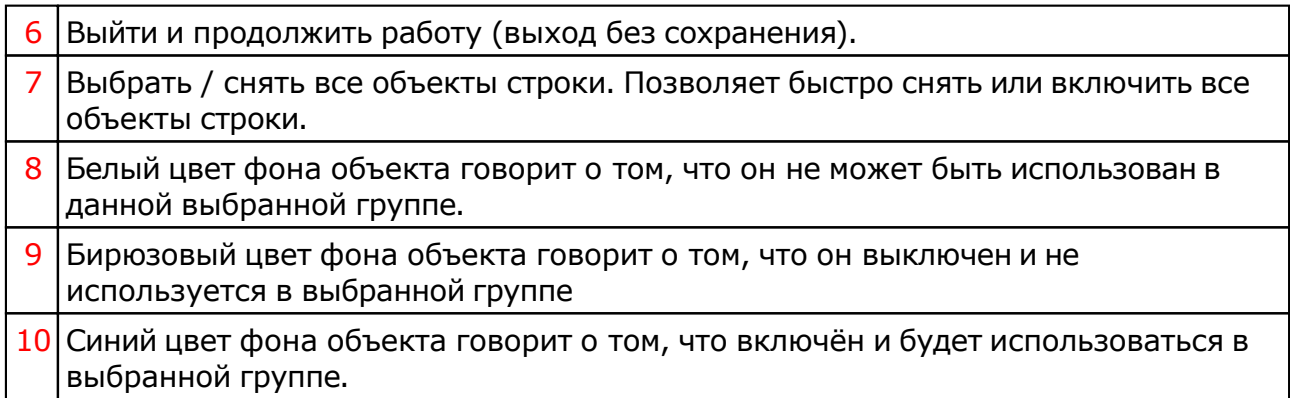

# Загрузка карты или выбранной папки

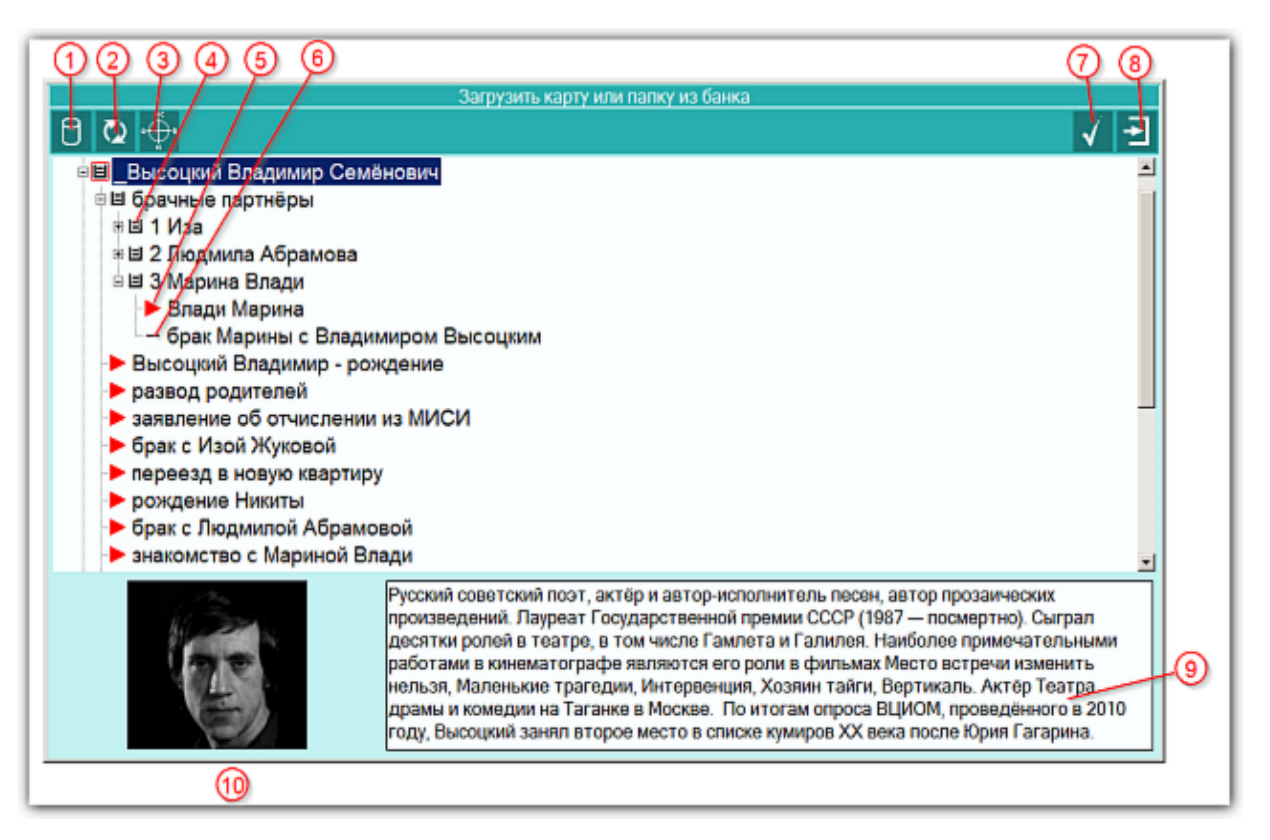

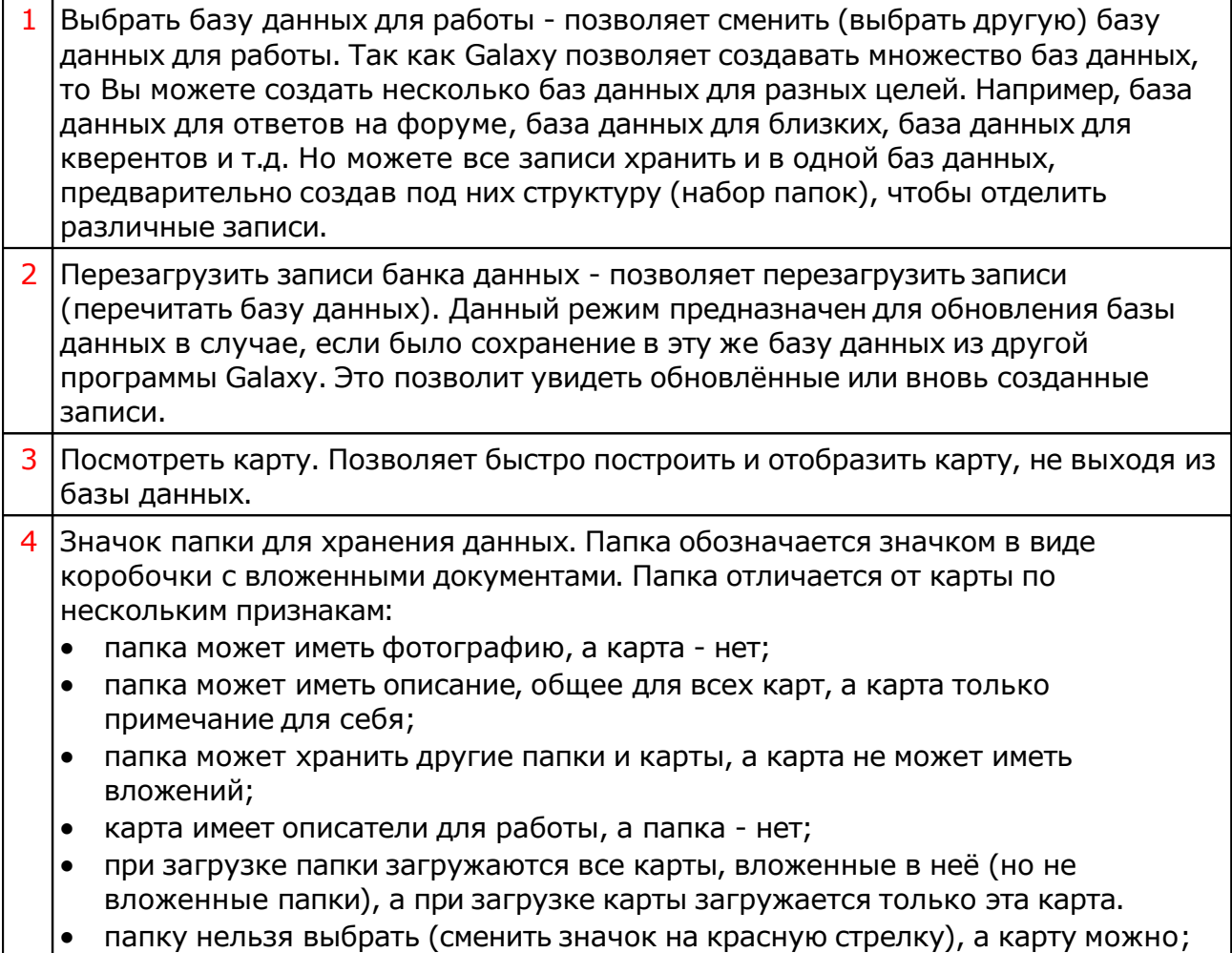

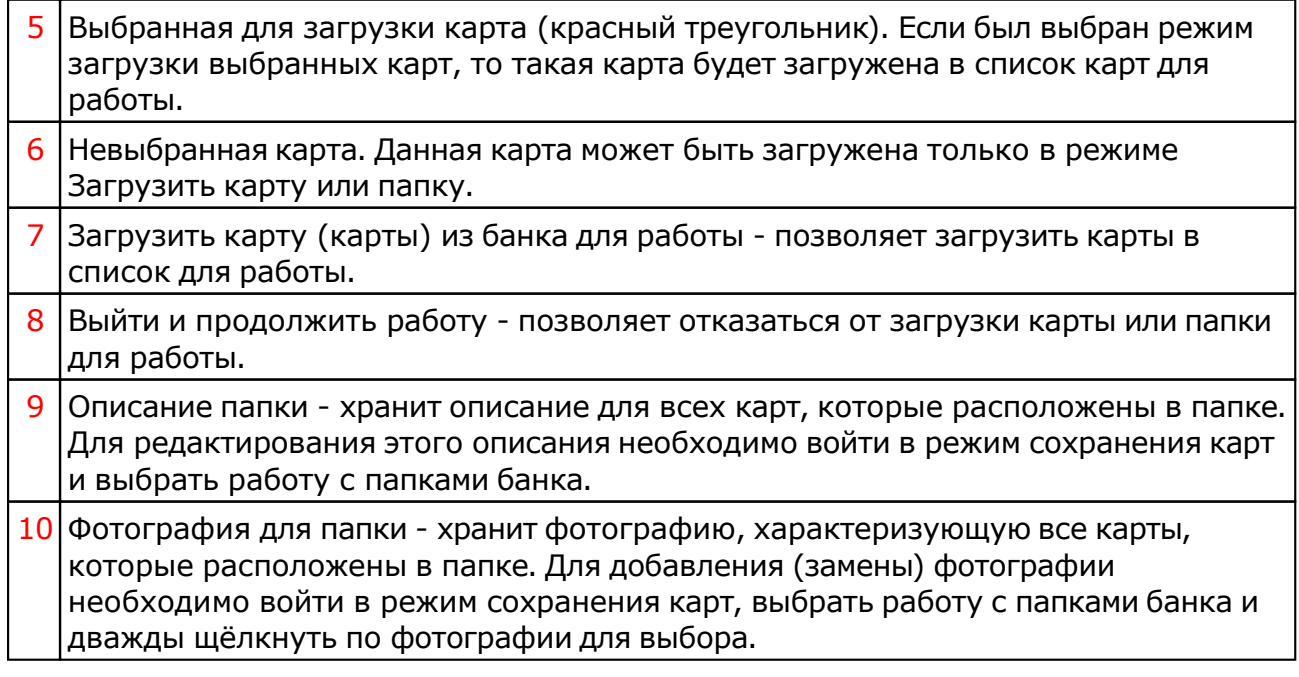

# Список баз данных

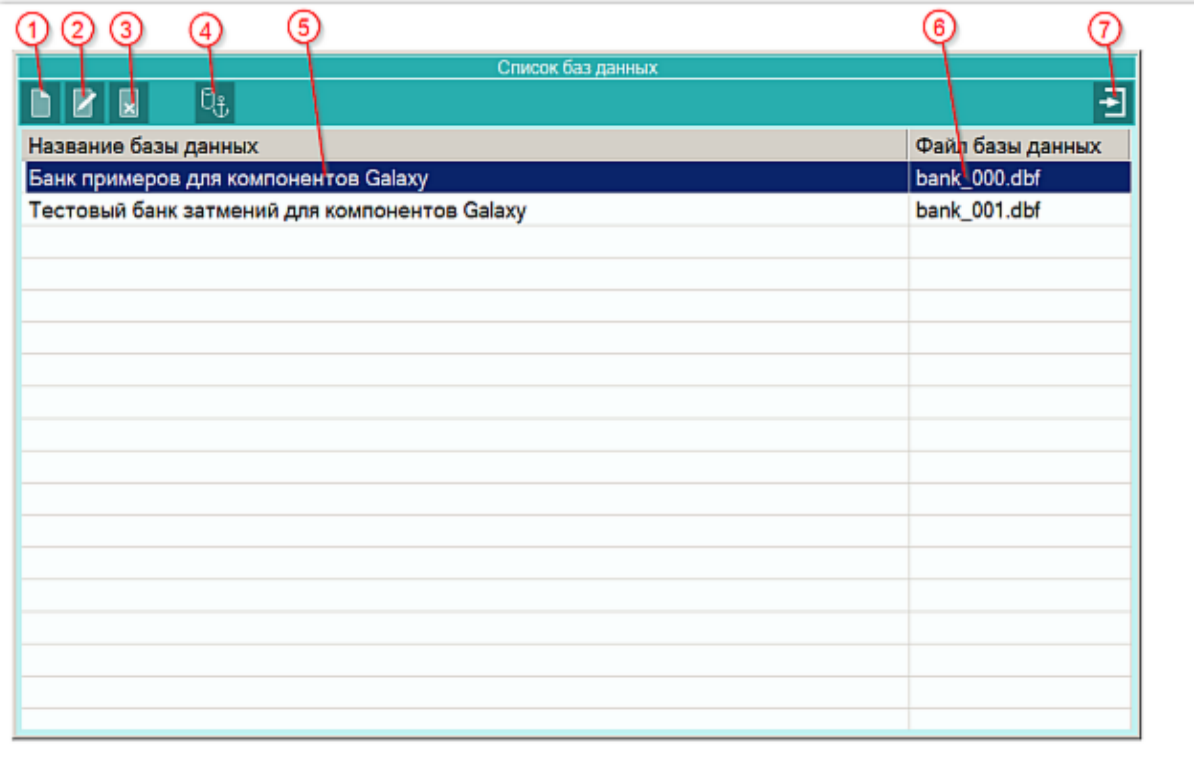

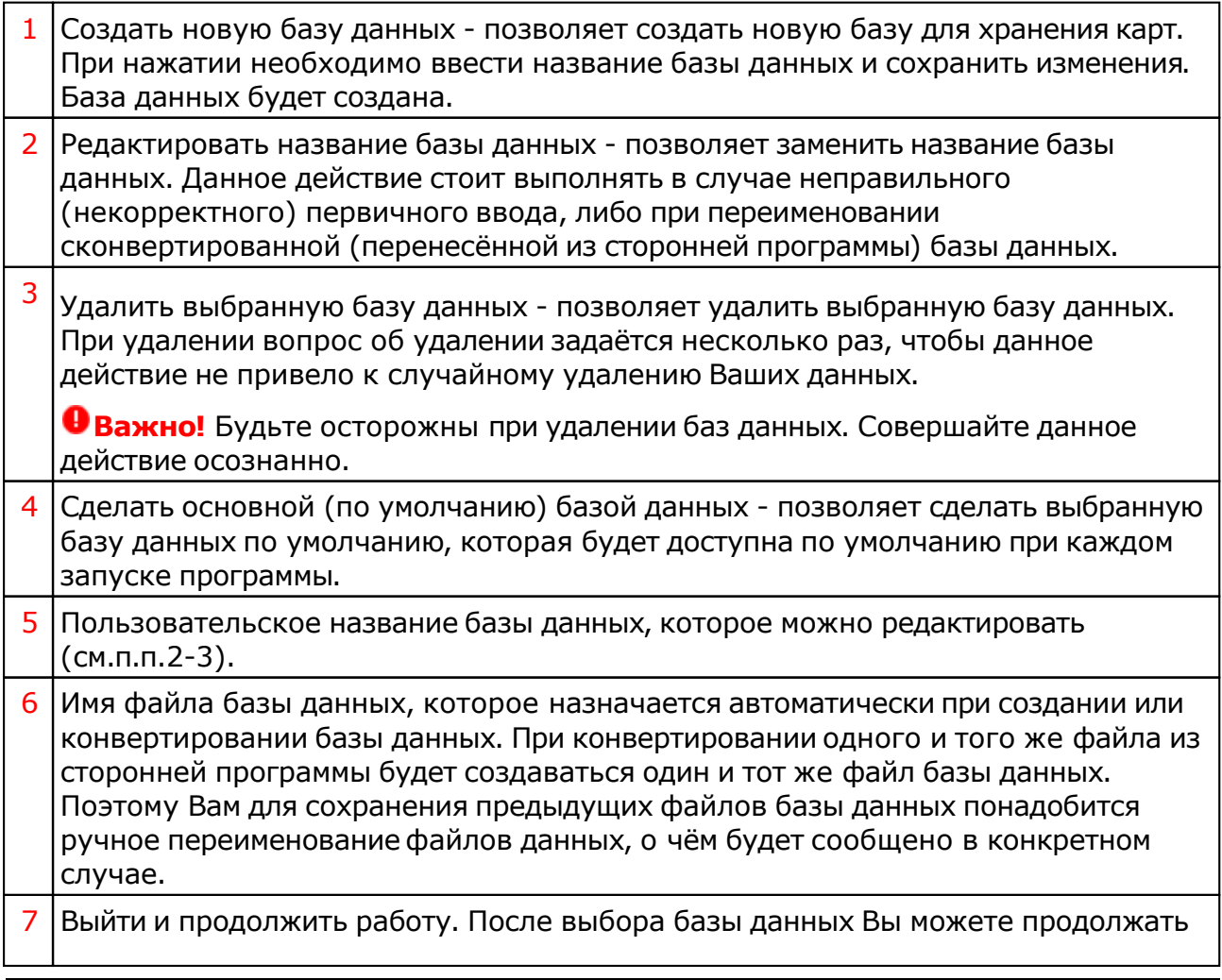

работу с картами из этой базы.

# Загрузка всех отмеченных карт

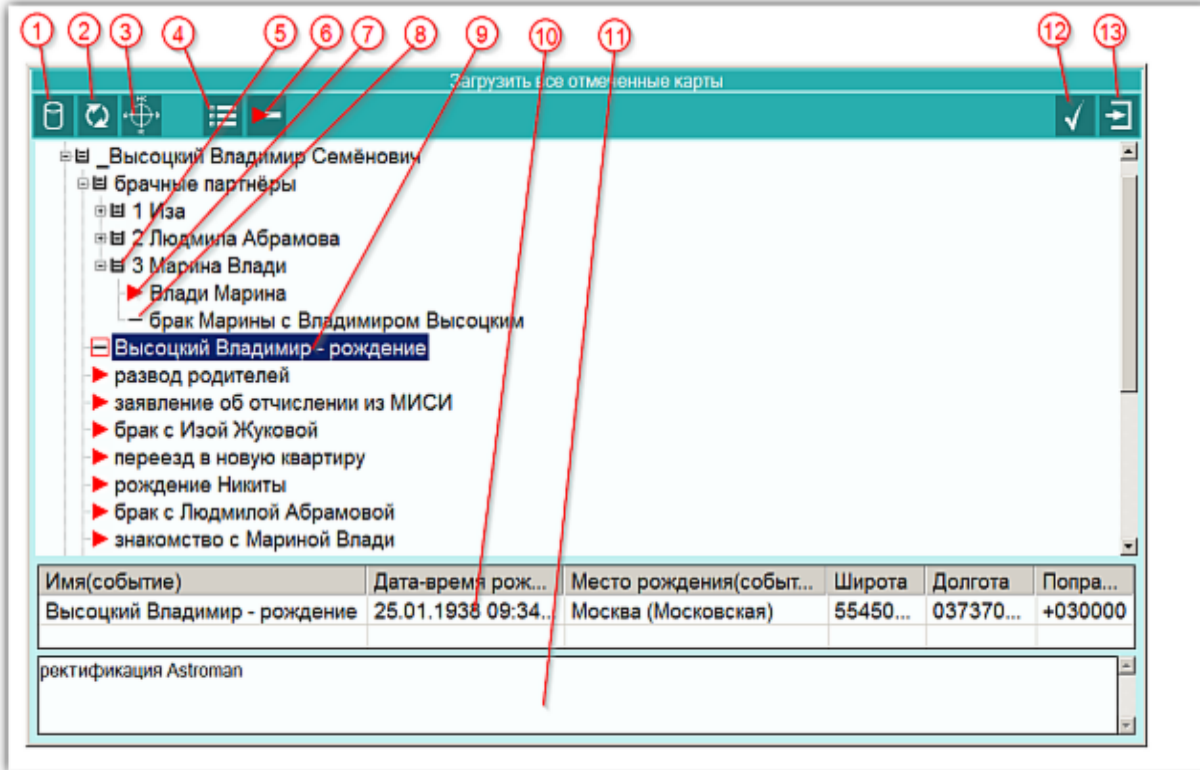

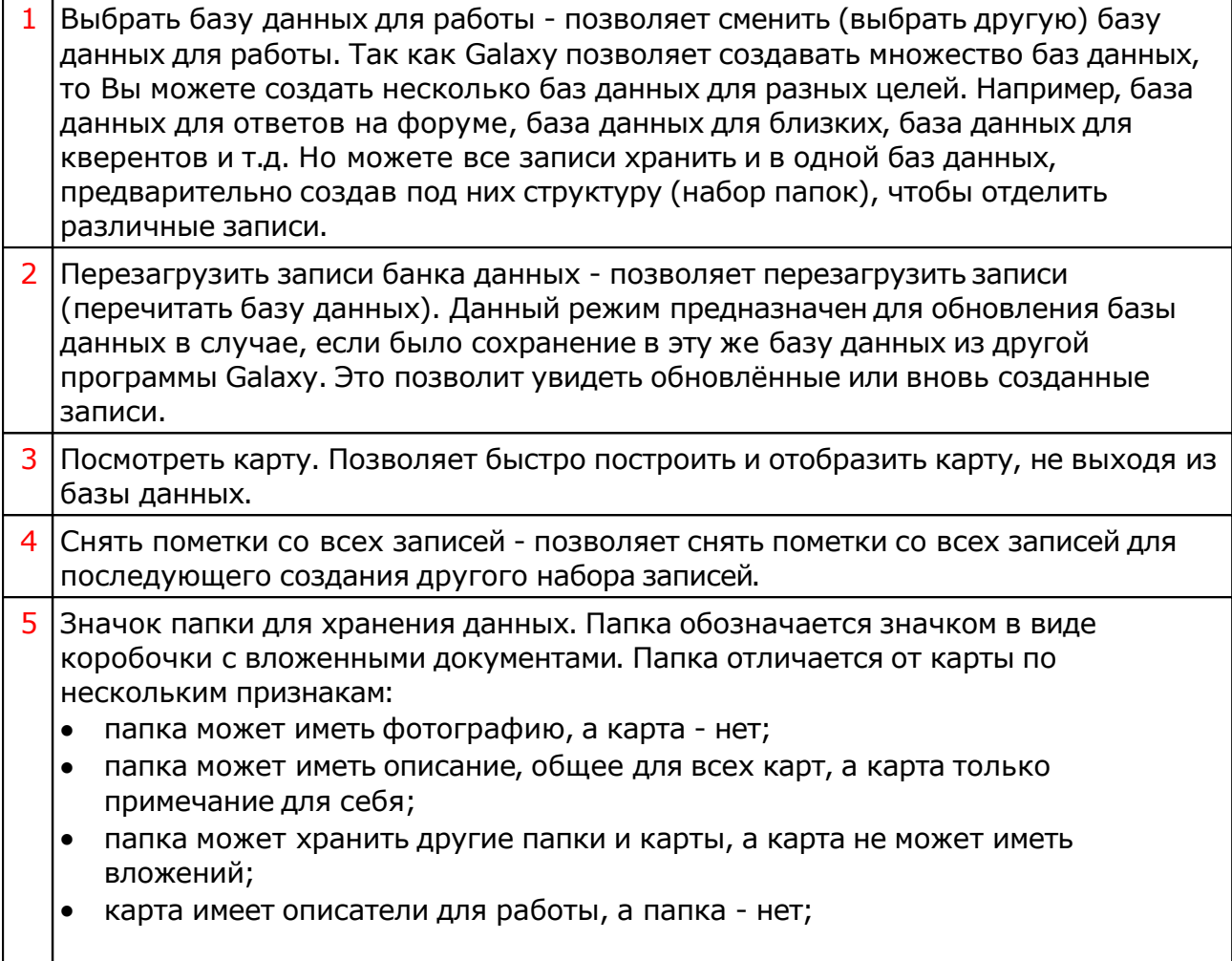

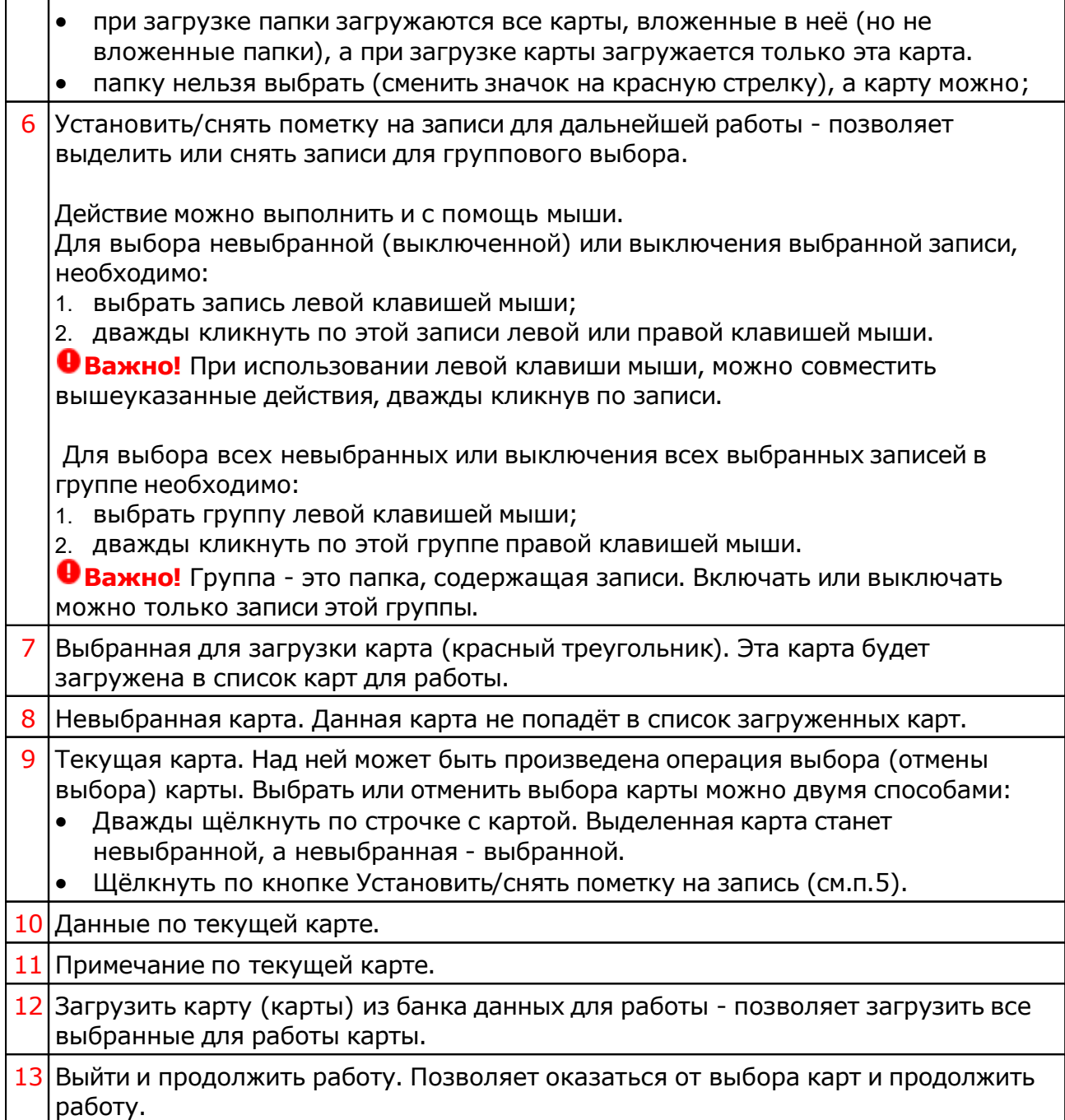

# <span id="page-23-0"></span>Сохранение всех выбранных карт в банк

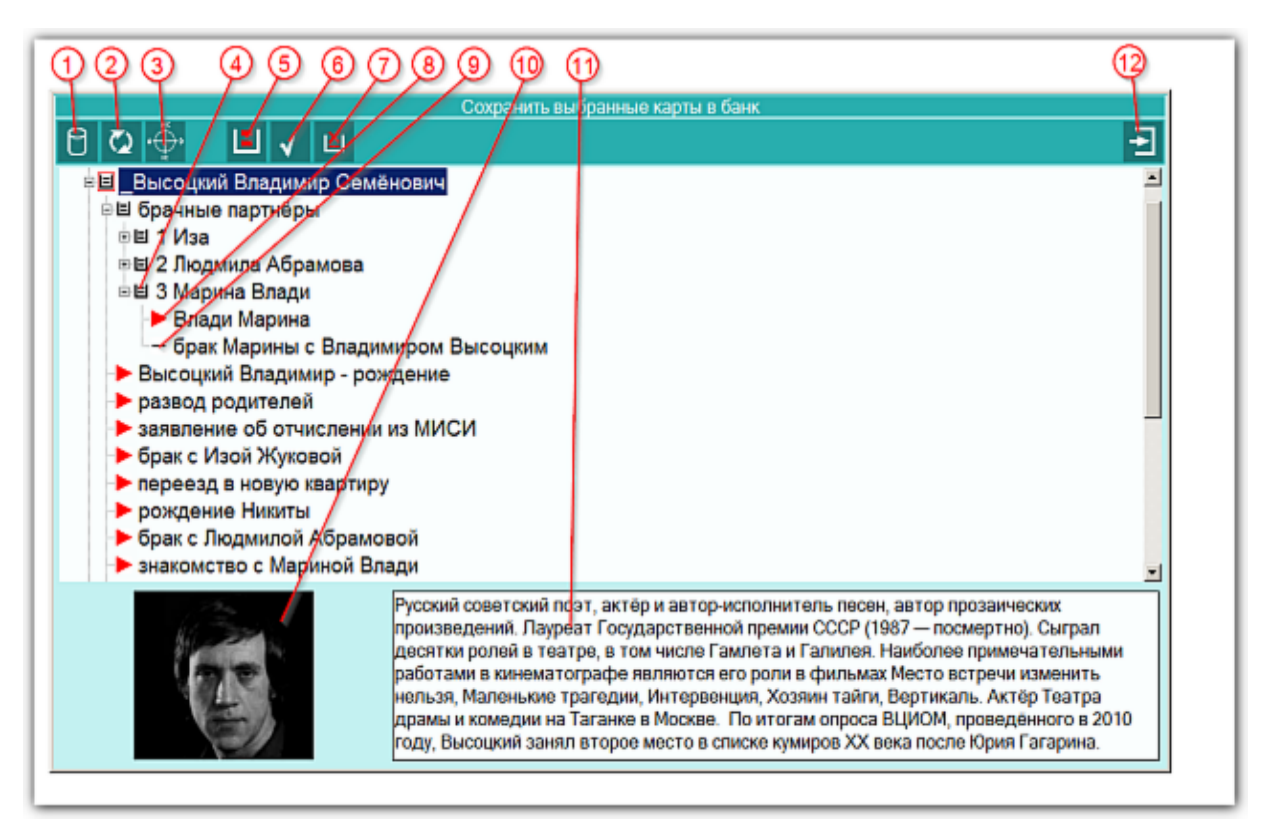

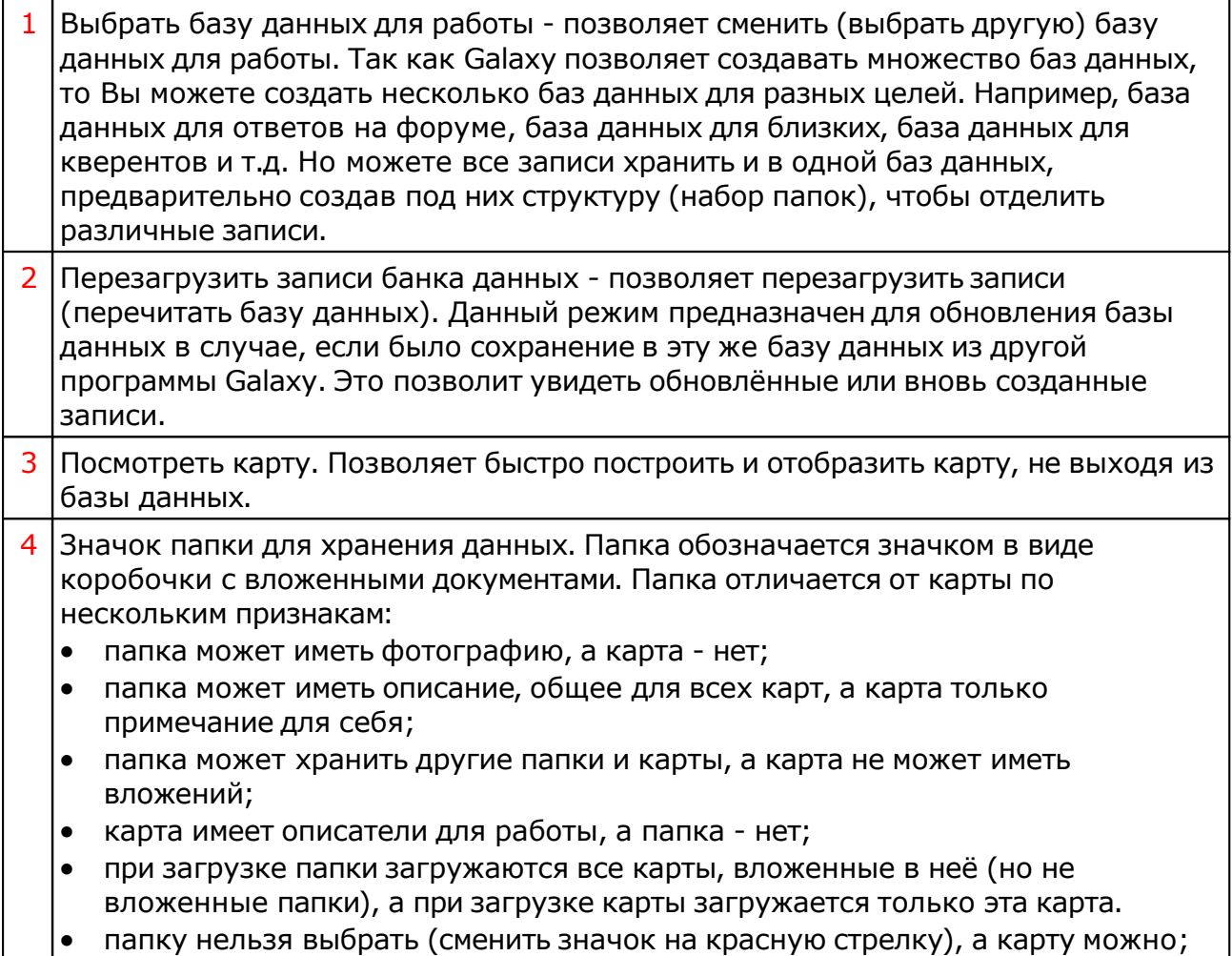

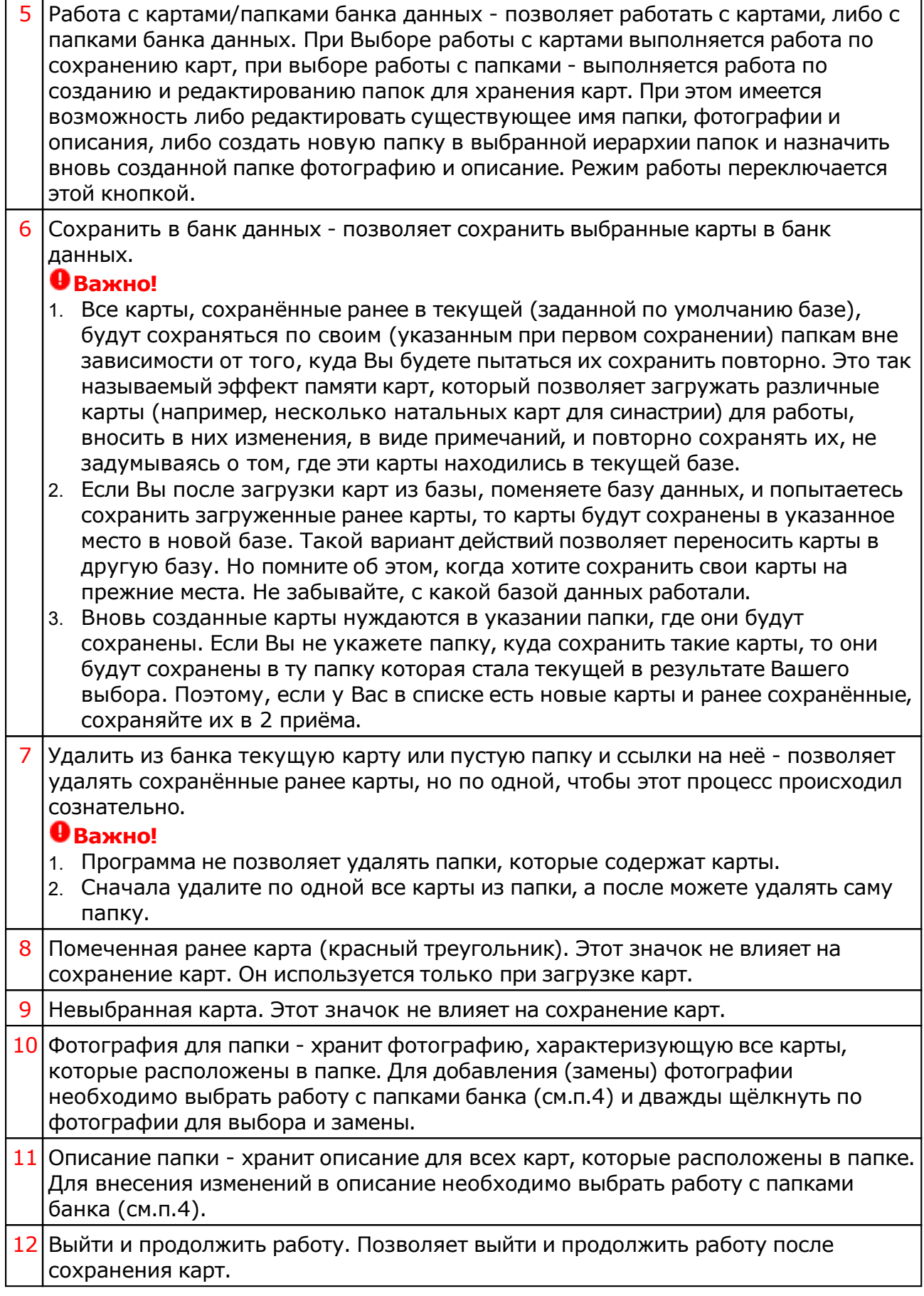

## Сохранение всех карт списка в банк

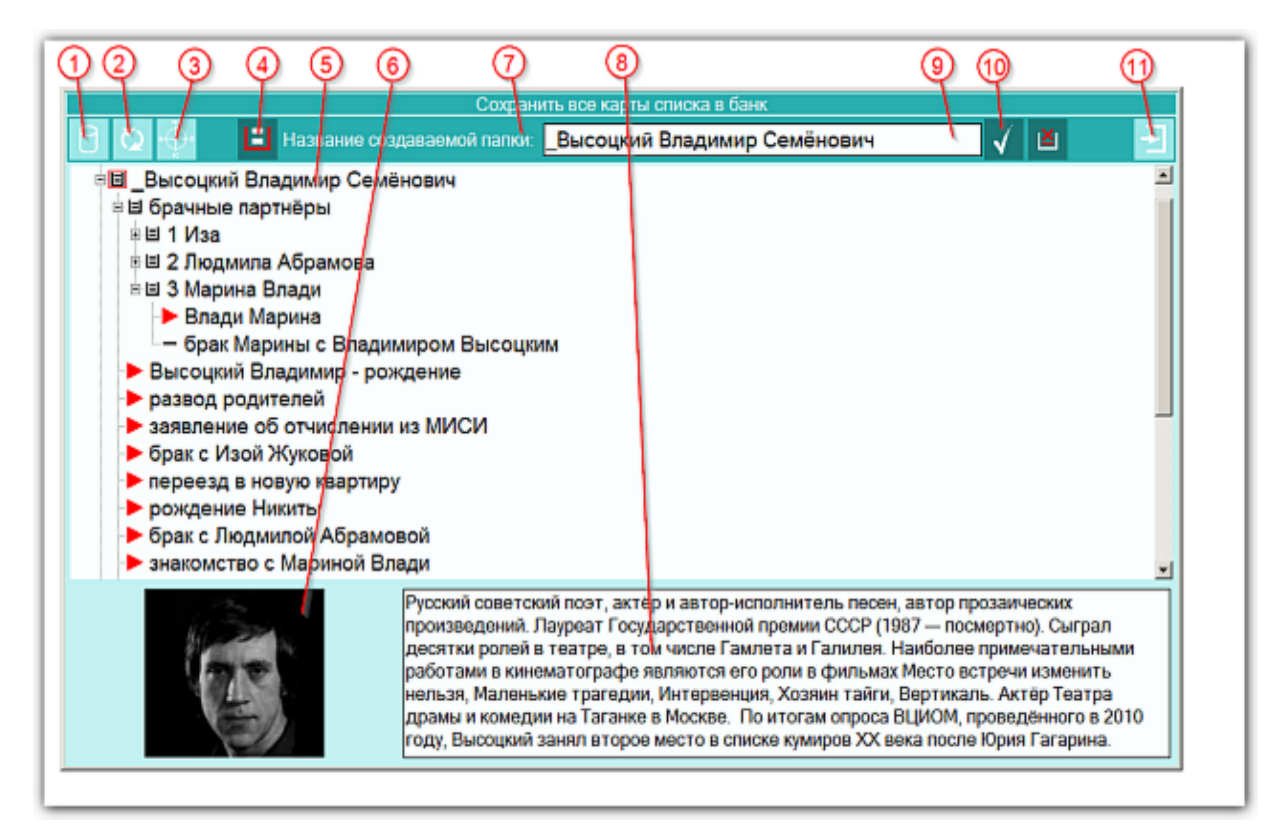

Данный экран ничем не отличается от [предыдущего](#page-23-0) и предназначен для сохранения всех карт списка в банк.

# Выбор карт для удаления из списка

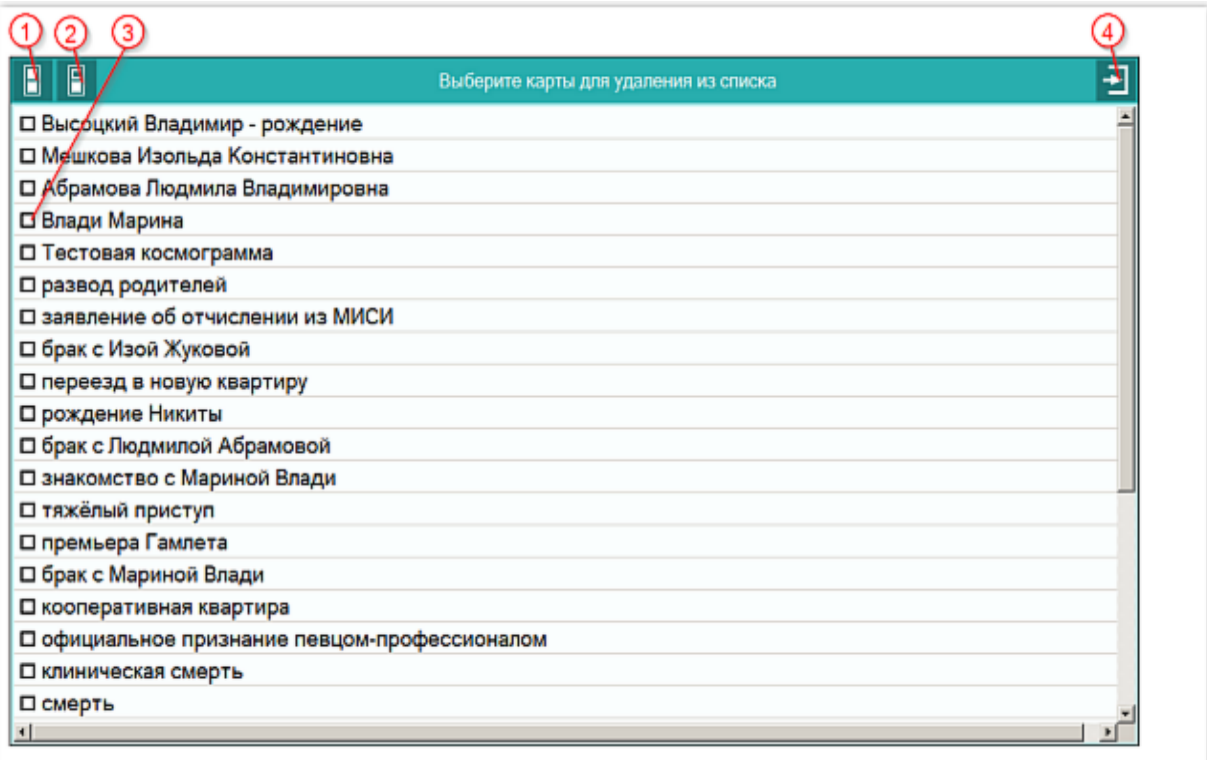

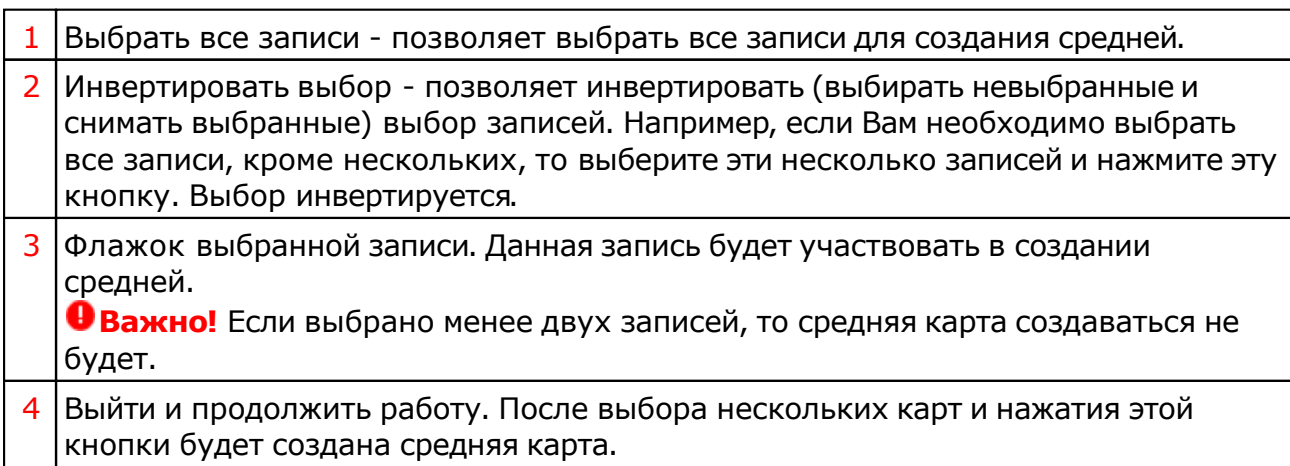

# Выбор карт для включения защиты

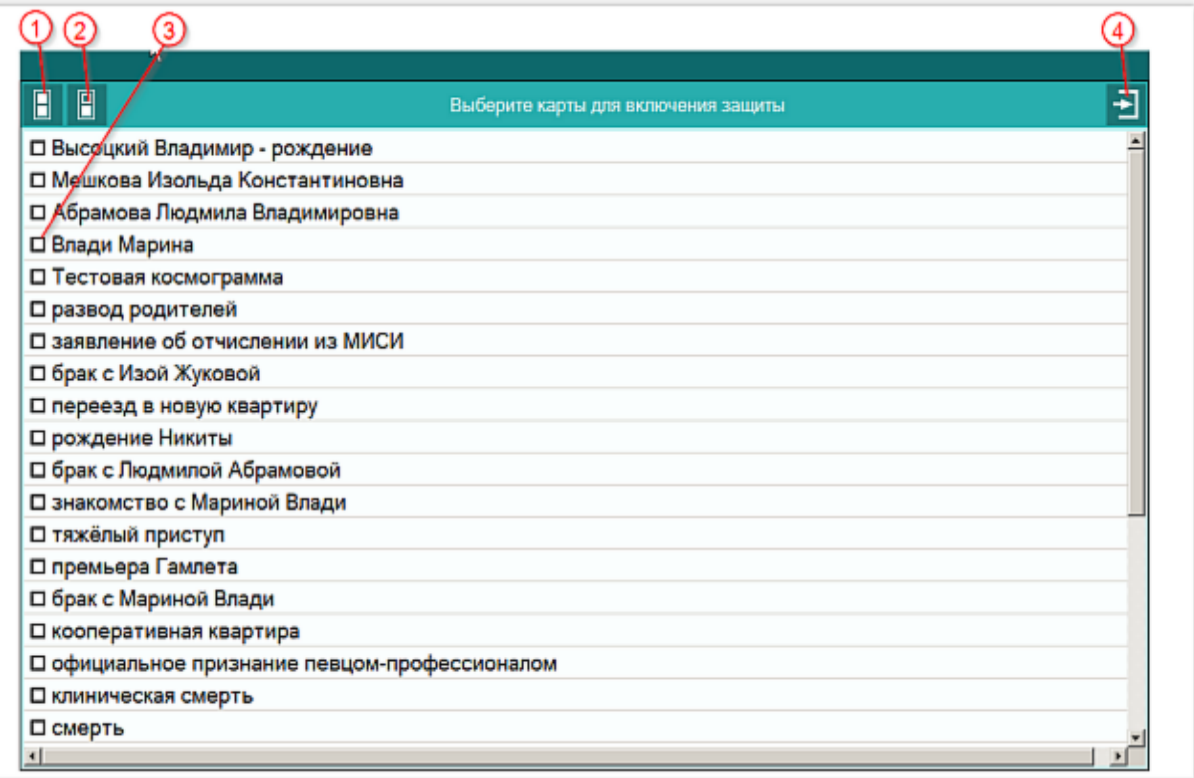

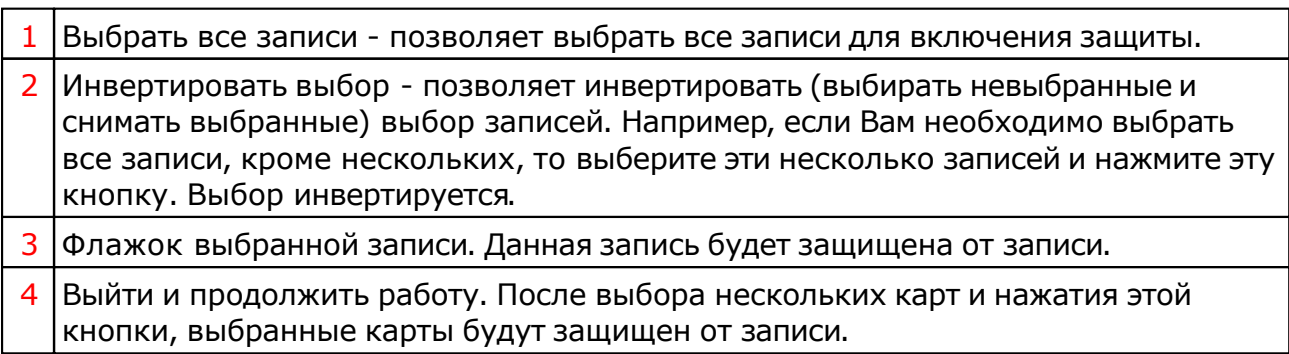

# Просмотр таблицы данных для всех карт списка

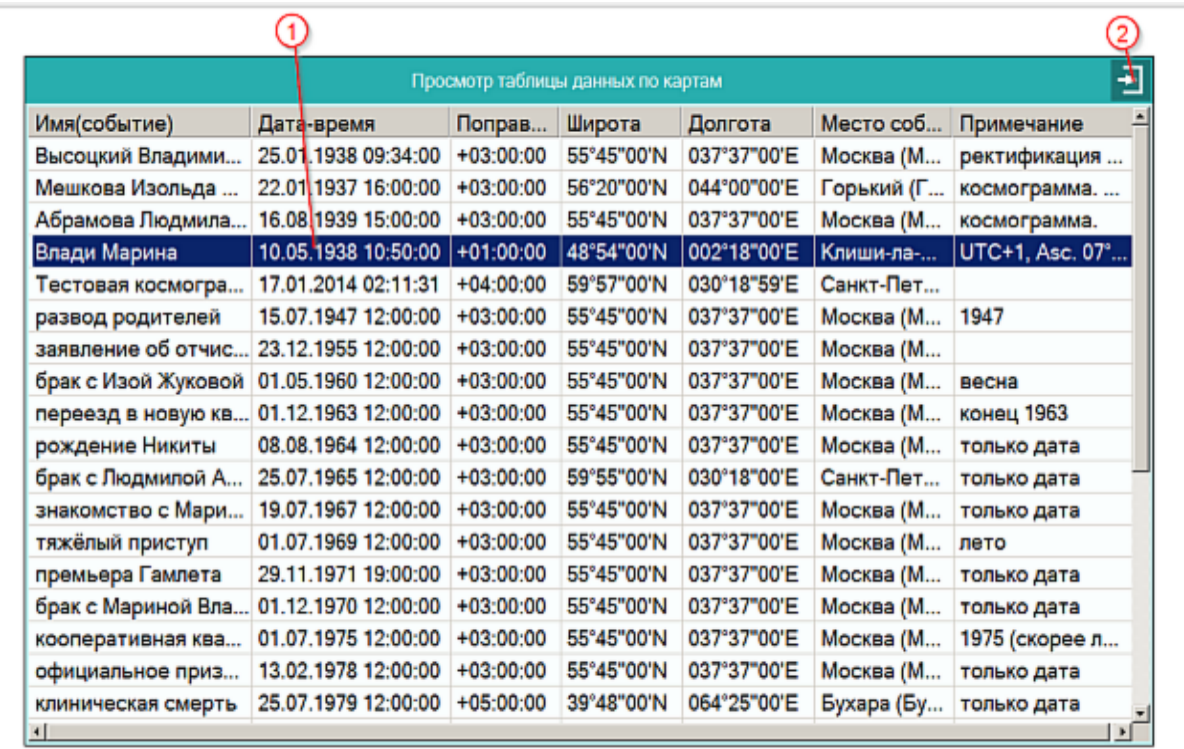

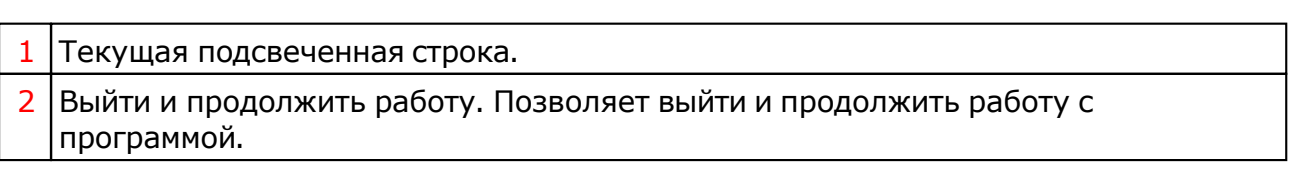

# Справочник населённых пунктов

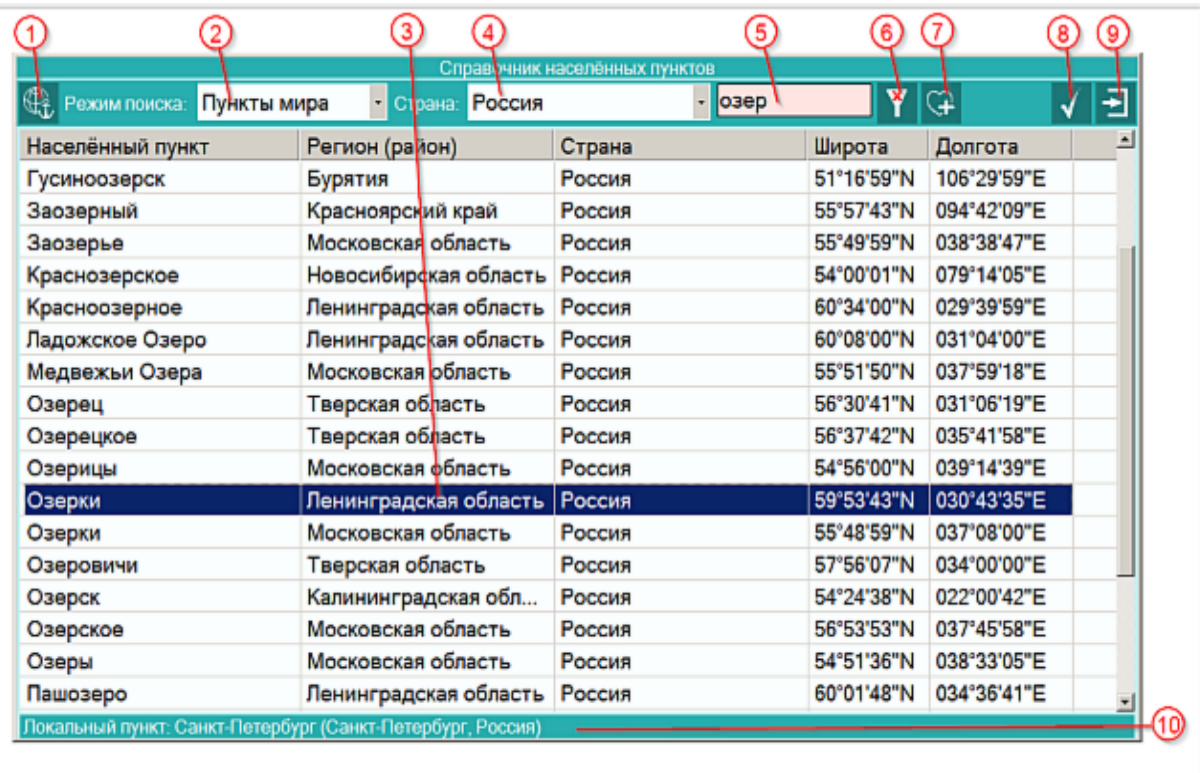

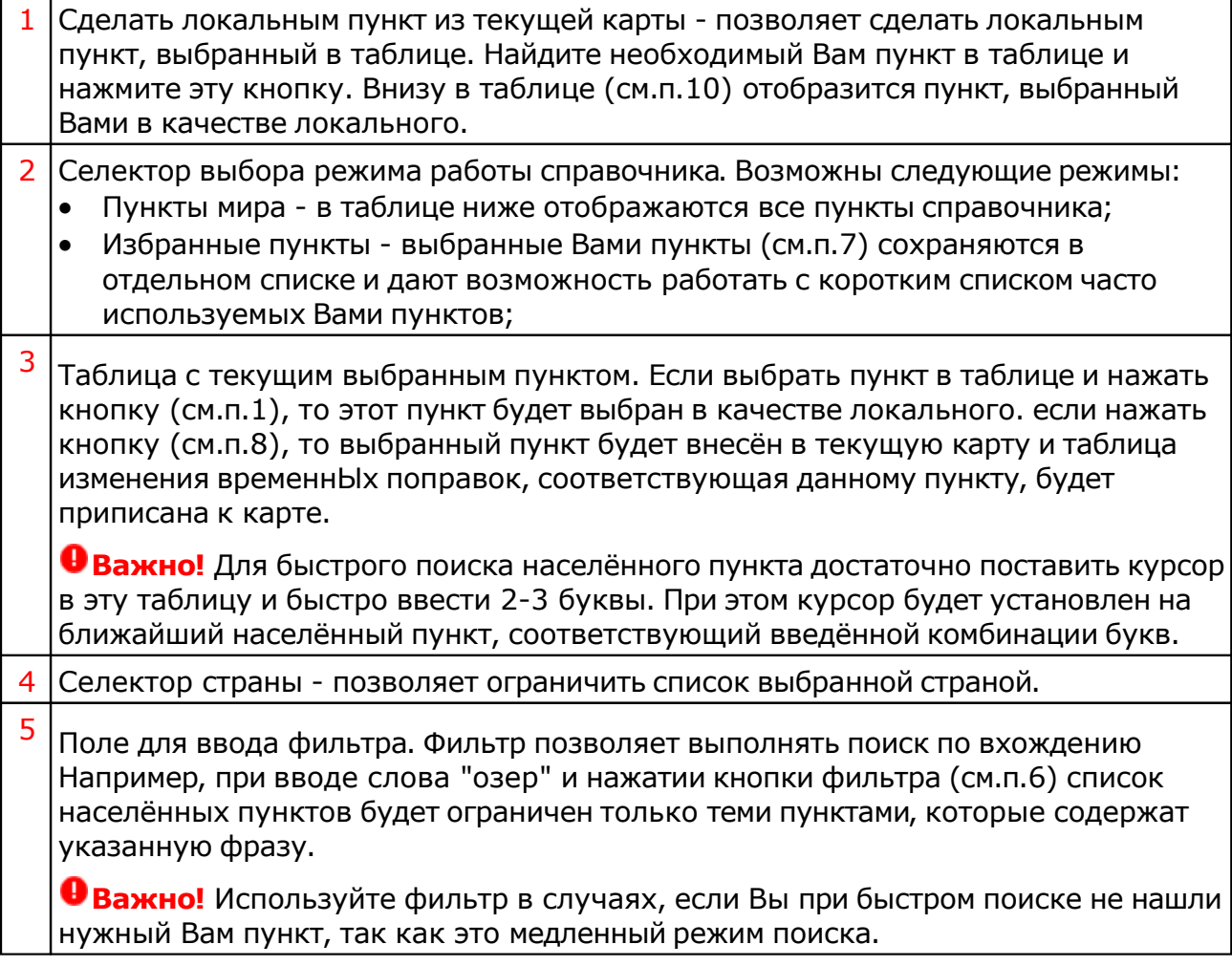

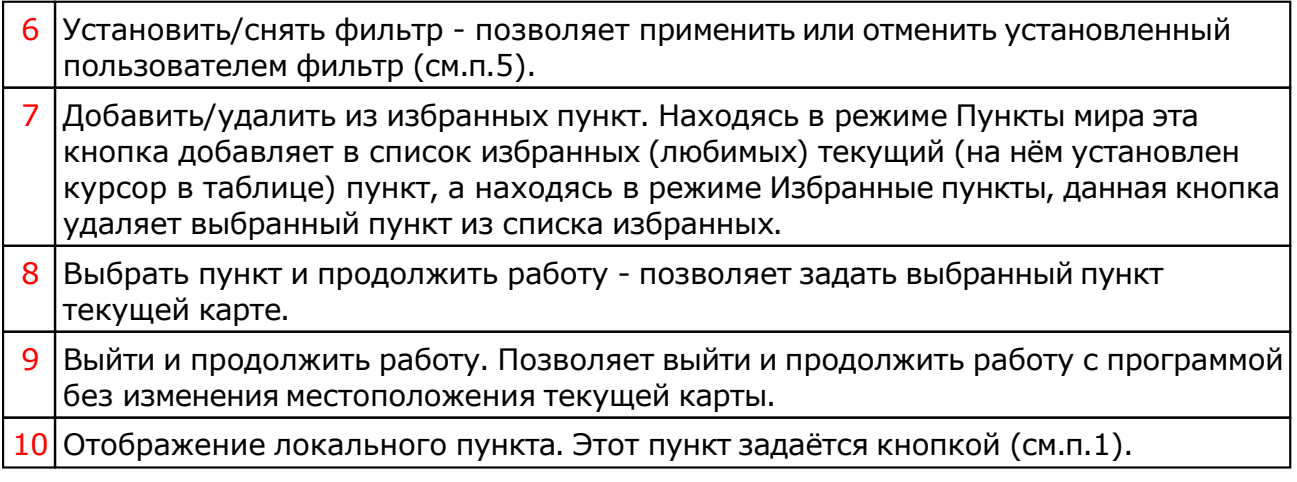

**Важно!** Если Вы не нашли нужный Вам пункт в справочнике населённых пунктов, воспользуйтесь программой Galaxy.Locator , в которой нужный Вам пункт точно есть.

## Ввод временной поправки

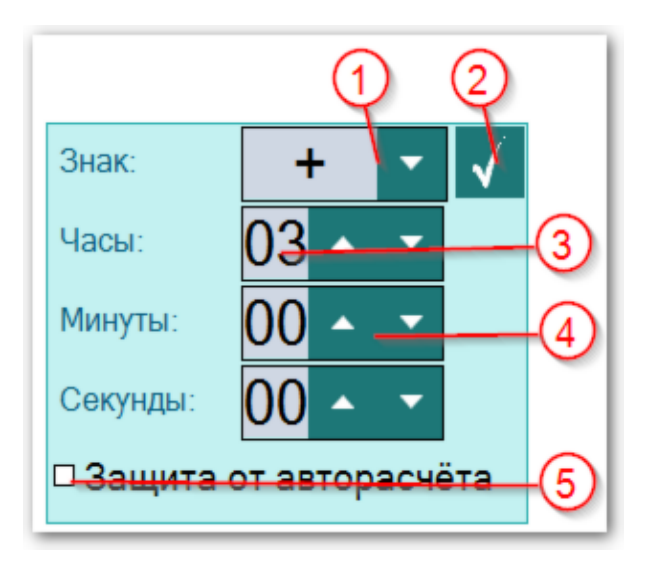

Временная поправка рассчитывается автоматически на основе временнОй таблице, соответствующей населённому пункту и дате-времени карты. Используйте ручной ввод поправки только в случае, если Вы точно уверены, что поправка предоставляемая программой заведомо неправильная, либо Вы не нашли населённый пункт в справочнике населённых пунктов. И в этом случае всегда защищайте поправку от случайных автоматических изменений.

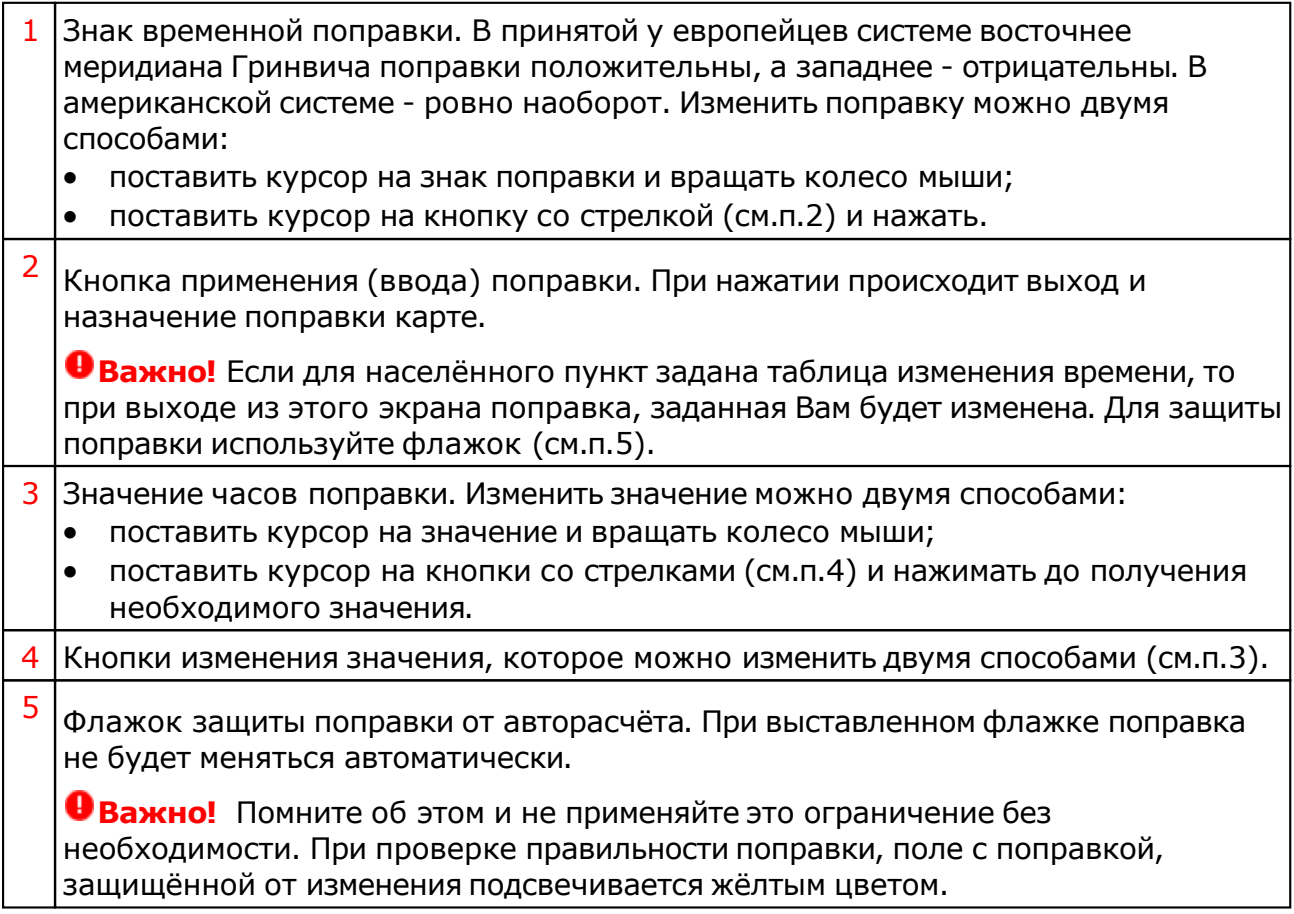

## Ввод дополнительных данных

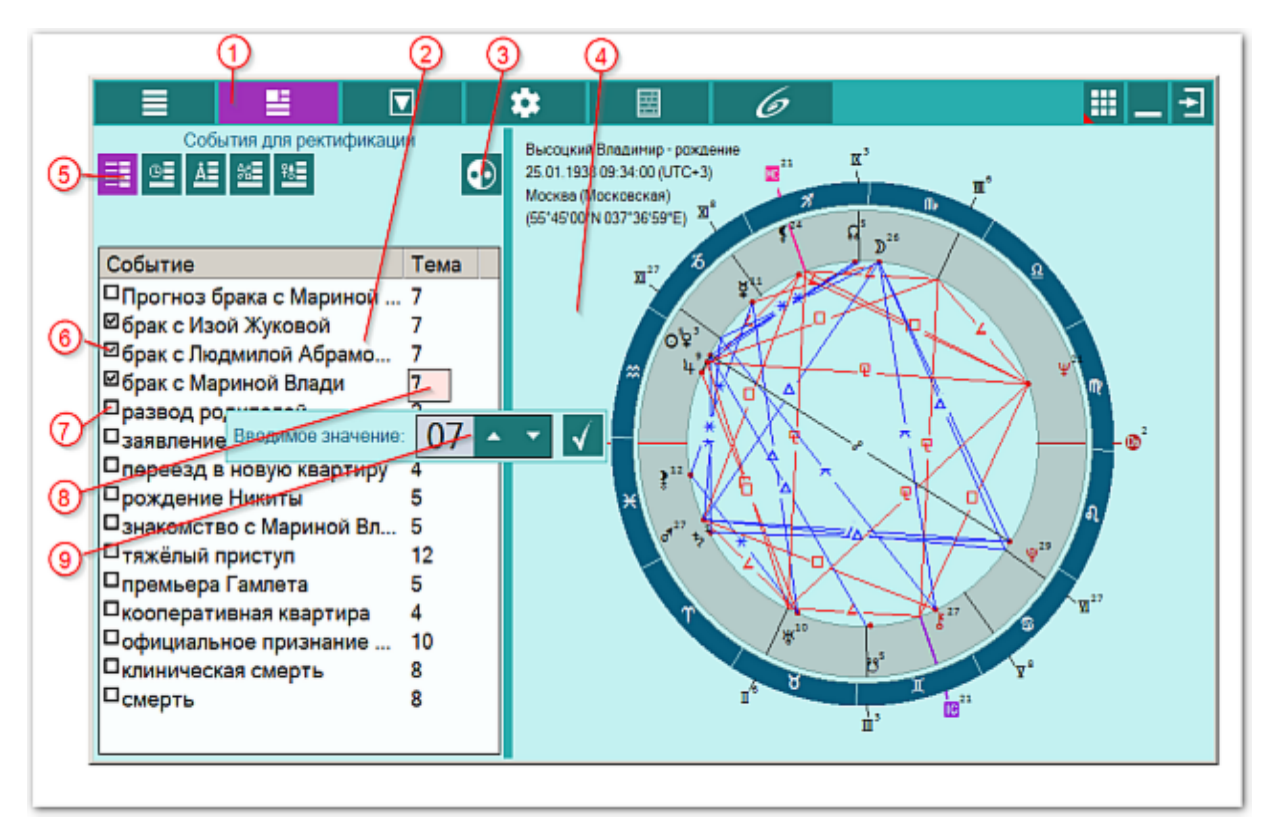

Старайтесь использовать для ректификации события по угловым домам и с достаточной точностью. Избегайте использования события для малой точности и для неугловых домов, чтобы обеспечить приемлемые результаты ректификации.

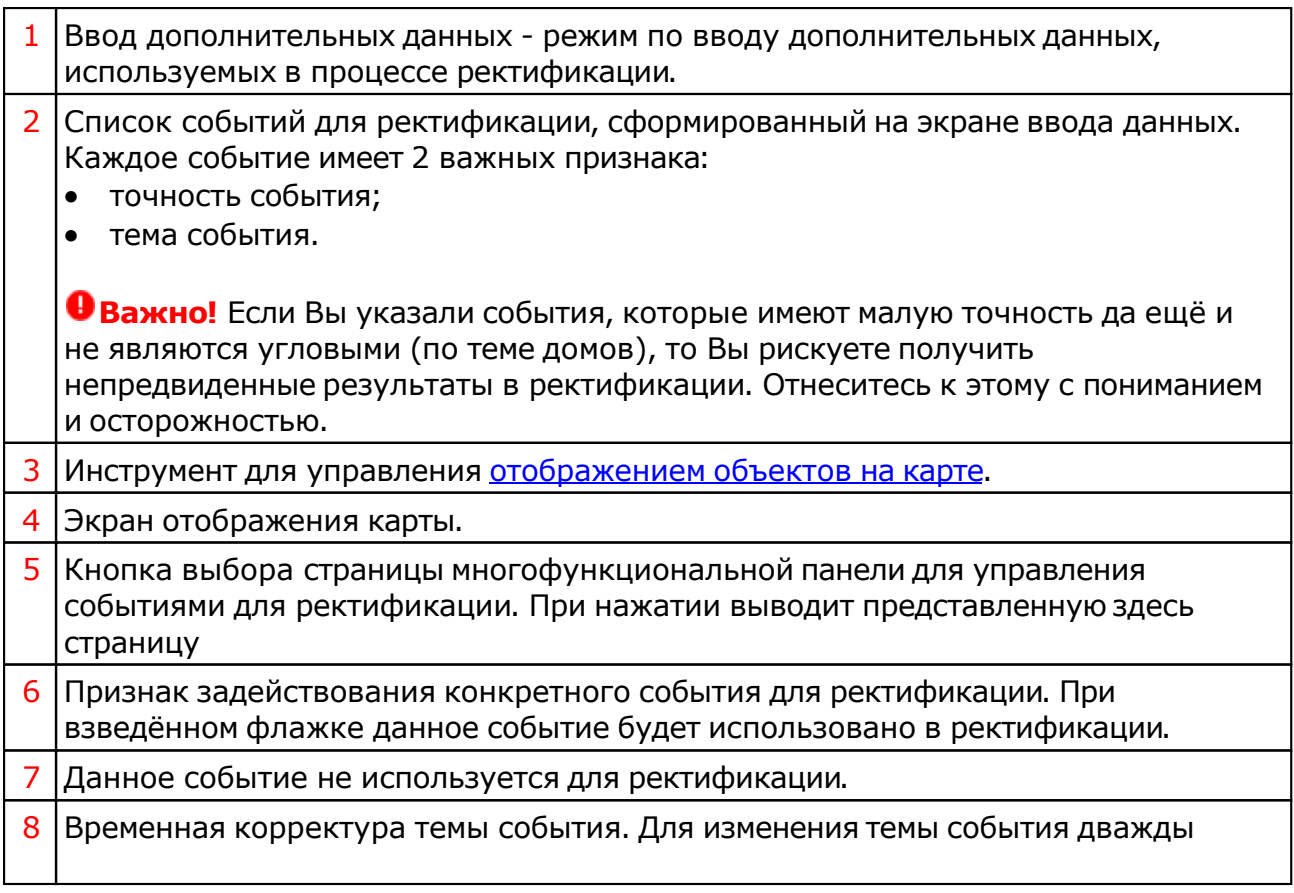

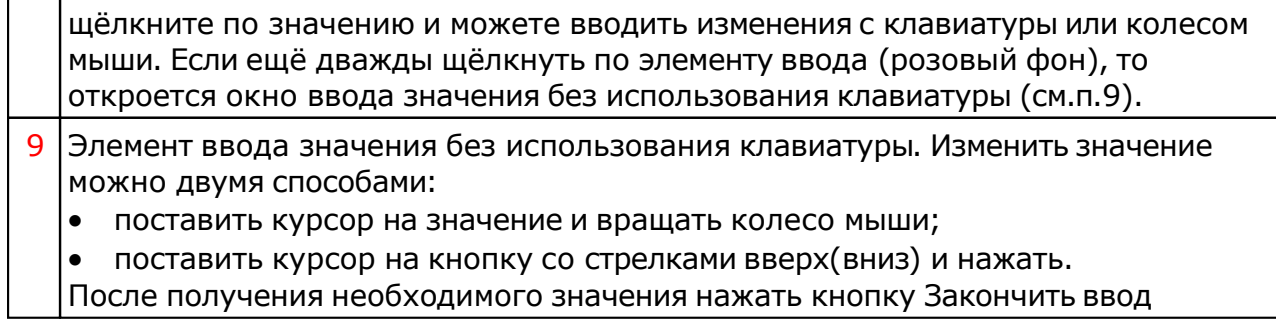

## Ввод данных по использованию астрологических инструментов

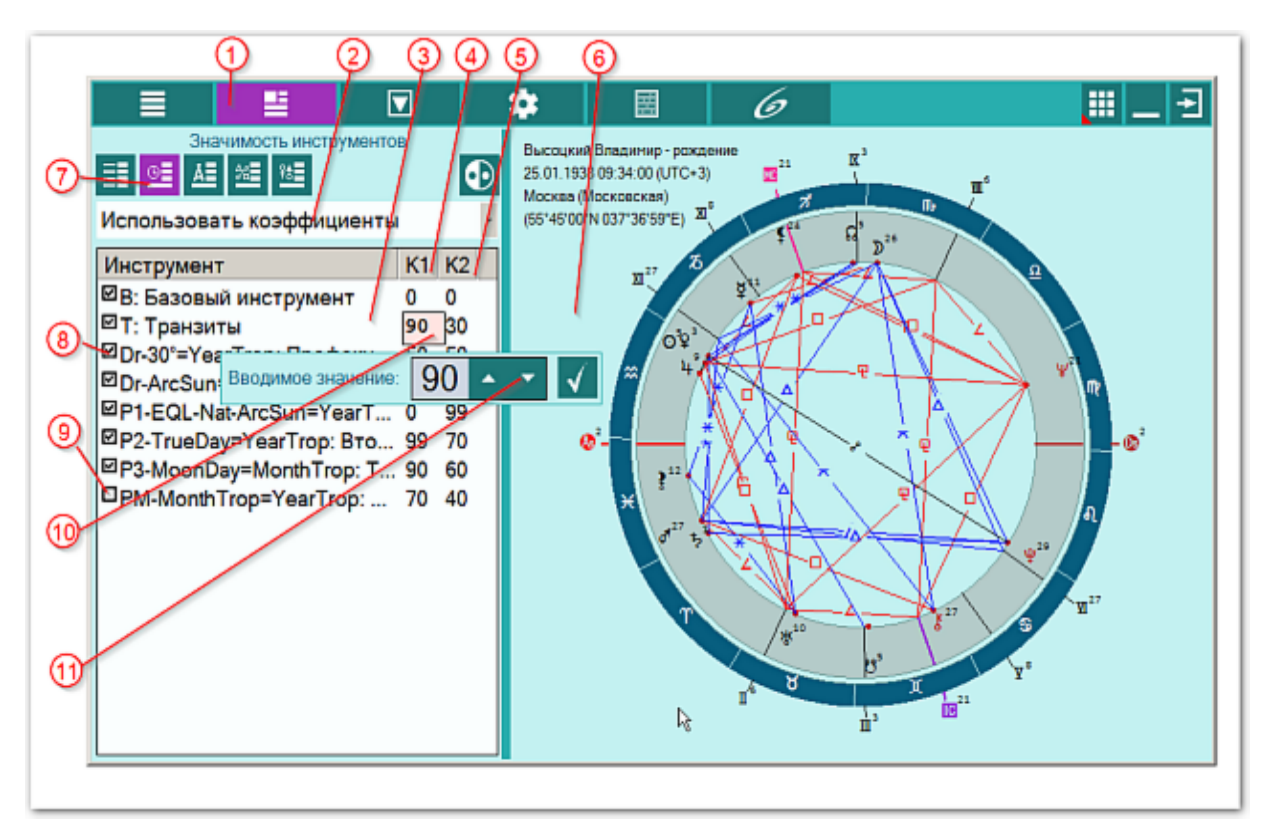

Каждый астрологический инструмент имеет 2 коэффициента значимости: значимость для активных объектов карты (планеты и планетоиды) и значимость для неактивных объектов карты (куспиды домов Гороскопа).

## **Важно!**

- 1. Список астрологических инструментов для выполнения ректификации Вы можете сформировать в программе Galaxy.PreSetter в разделе Астрологические инструменты.
- 2. Сформировать постоянно действующие коэффициенты для всего списка астрологических инструментов Вы можете в программе Galaxy.PreSetter в разделе Коэффициенты значимости, выбрав селектор Астрологические инструменты.

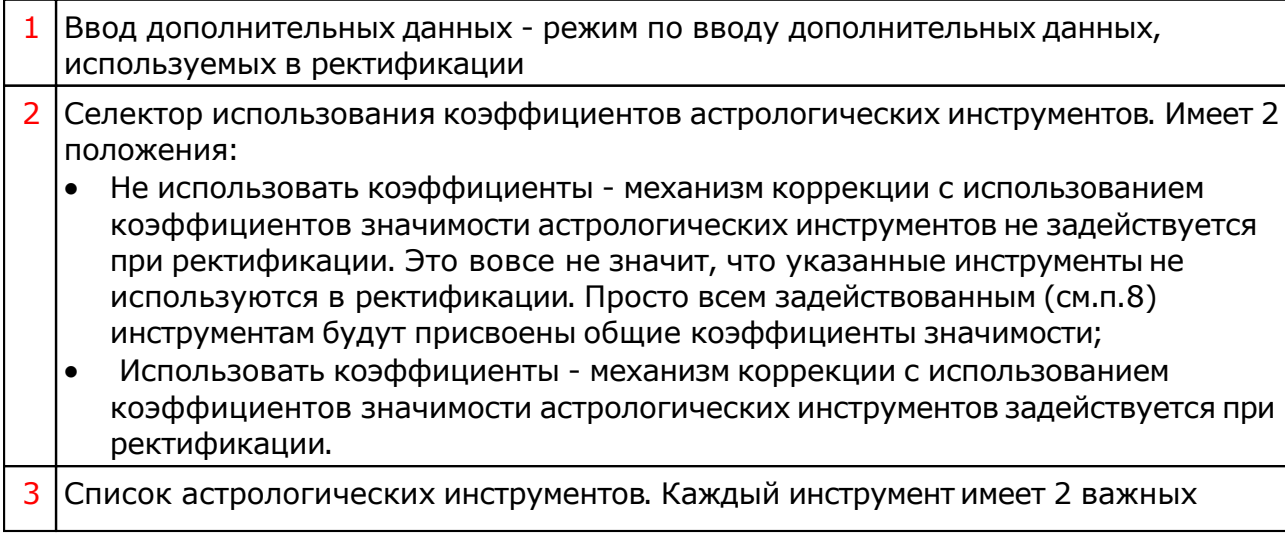

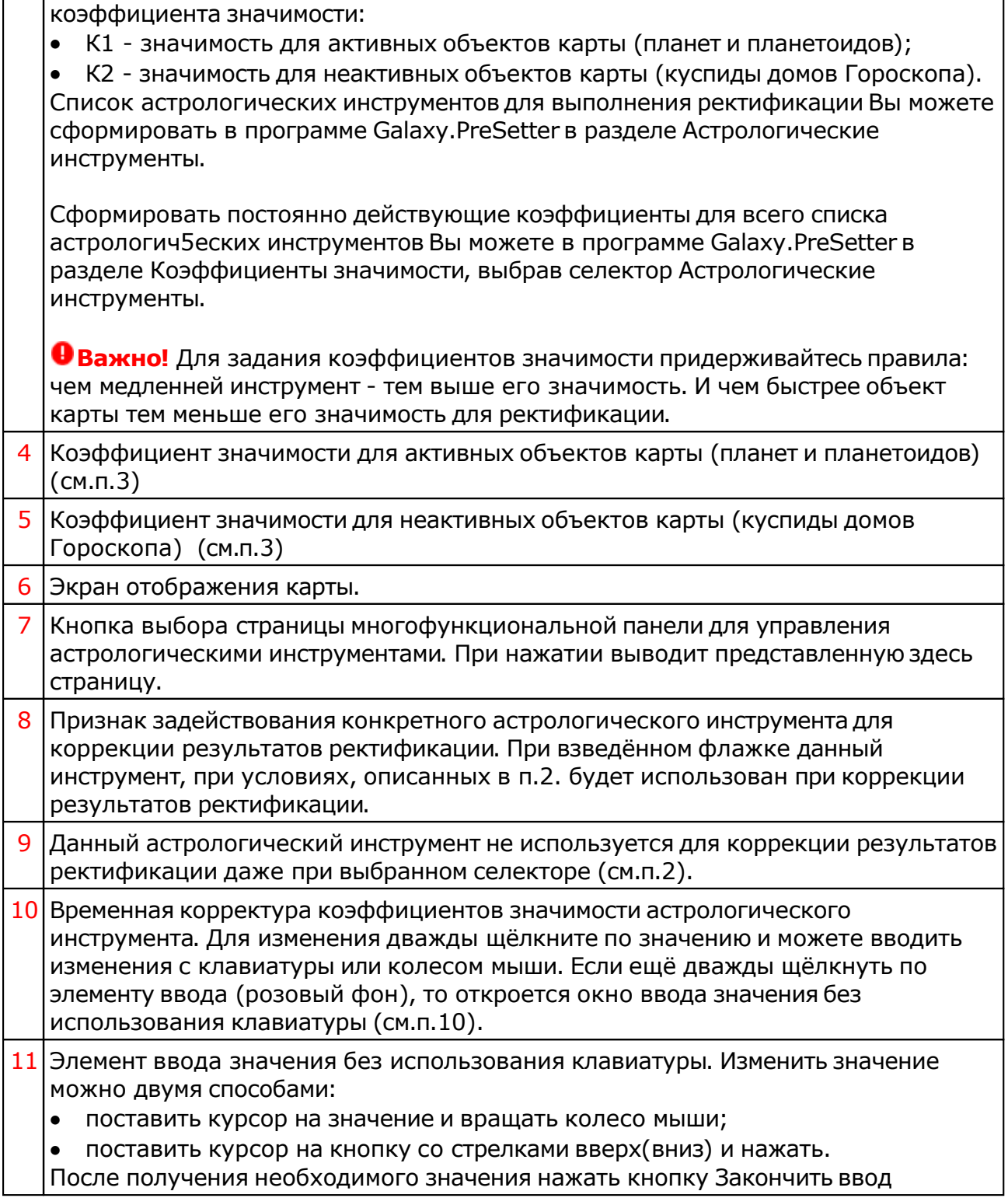

## Ввод данных по использованию групп тематических объектов карты

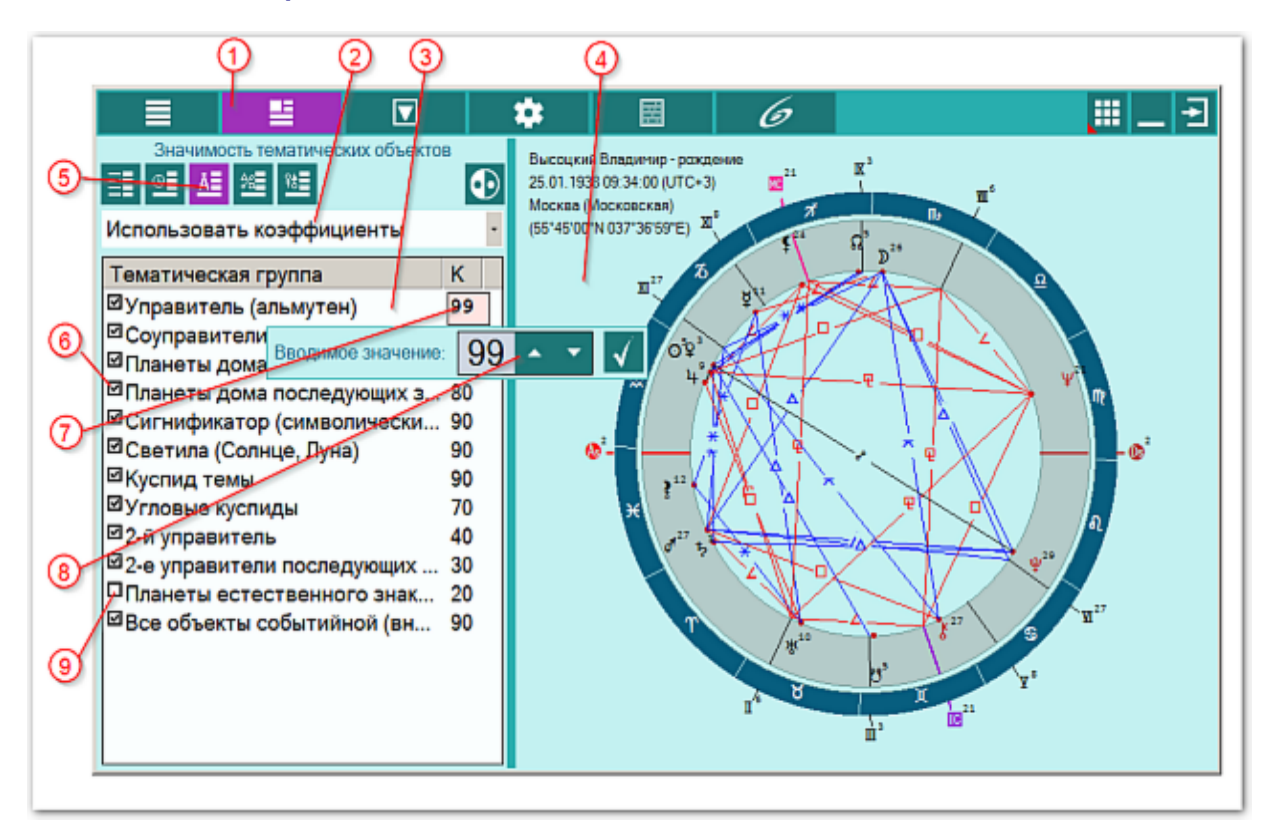

Каждая тематическая группа имеет свой коэффициент значимости, который используется механизмом коррекции результатов ректификации.

## **Важно!**

- 3. Список постоянно используемых тематических групп для выполнения ректификации Вы можете сформировать в программе Galaxy.PreSetter в разделе Тематические объекты.
- 4. Сформировать постоянно действующие коэффициенты для всего списка тематических групп Вы можете в программе Galaxy.PreSetter в разделе Коэффициенты значимости, выбрав селектор Тематические объекты общие.

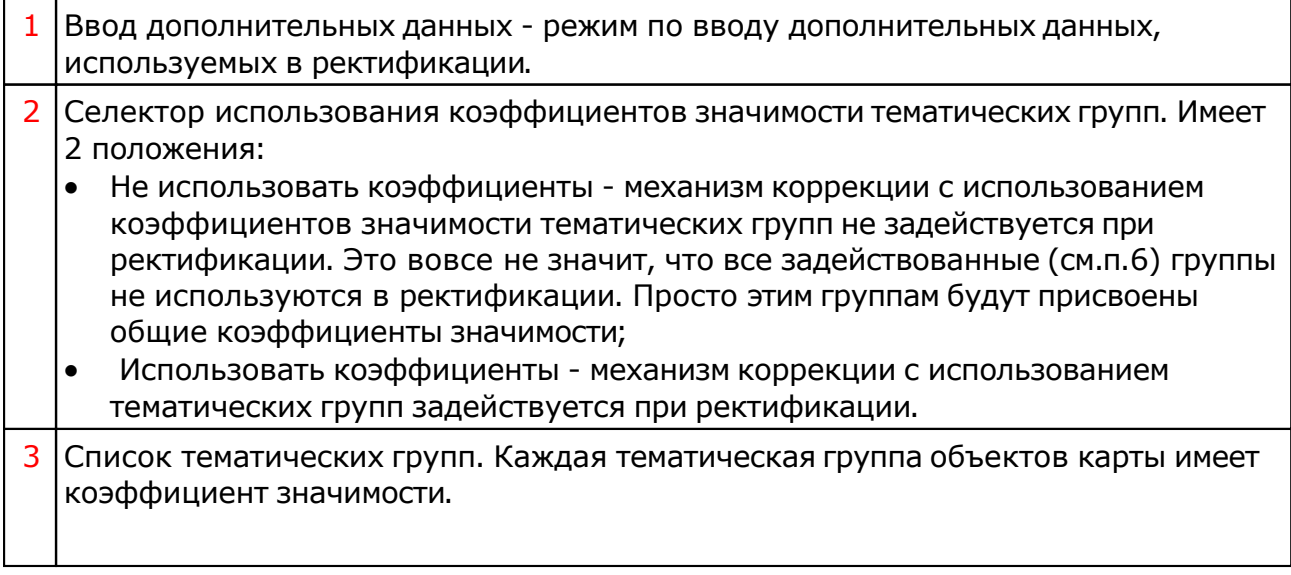

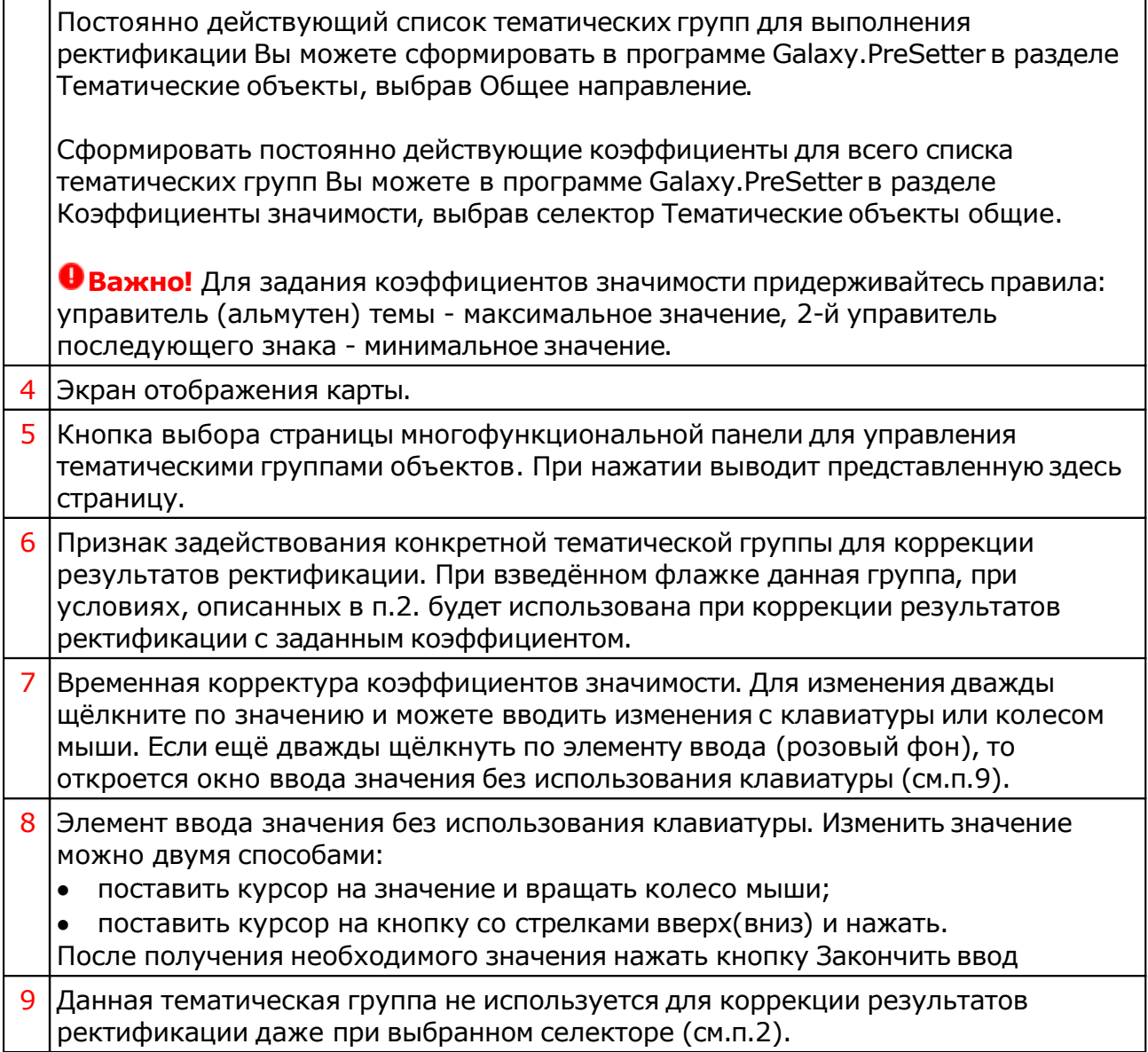

## Ввод данных по использованию угловых аспектов

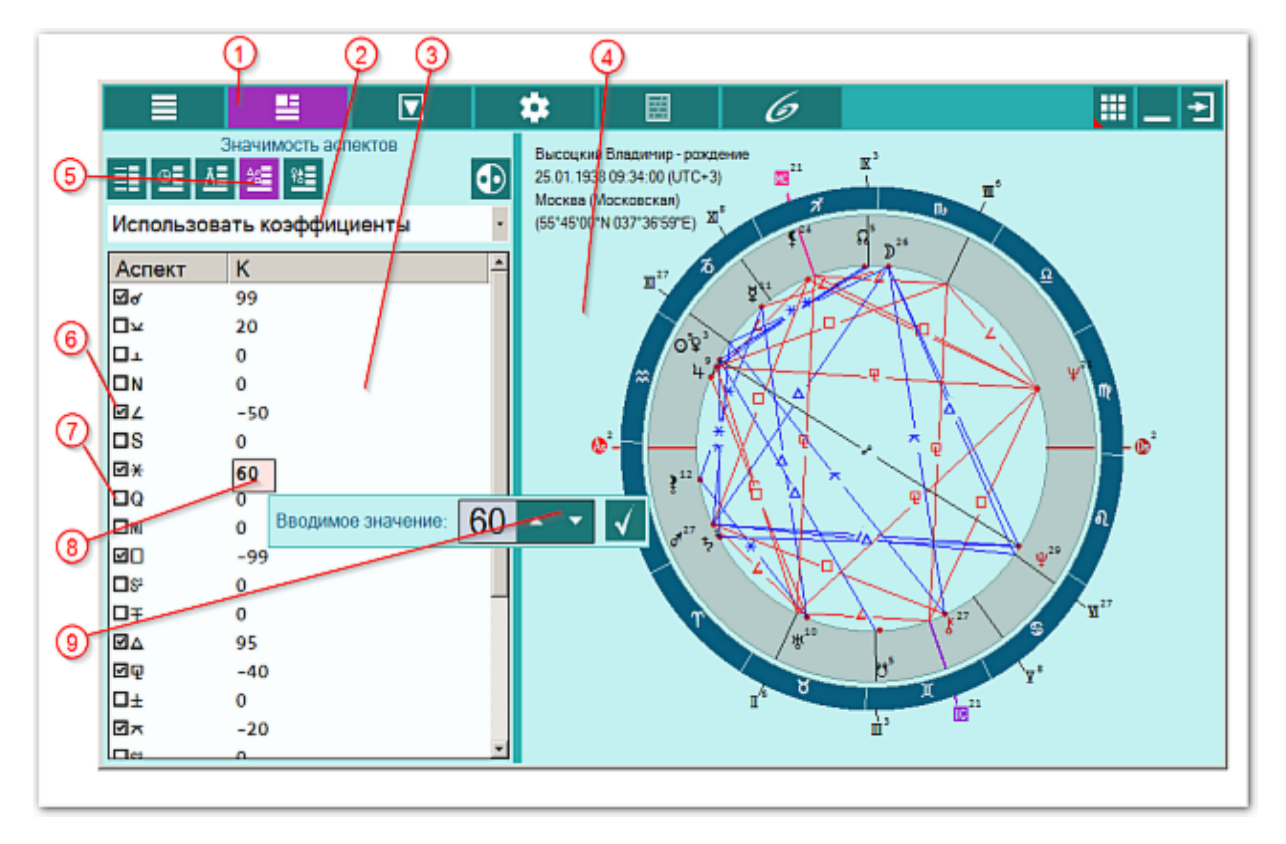

Каждый угловой аспект имеет свой коэффициент значимости, который используется механизмом коррекции результатов ректификации.

## **Важно!**

- 5. Список постоянно используемых угловых аспектов для выполнения ректификации Вы можете сформировать в программе Galaxy.PreSetter в разделе Аспекты пользователя.
- 6. Сформировать постоянно действующие коэффициенты для всего списка угловых аспектов Вы можете в программе Galaxy.PreSetter в разделе Коэффициенты значимости, выбрав селектор Аспекты.

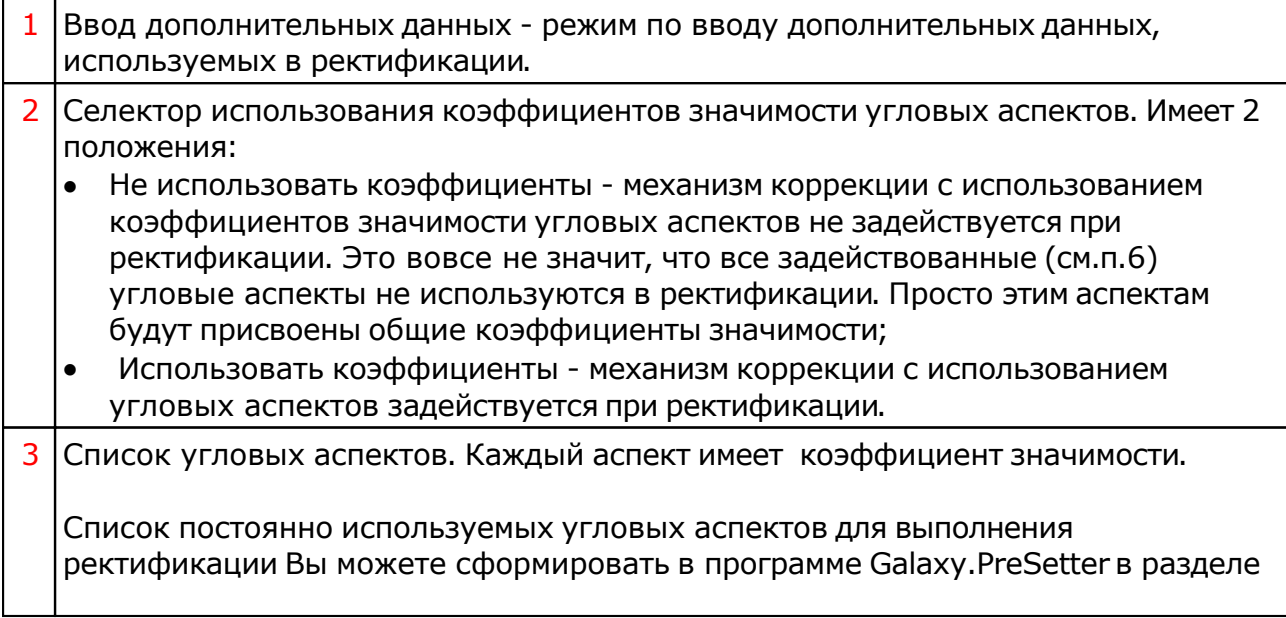

Аспекты пользователя.

Сформировать постоянно действующие коэффициенты для всего списка угловых аспектов Вы можете в программе Galaxy.PreSetter в разделе Коэффициенты значимости, выбрав селектор Аспекты.

**Важно!** Для задания коэффициентов значимости придерживайтесь правила: сильный мажорный аспект - максимальное значение, слабый минорный аспект минимальное значение.

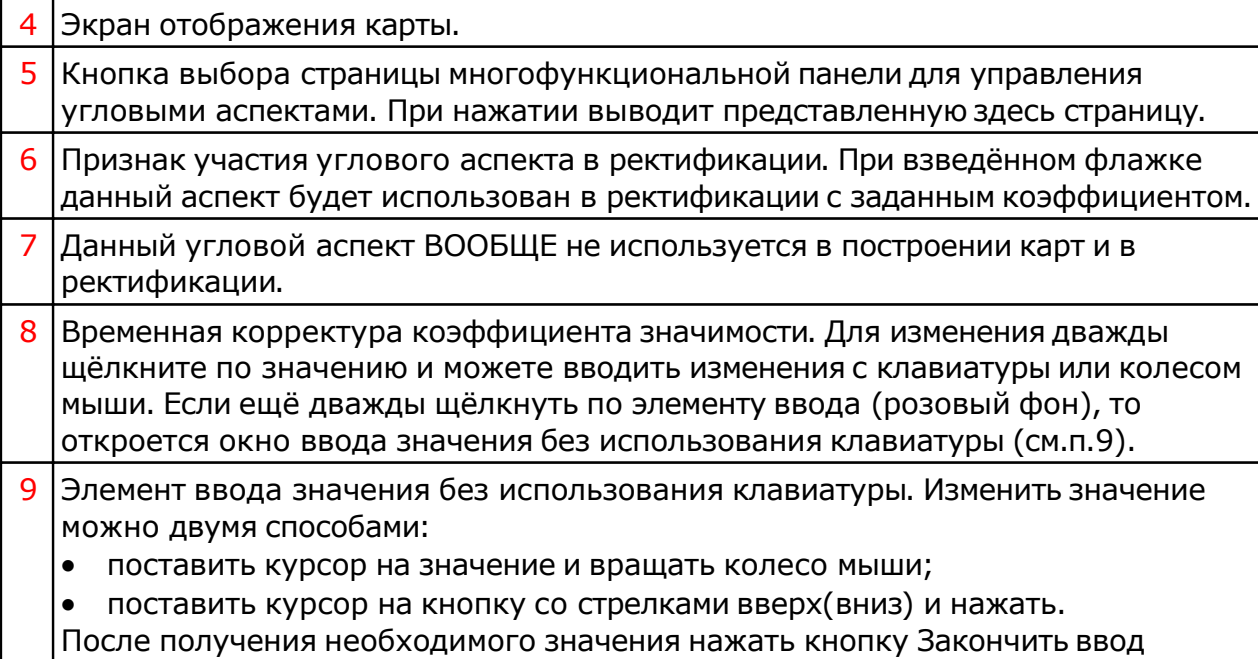

## Ввод данных по заданию коэффициентов значимости объектов карты

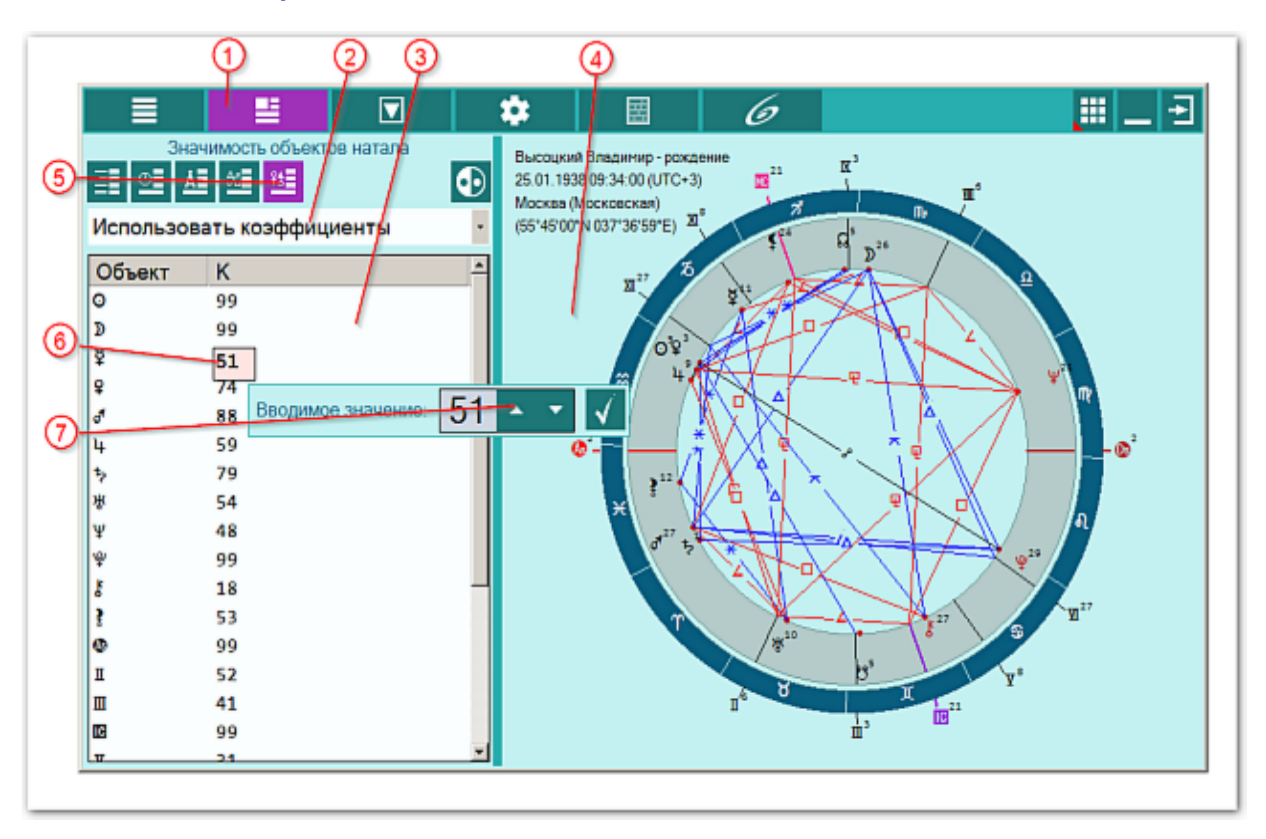

Каждый объект карты имеет свою силу (коэффициент значимости), который рассчитывается в механизме афетики с использование большого числа условий. Эта значимость используется механизмом коррекции результатов ректификации.

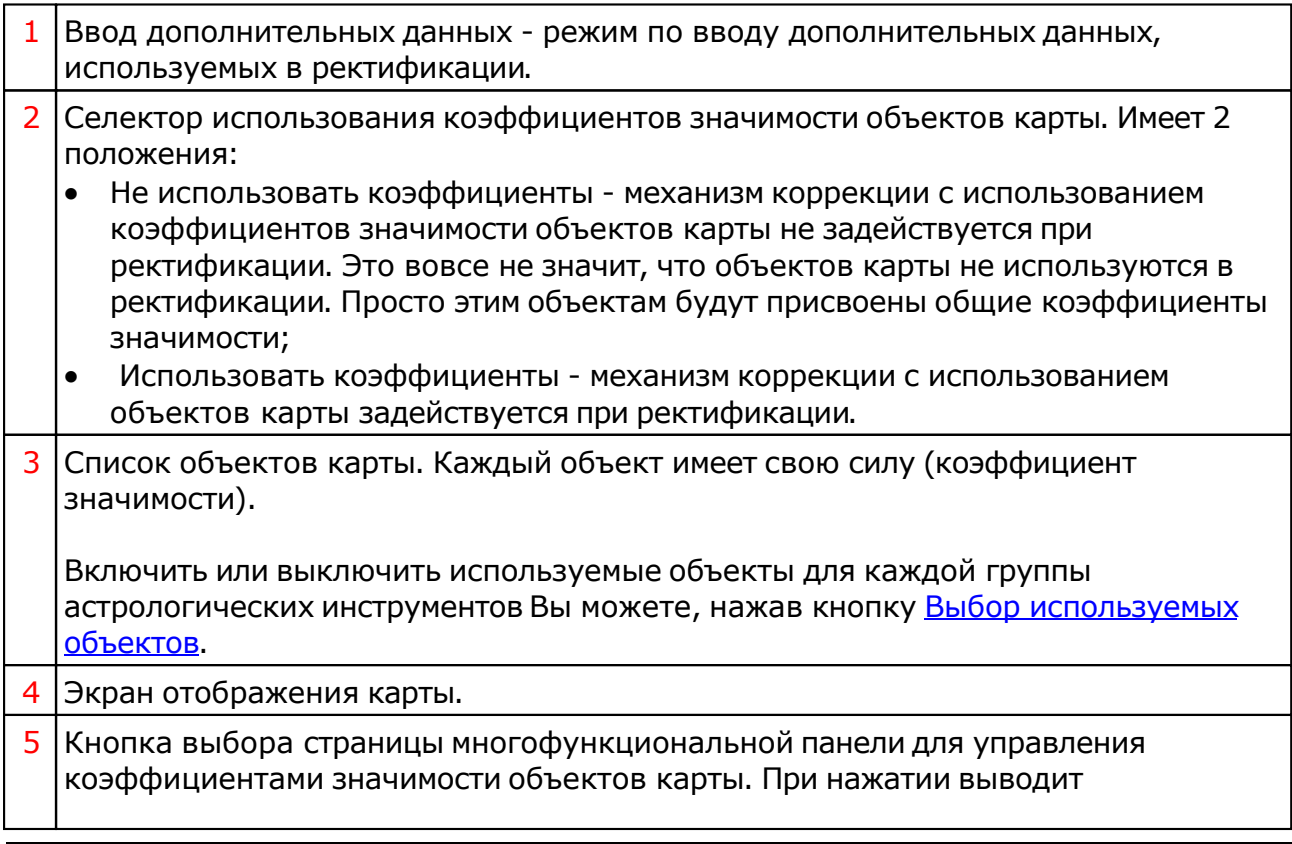

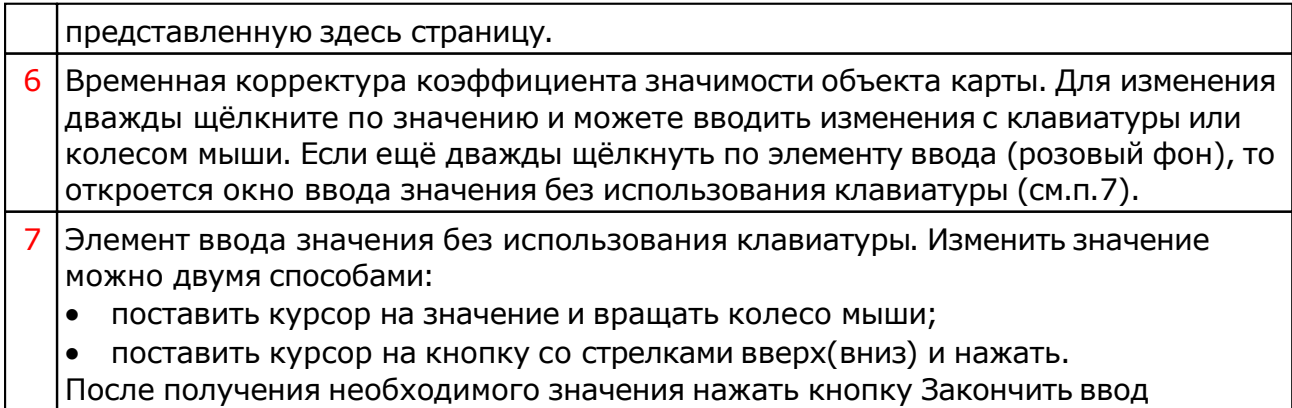

# <span id="page-42-0"></span>Выбор объектов карты

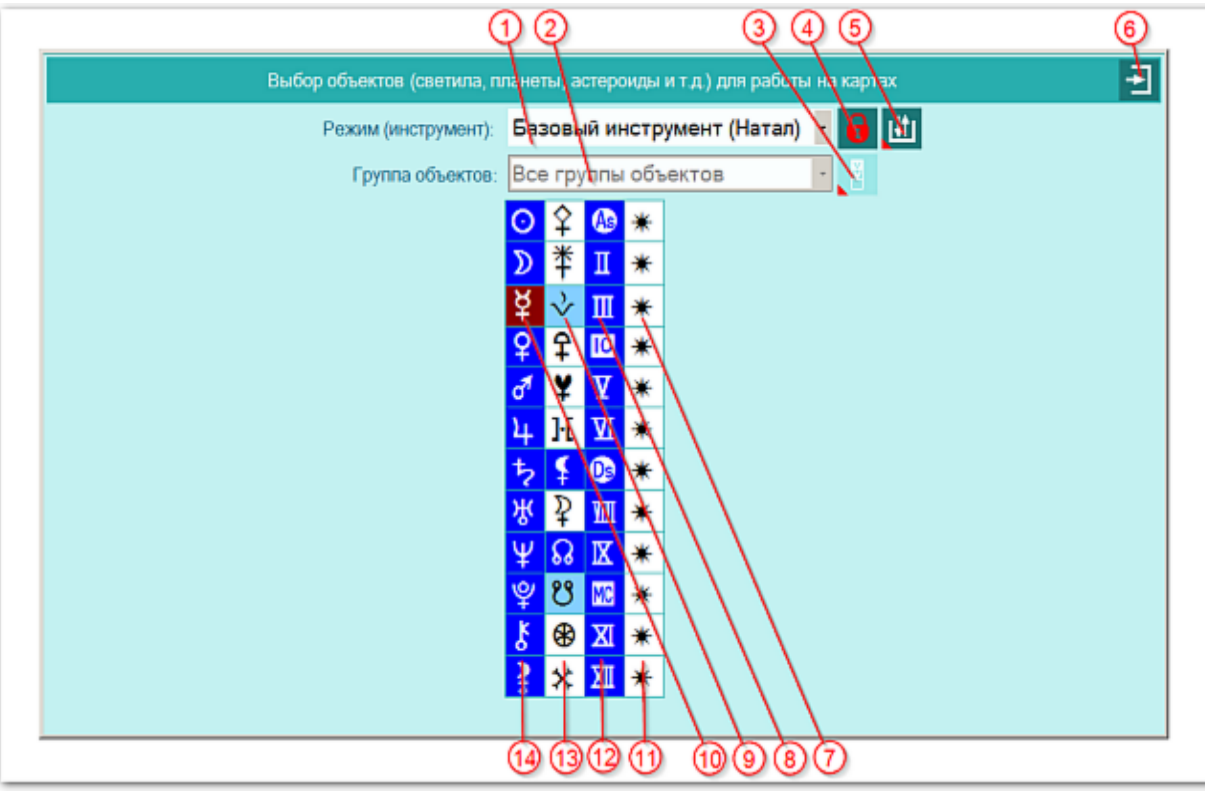

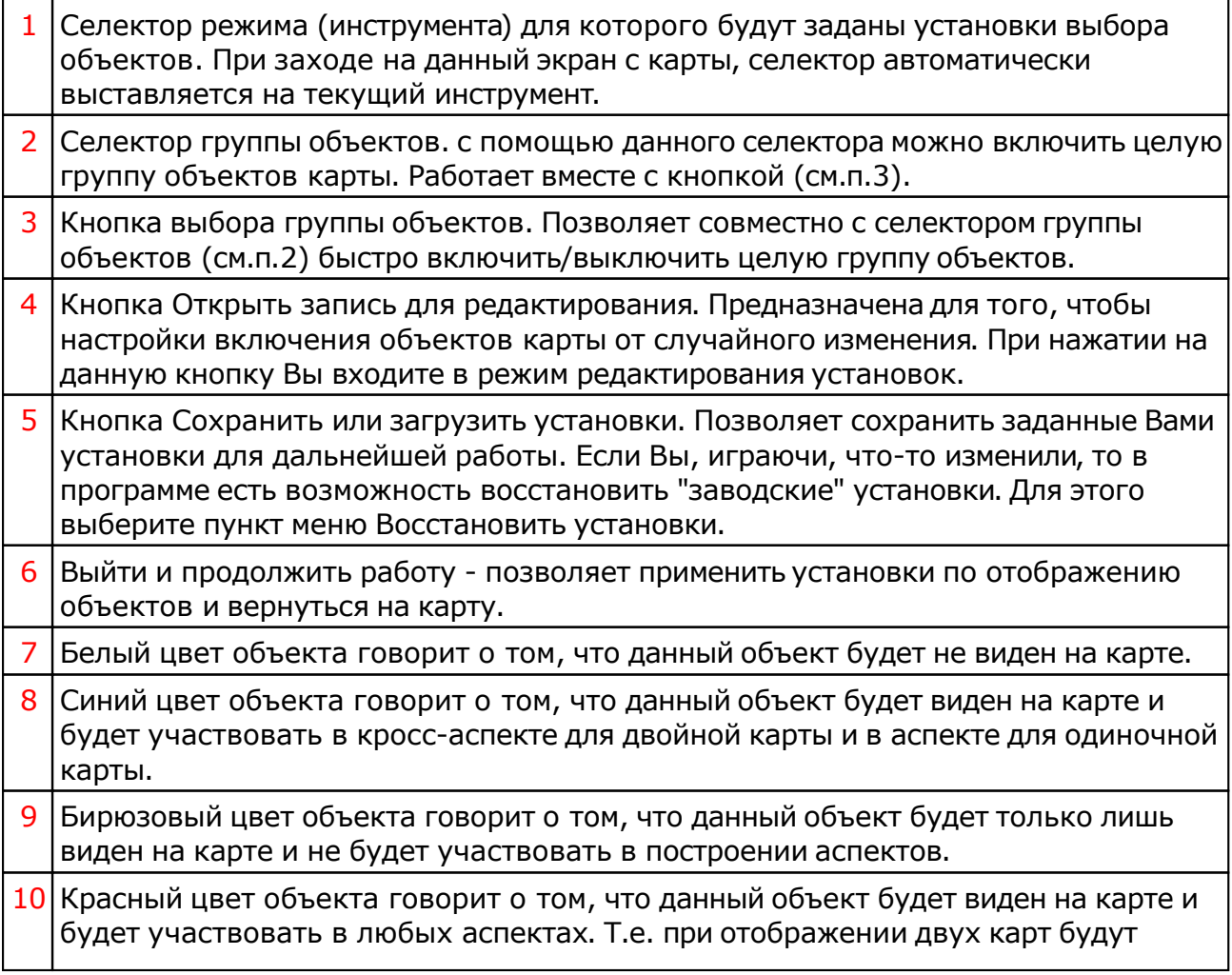

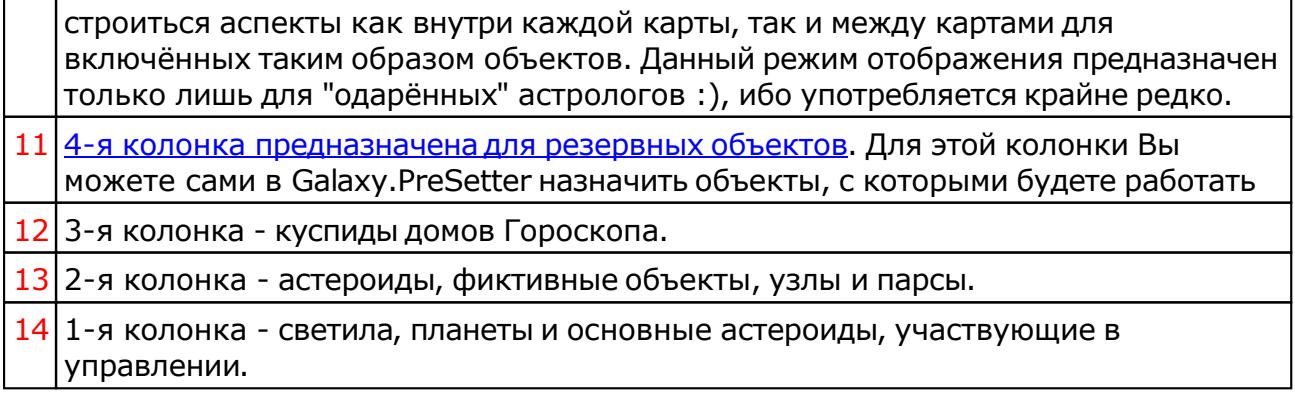

# Объекты, используемые в программах Galaxy

Ниже представлена таблица объектов, которые используются в программах Galaxy. В ней интерес представляет колонка "Астрономер". Этот номер используется в PreSetter - "Настройка отображения объектов" для подключения резервных объекта в работу. Подключённые объекты отображаются на стандартном экране "Выбор объектов карты" в 4-й группе (4-й колонке) элементов управления отображением объектов.

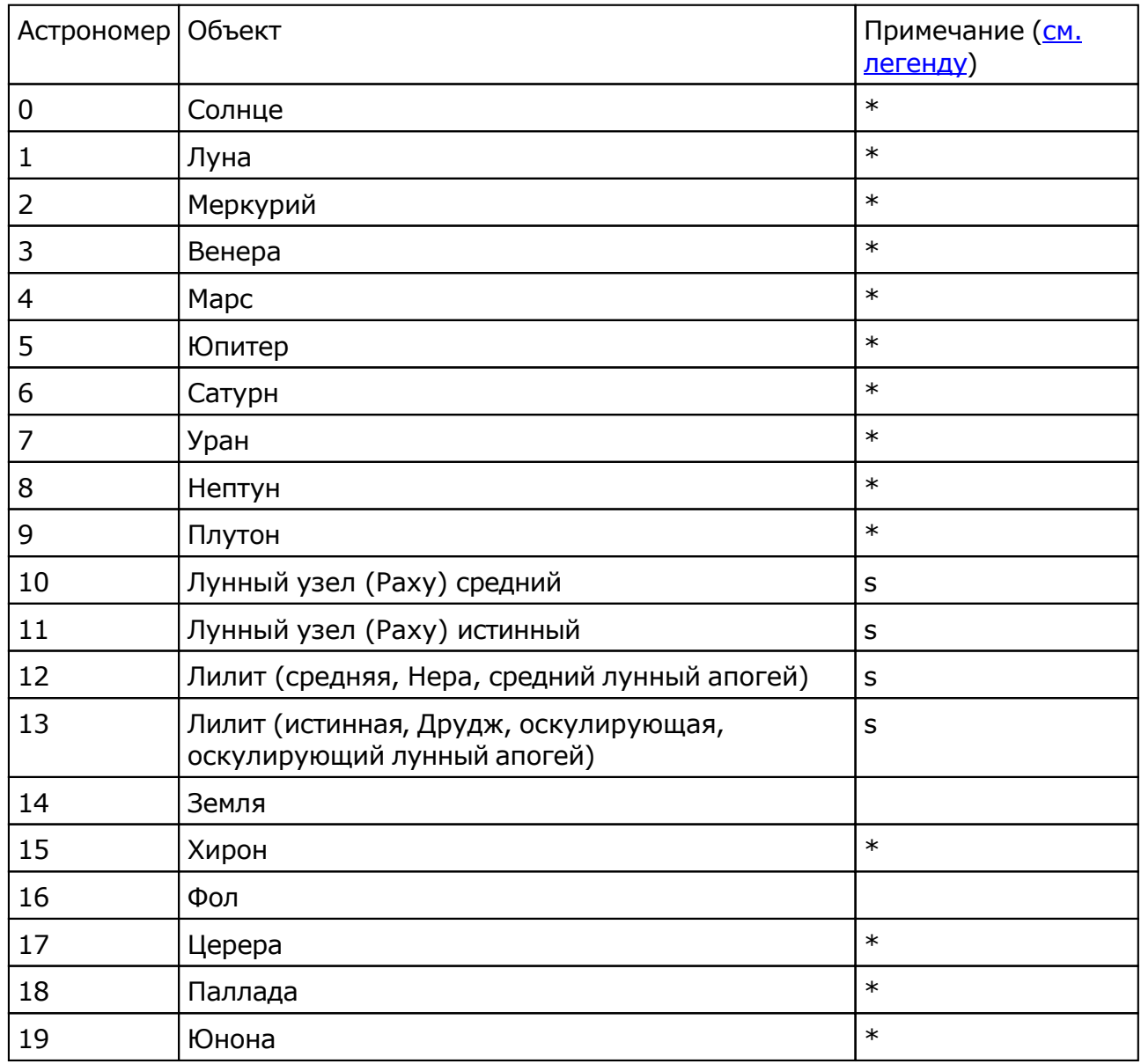

© Игорь (TomCat) Германенко, 2007-2024. Galaxy, 2007-2024.

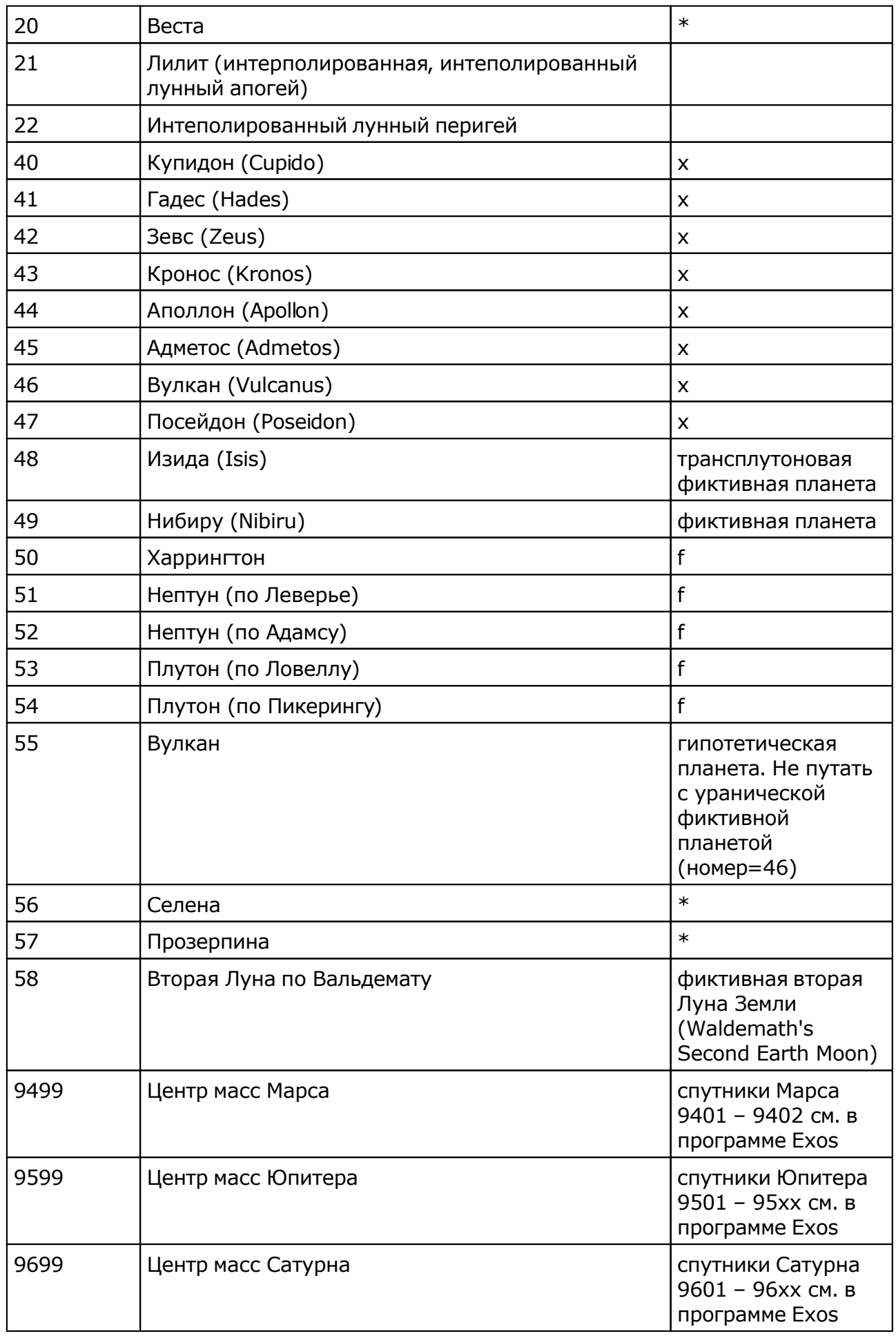

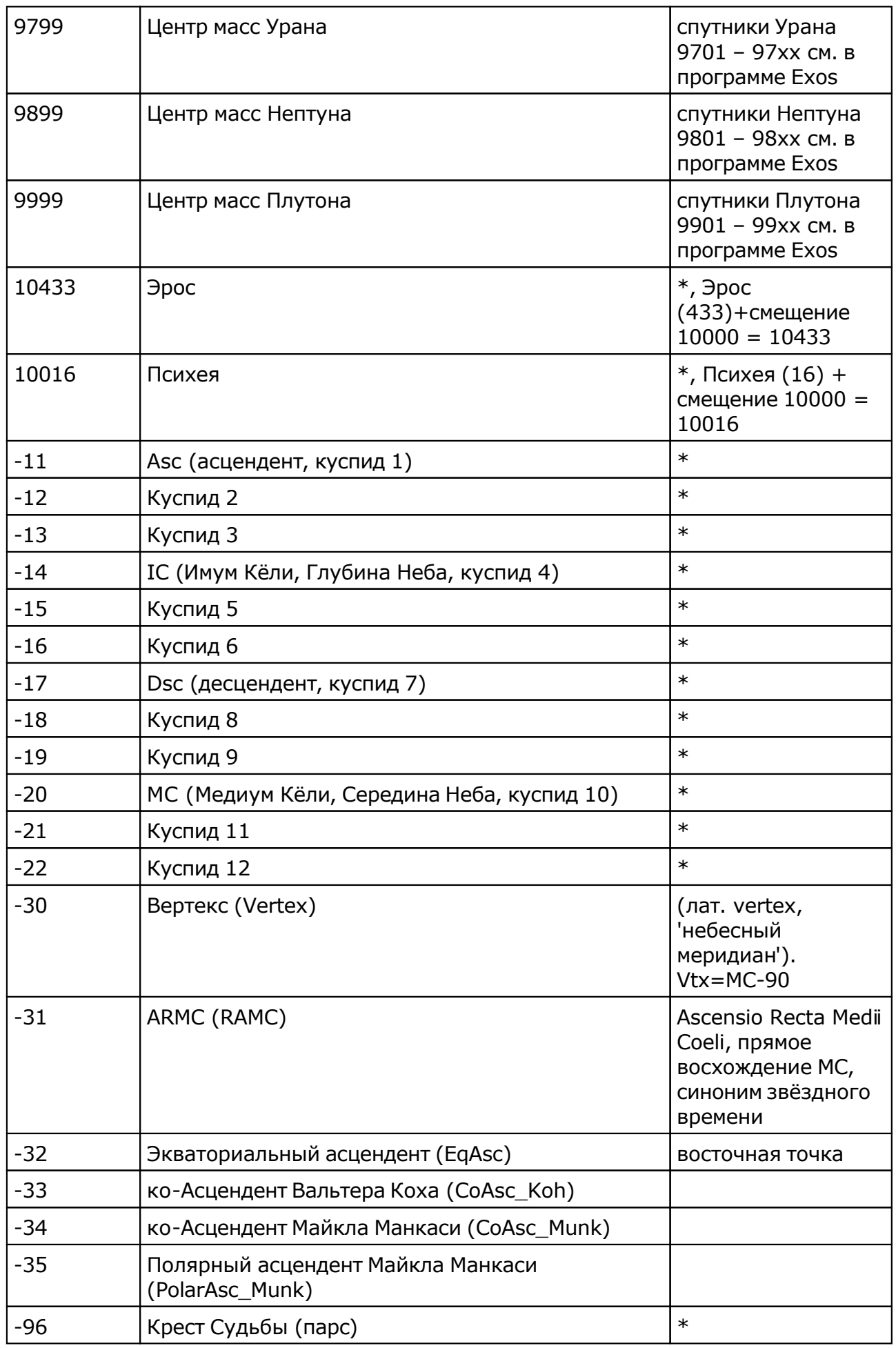

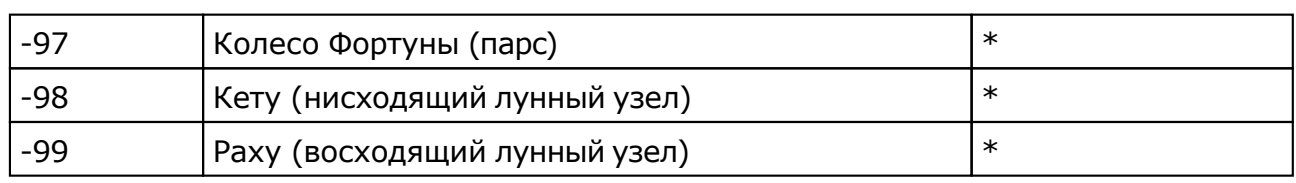

Примечание:

- $*$  номер фиксирован в программе и не редактируется;
- s зависит от "Основные установки" "Тип элементов лунной орбиты";
- x фиктивная планета гамбургской школы (ураническая астрология);
- **•** f фиктивная планета

# <span id="page-47-0"></span>Ректификация

## Ректификация натальной карты

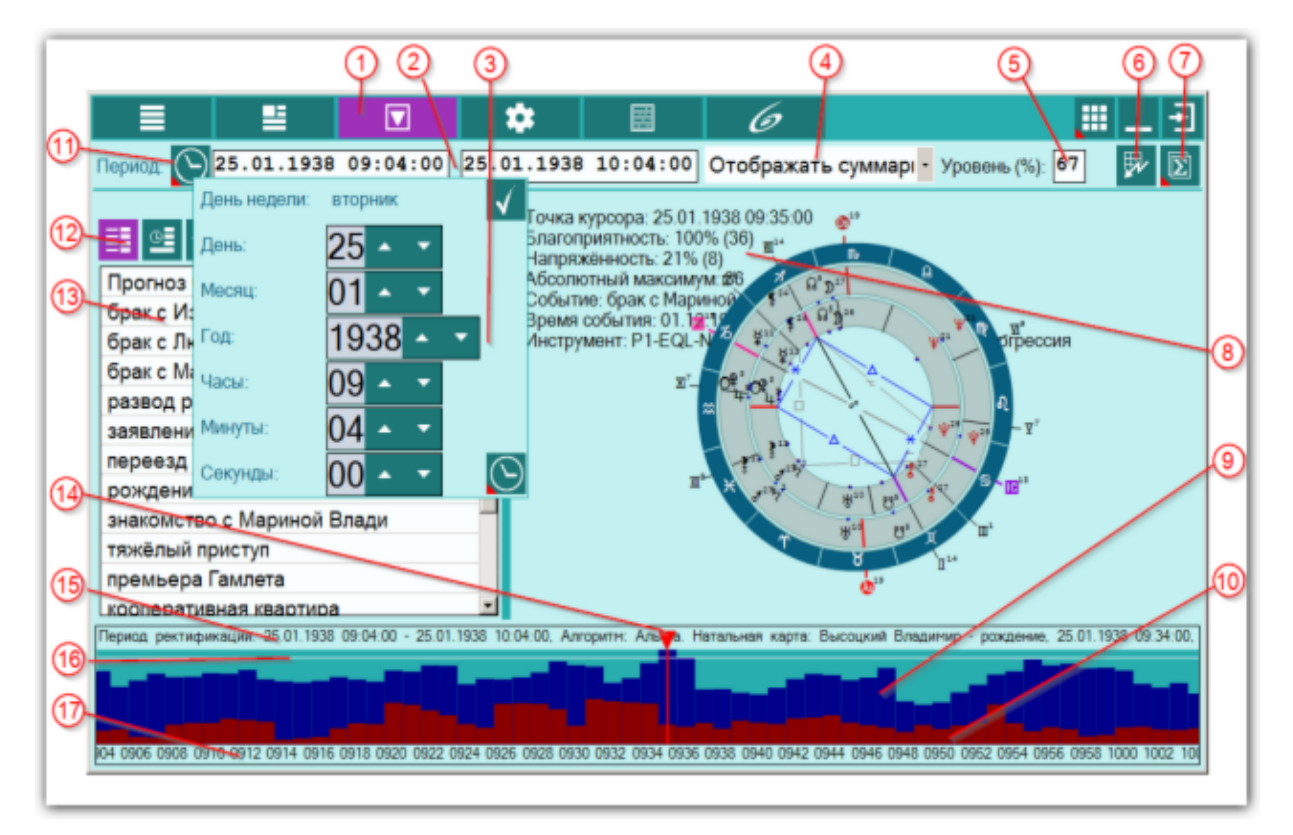

**Важно!** Алгоритм выполнения ректификации представлен в [приложении](#page-60-0).

#### **Важно при работе с картами, место которых указано за Полярым кругом!**

Следует обратить внимание на установки программы Galaxy.PreSetter(: Основные установки - Поведение куспидов в Заполярье. Подробно об установках можно почитать в основном файле помощи Galaxy, в `Приложении Использование систем домов в Заполярье`.

С данного экрана выполняется ректификация по заданным условиям. Результаты ректификации можно сохранить в виде графических файлов или в виде таблиц.

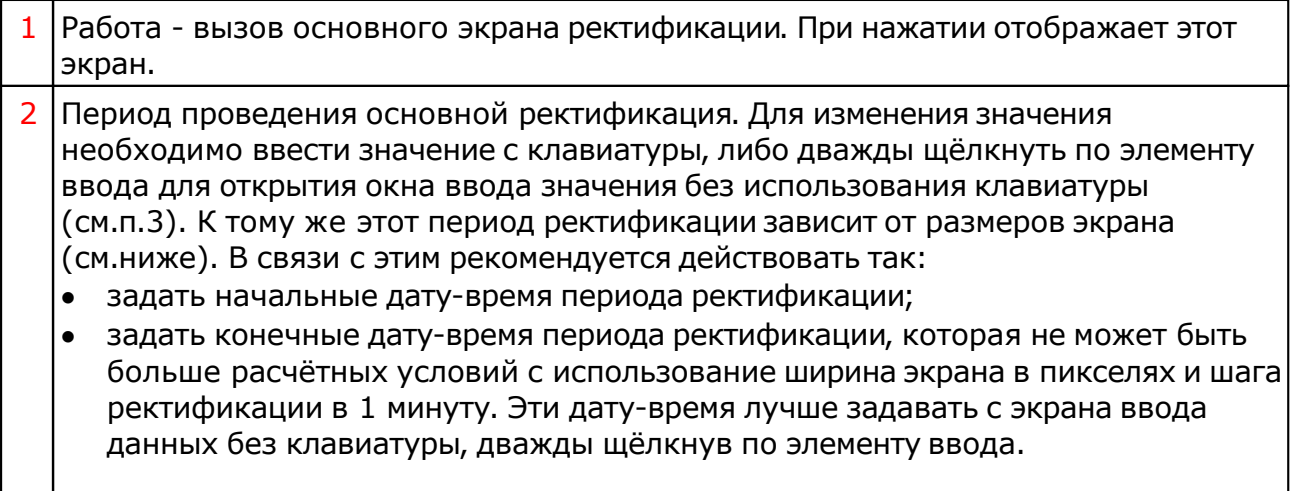

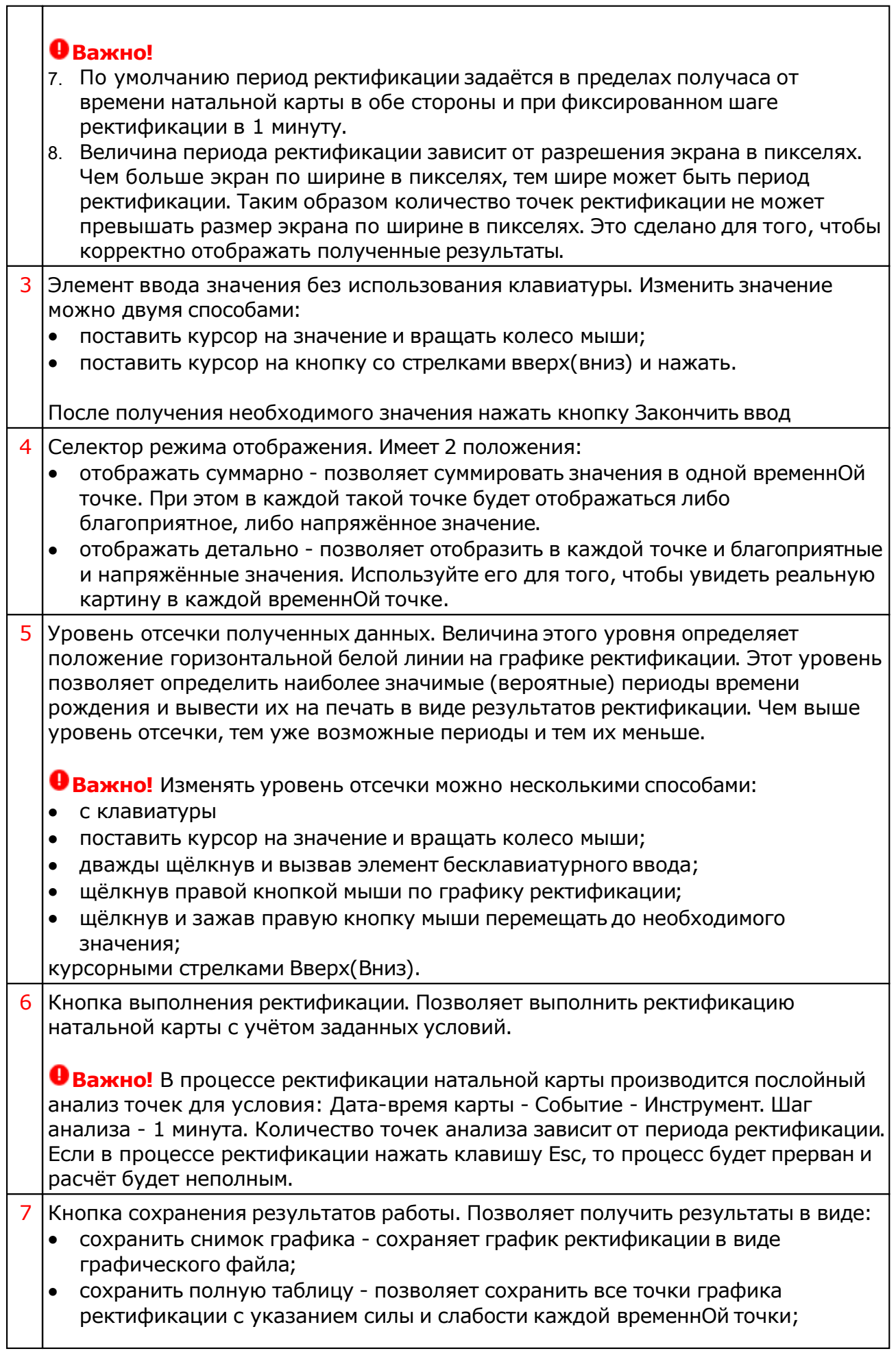

٦

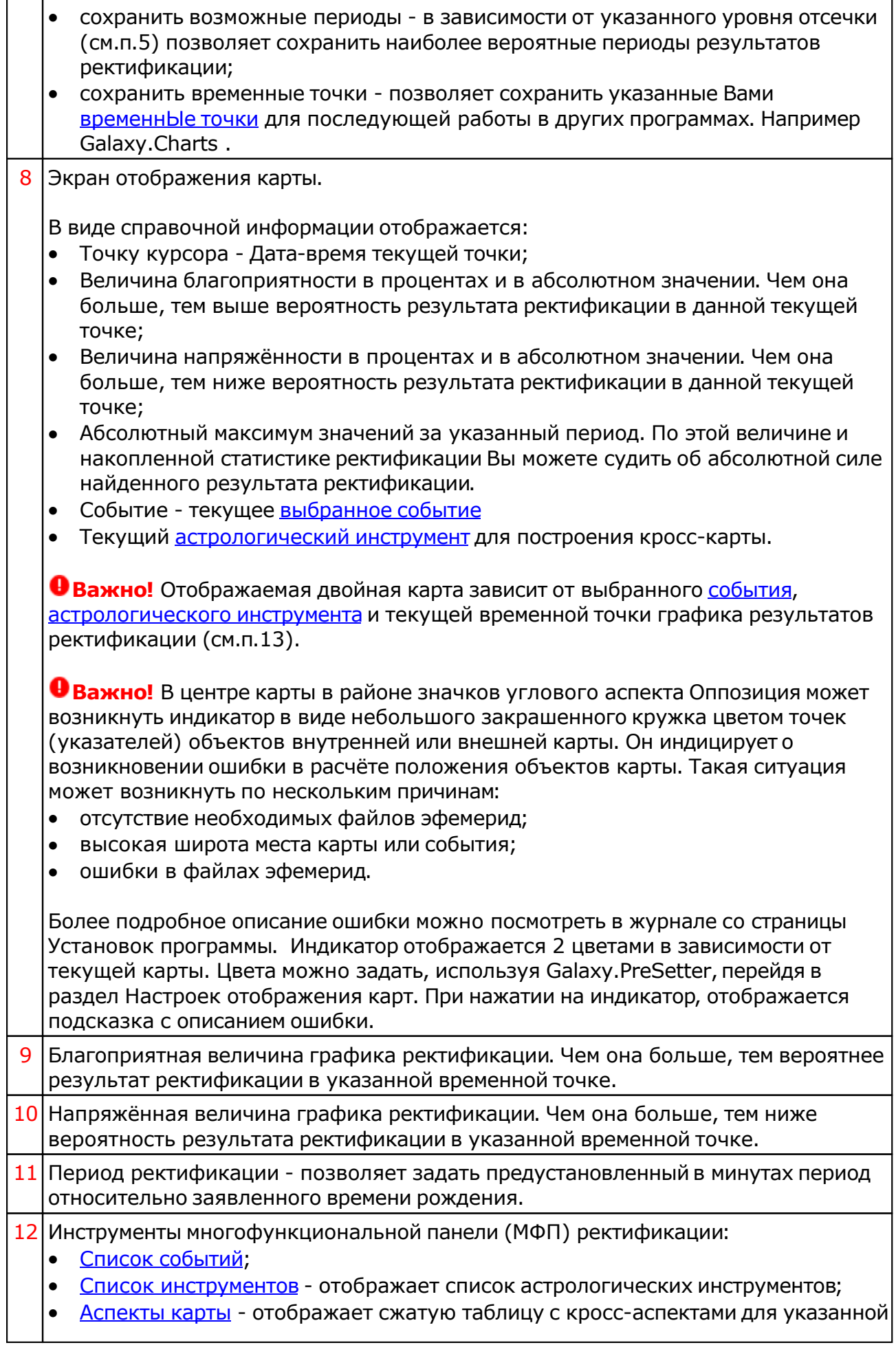

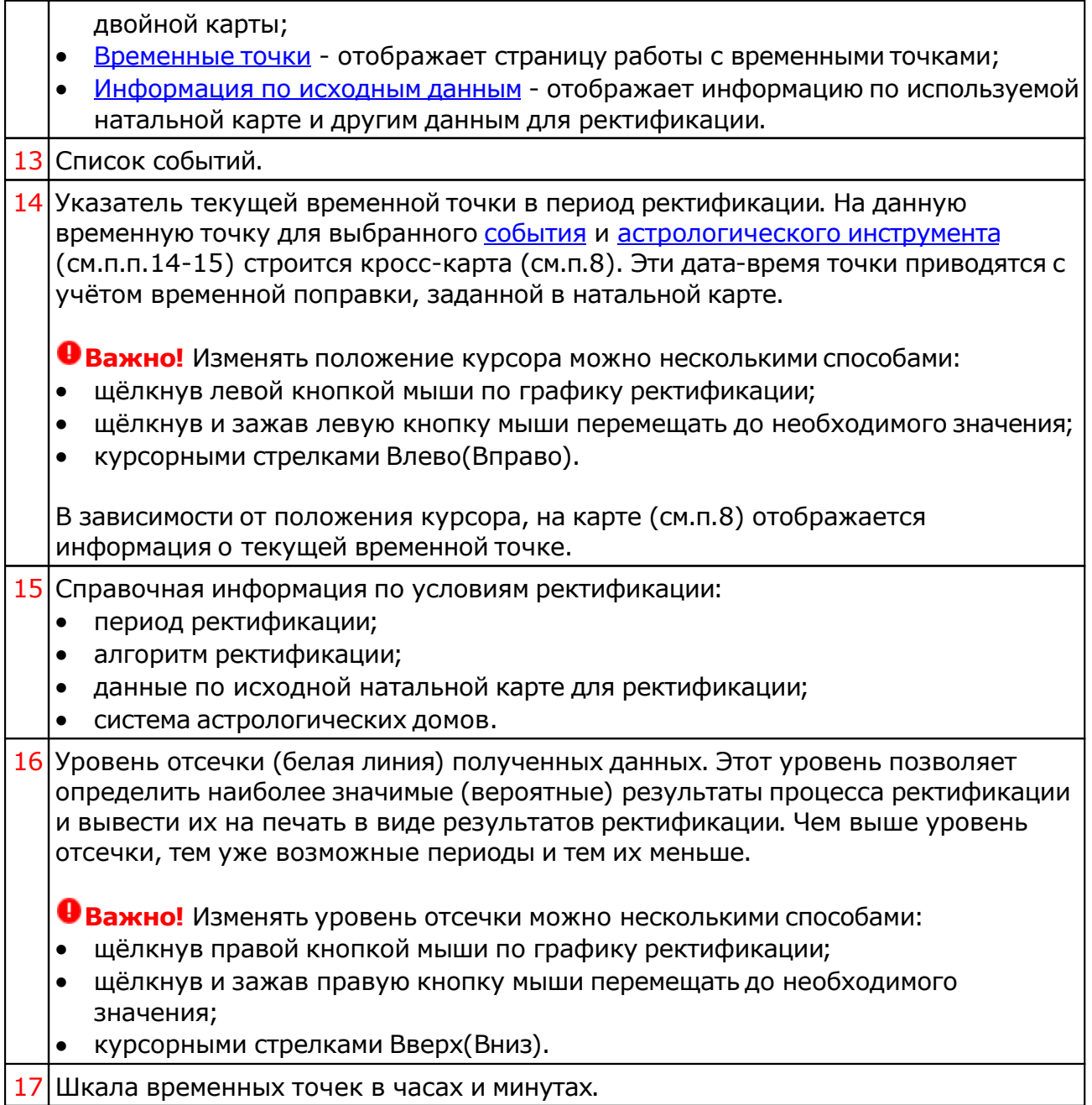

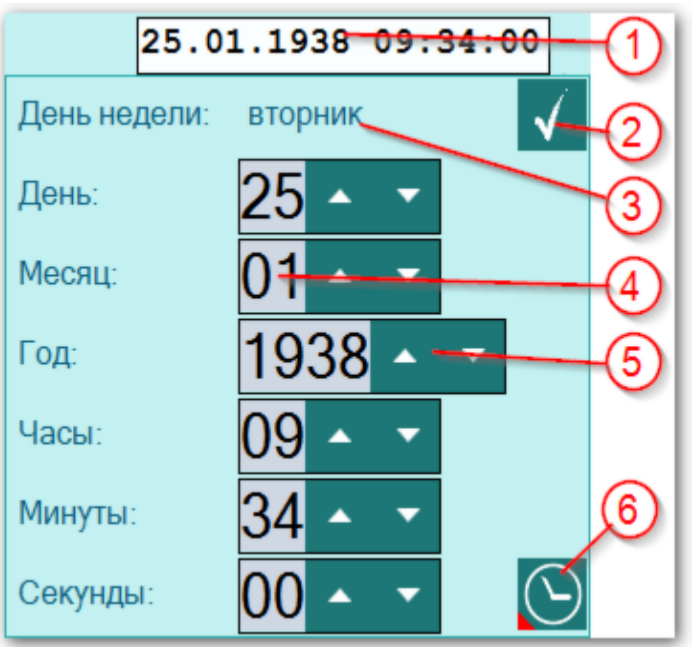

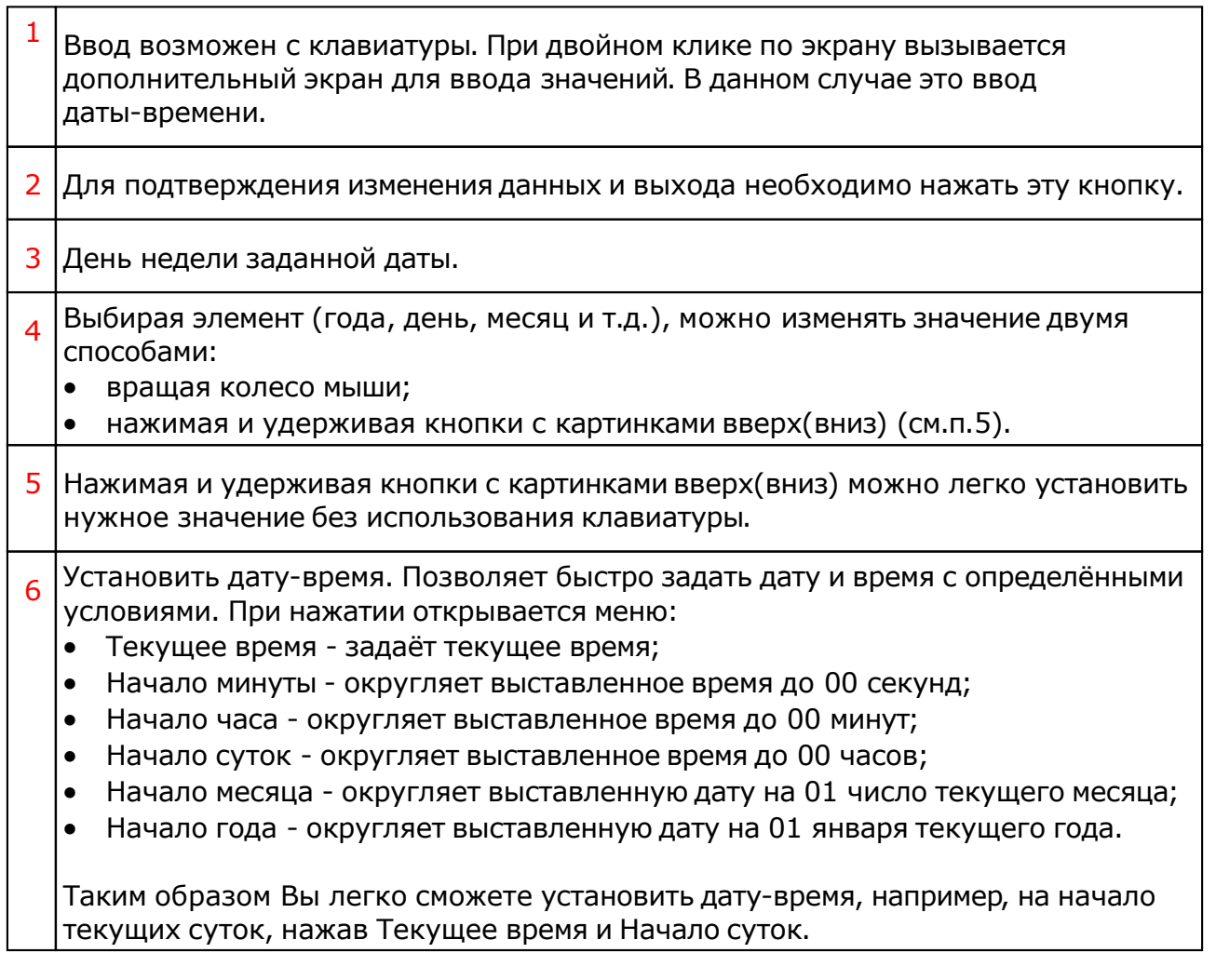

# <span id="page-52-0"></span>События для ректификации

В этом списке представлены все загруженные события. Выбрав одно из них и какойлибо астрологический инструмент, можно посмотреть результат ректификации в одной из [временных](#page-53-0) точек графика [ректификации.](#page-47-0)

# <span id="page-53-0"></span>Астрологические инструменты

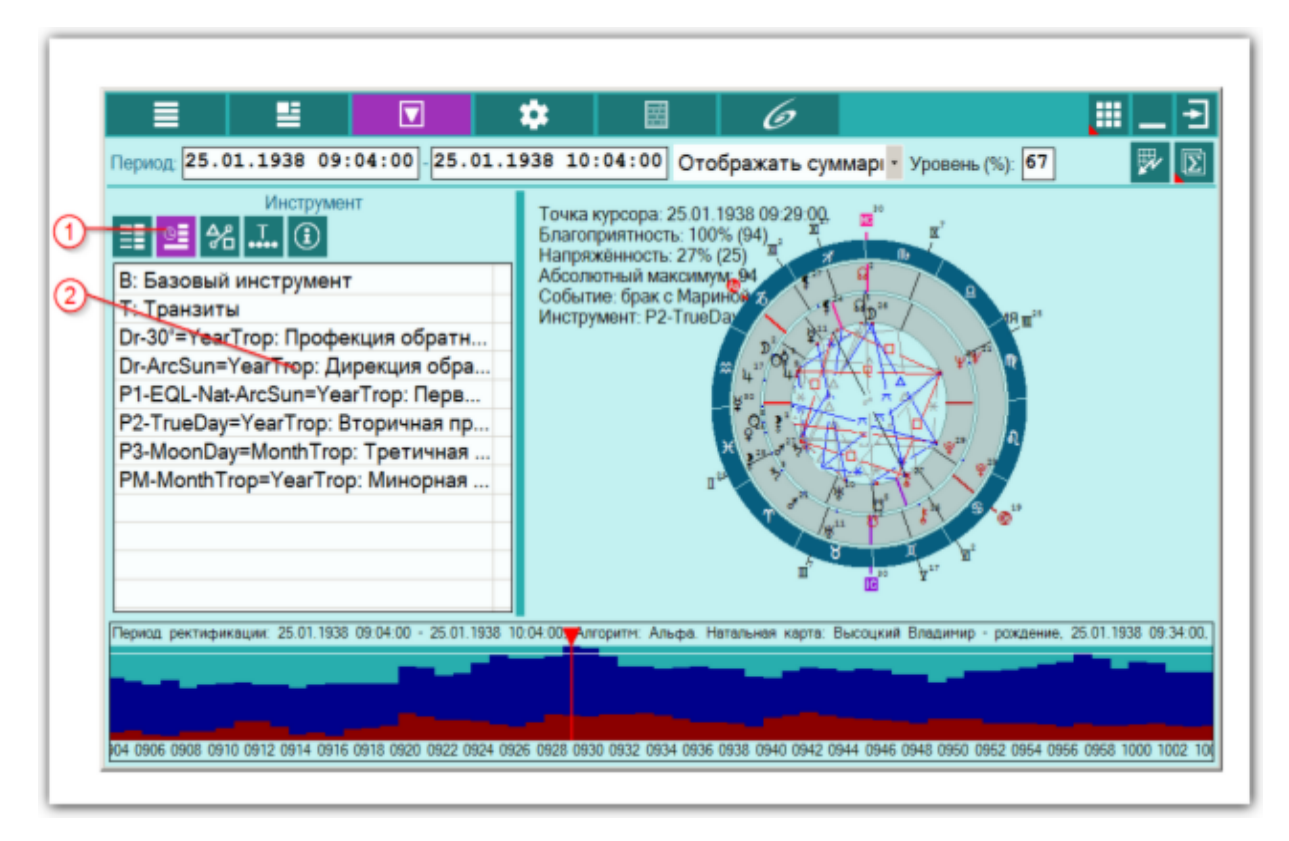

#### **Важно при работе с картами, место которых указано за Полярым кругом!**

Следует обратить внимание на установки программы Galaxy.PreSetter(: Основные установки - Поведение куспидов в Заполярье. Подробно об установках можно почитать в основном файле помощи Galaxy, в `Приложении Использование систем домов в Заполярье`.

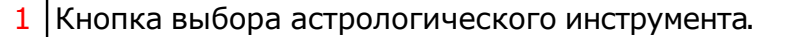

2 Список доступных астрологических инструментов для контроля результатов ректификации.

# <span id="page-54-0"></span>Кросс-аспекты карты

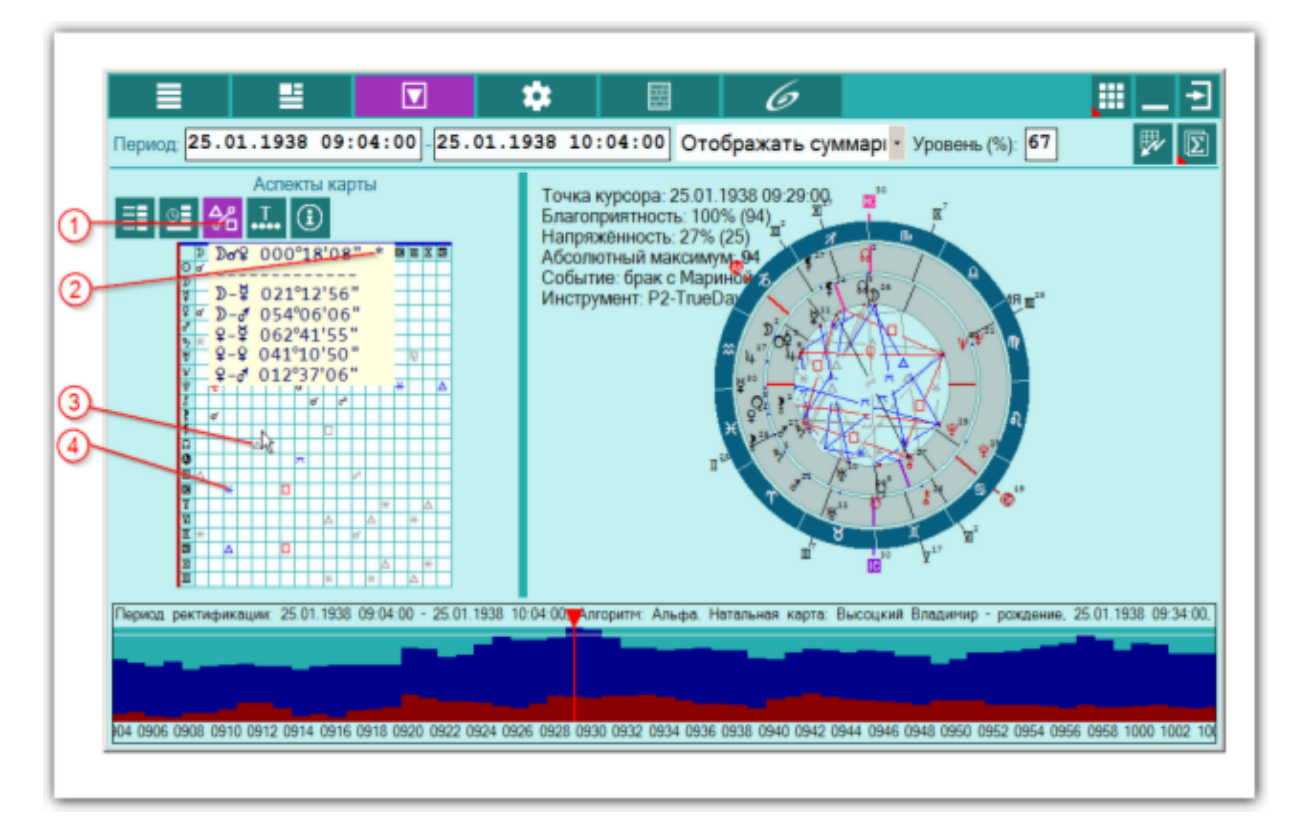

### **Важно при работе с картами, место которых указано за Полярым кругом!**

Следует обратить внимание на установки программы Galaxy.PreSetter(: Основные установки - Поведение куспидов в Заполярье. Подробно об установках можно почитать в основном файле помощи Galaxy, в `Приложении Использование систем домов в Заполярье`.

Данная таблица зависит от выбранного [события](#page-52-0)[, астрологического](#page-53-0) инструмента и положения курсора на временной шкале.

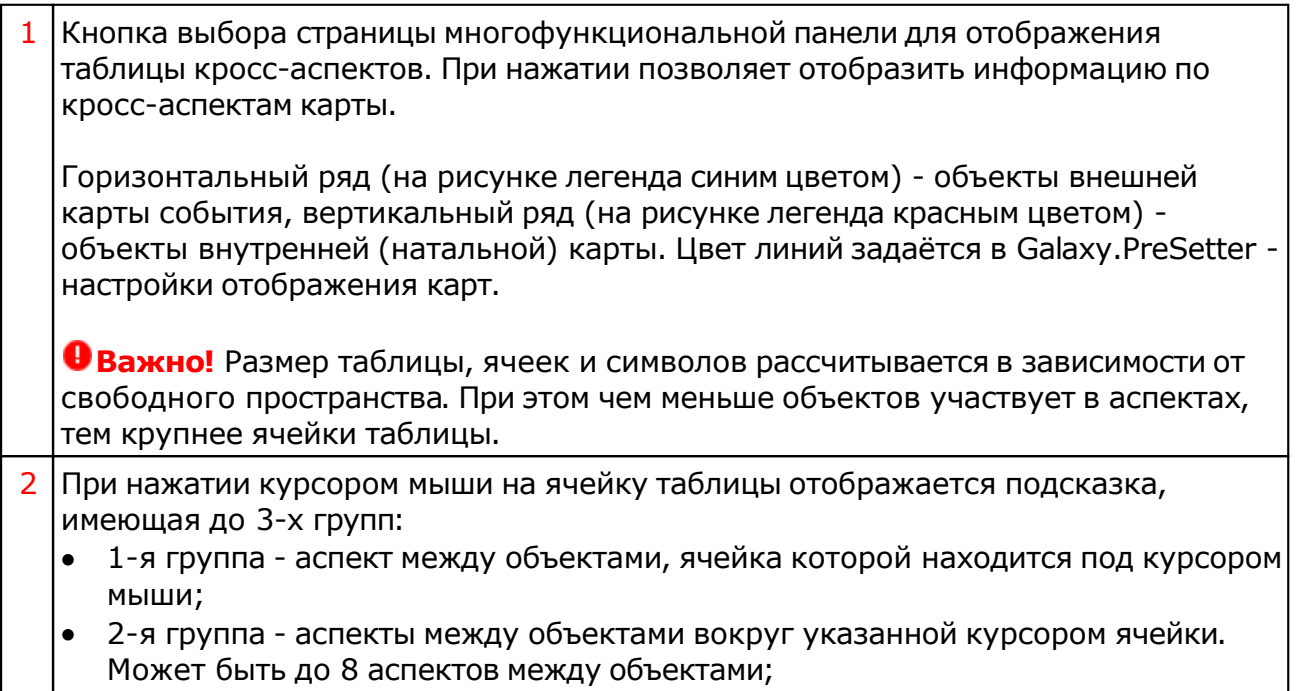

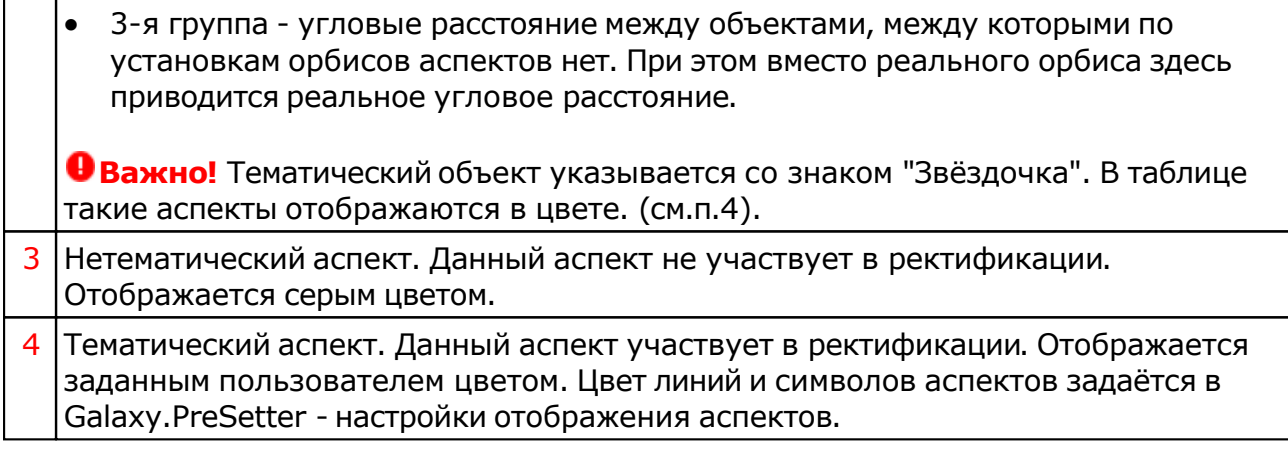

# <span id="page-56-0"></span>ВременнЫе точки

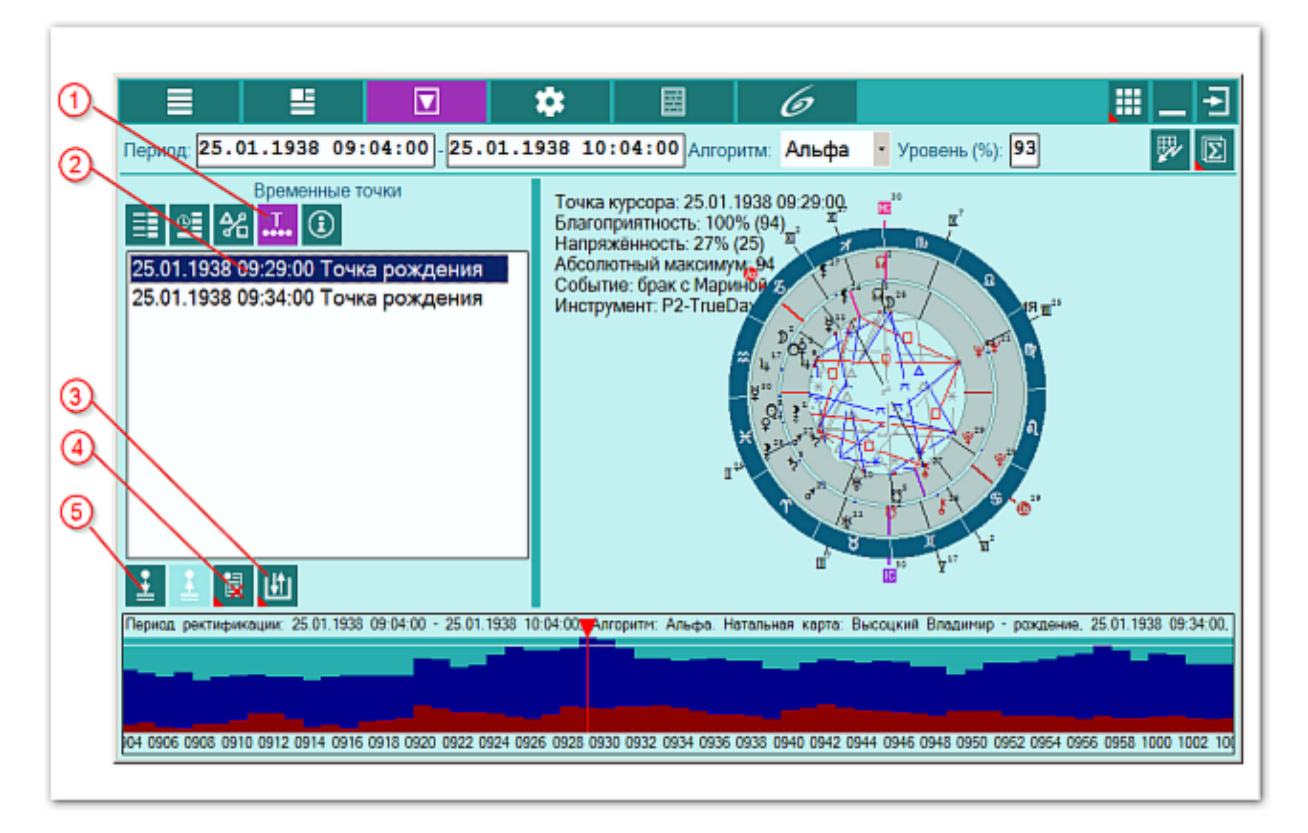

#### **Важно при работе с картами, место которых указано за Полярым кругом!**

Следует обратить внимание на установки программы Galaxy.PreSetter(: Основные установки - Поведение куспидов в Заполярье. Подробно об установках можно почитать в основном файле помощи Galaxy, в `Приложении Использование систем домов в Заполярье`.

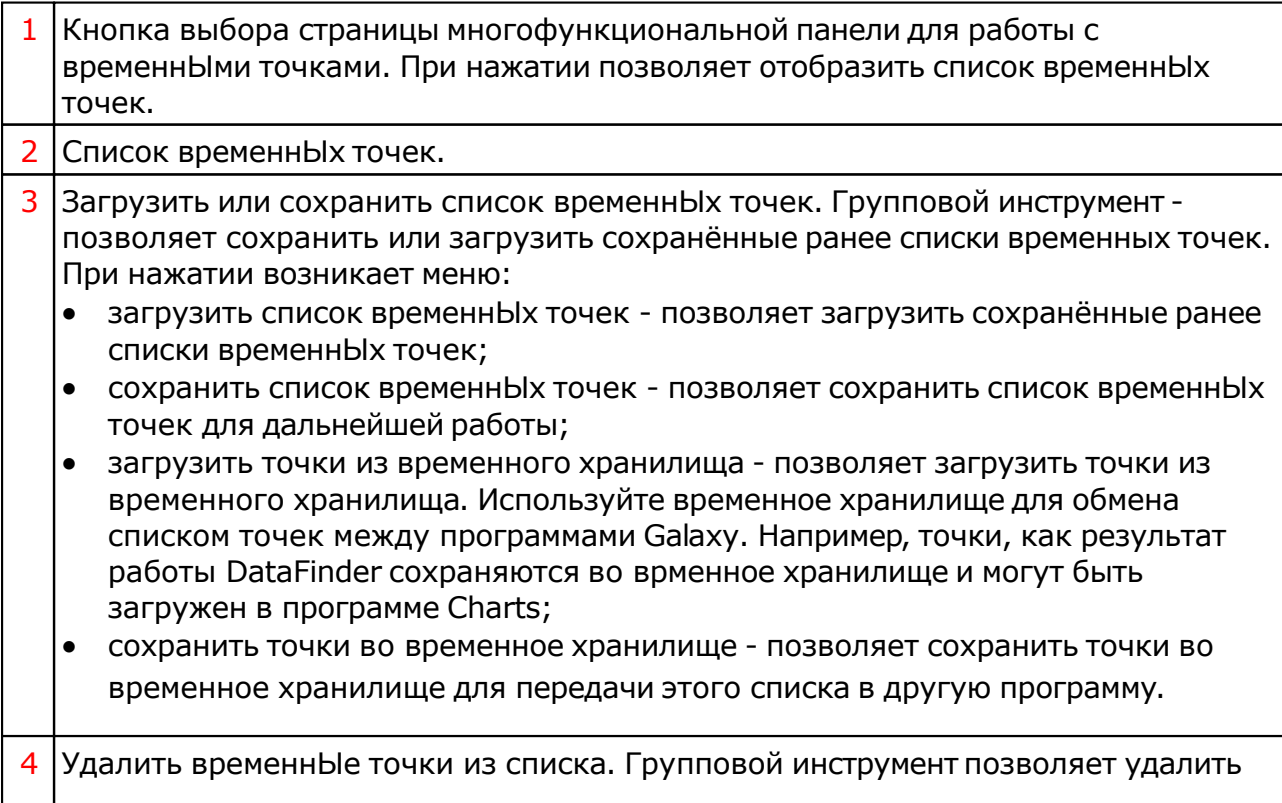

временные точки из списка в режимах:

- удалить текущую точку из списка удаляет текущую (выбранную) точку из списка;
- удалить выбранные точки из списка удаляет выбранные точки из списка. При этом, выбрать записи для удаления можно двумя способами: - Для выделения нескольких строк используйте клавиши Shift (диапазон последовательных строк) и Ctrl (отдельно расположенные строки) вместе с курсором мыши; - выберите этот пункт и в открывшемся окне взведите флажки для нужных записей;
- очистить список временных точек позволяет очистить список временных точек и подготовить список для дальнейшей работы.
- 5 Добавить временнУю точку в список позволяет добавить в список точку, соотносящуюся с курсором на графике ректификации.

# <span id="page-58-0"></span>Информация по исходным данным

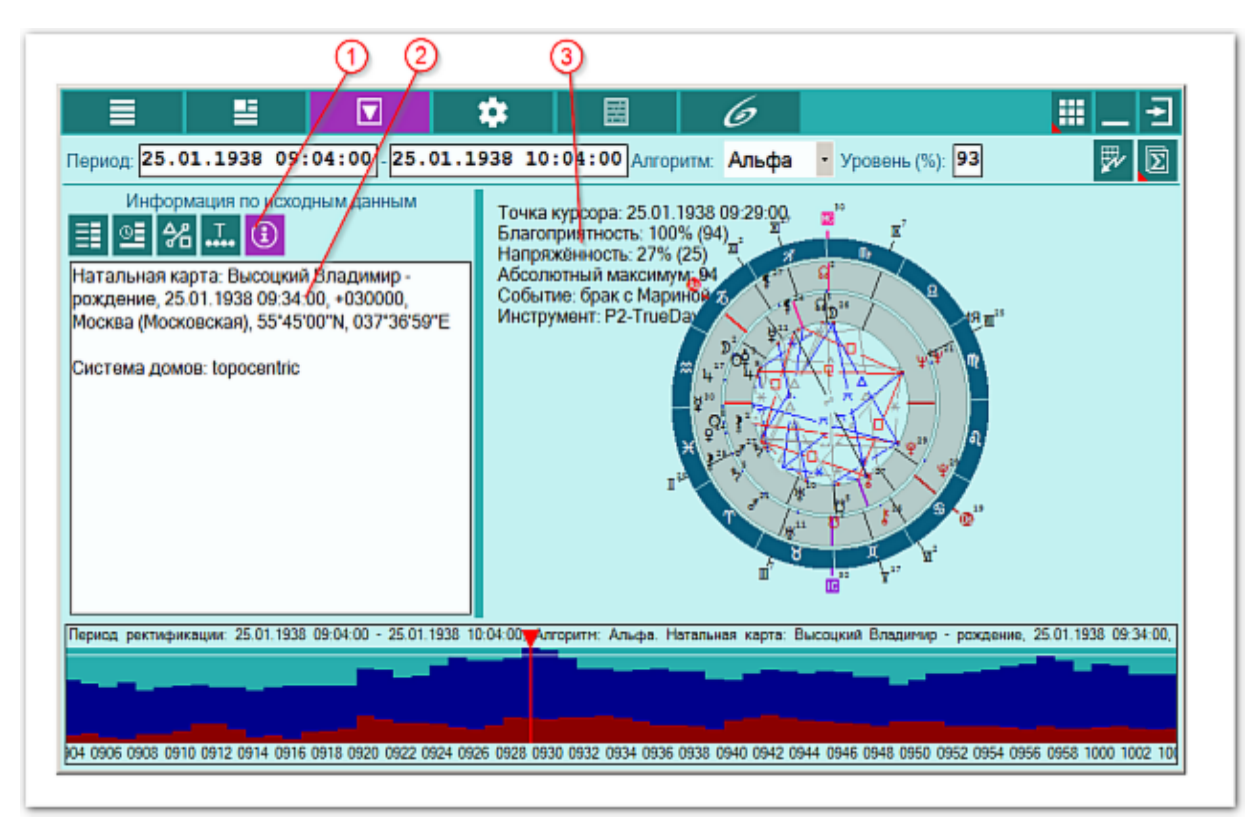

#### **Важно при работе с картами, место которых указано за Полярым кругом!**

Следует обратить внимание на установки программы Galaxy.PreSetter(: Основные установки - Поведение куспидов в Заполярье. Подробно об установках можно почитать в основном файле помощи Galaxy, в `Приложении Использование систем домов в Заполярье`.

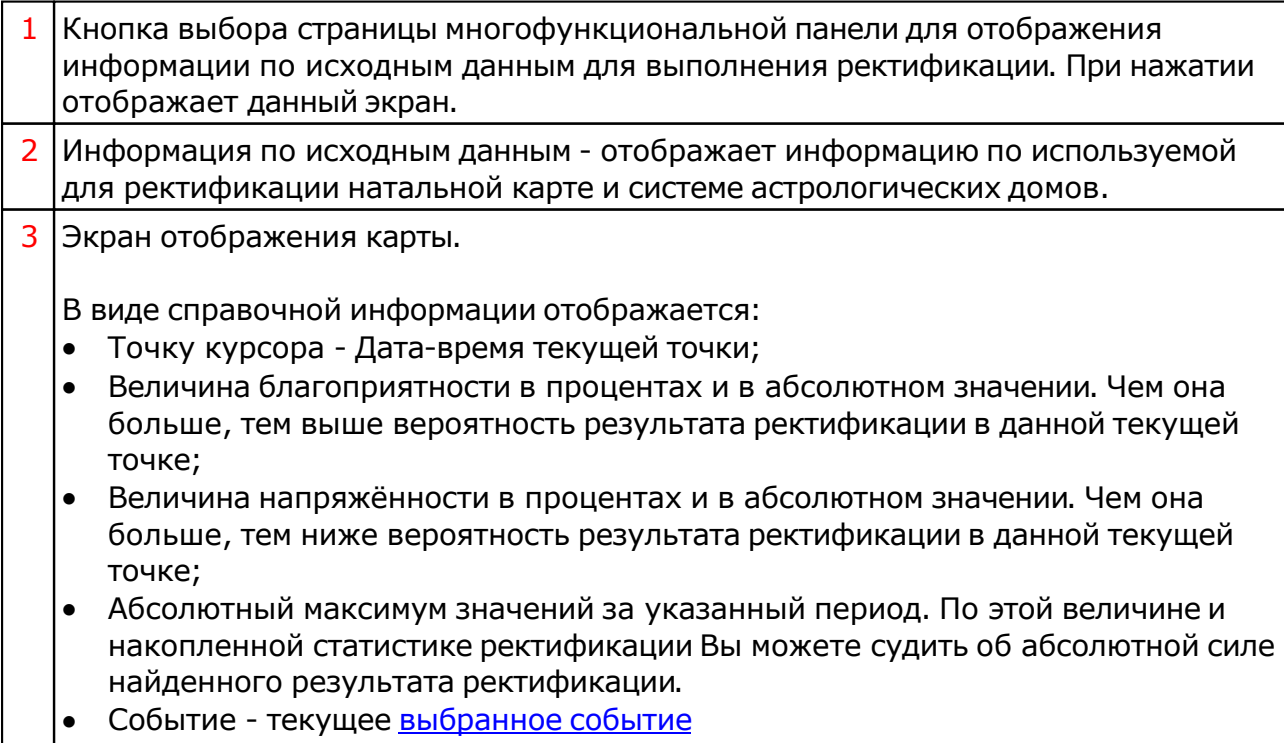

Текущий астрологический инструмент для построения кросс-карты.

**Важно!** Отображаемая двойная карта зависит от выбранного события, <u>астрологического инструмента</u> и текущей временной точки гра[фика](#page-52-0) результатов [ректификации \(см.п.13\).](#page-53-0)

# <span id="page-60-0"></span>Приложение

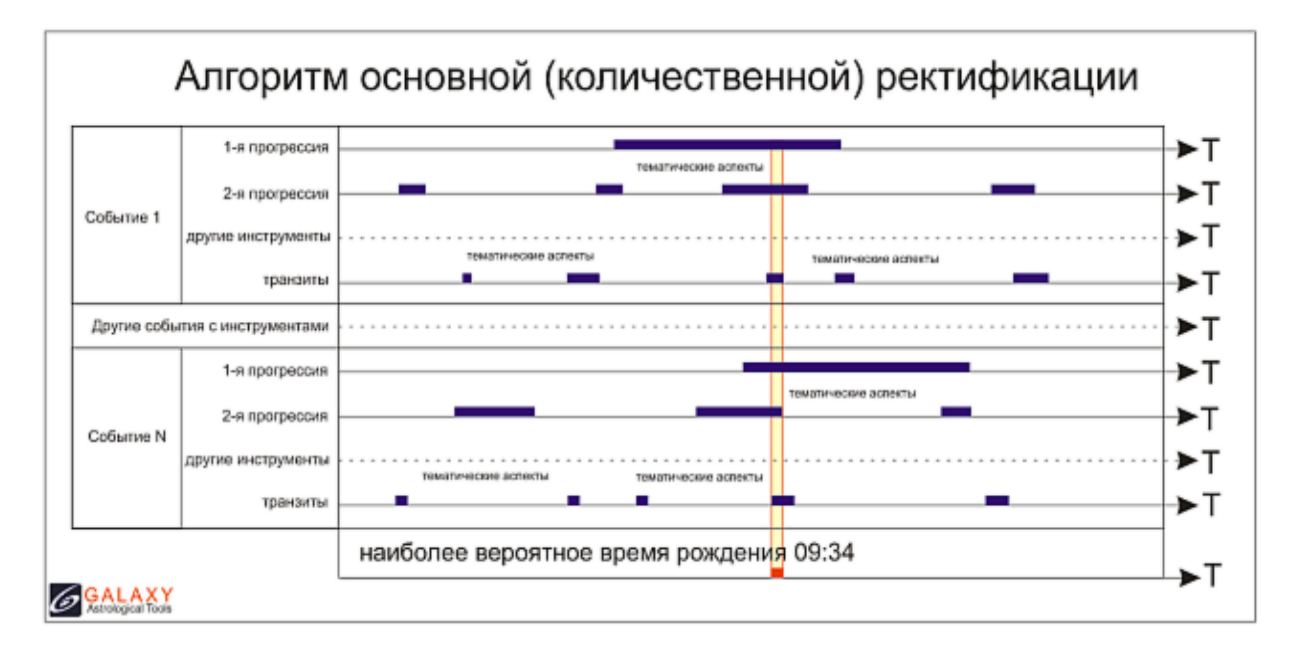

## Алгоритм выполнения ректификации

Астролог ранжирует события из жизни кверента, выстраивая их иерархию, которая зависит от темы дома (угловой или не угловой дом) и точности. Далее в указанном временнОм периоде, используя астрологические инструменты в виде различного рода прогрессий, дирекций и транзитов, для каждого события астролог отмечает тематические аспекты, которые соответствуют теме события. Учитывая степень значимости этих аспектов для различного рода групп объектов (управителей, тематических куспидов, планет в доме и т.д.), астролог отмечает наиболее ярко проявленные периоды. Суммируя полученные величины можно получить максимумы и минимумы благоприятности, которые и будут характеризовать наиболее вероятные времена рождения. При этом следует учитывать, что аспекты в прогрессиях и дирекциях, вытекающие из самой натальной карты, указывают на необходимое условие произошедшего события, а транзитные аспекты являются запускающим механизмом и являются достаточным условием произошедшего события. Событие проявляется только при соблюдении необходимых и достаточных условий. Проанализировав полученные времена рождения, астролог выбирает наиболее оптимальное по силе и значимости, которое и будет являться наиболее вероятным временем рождения кверента.

Для информации:

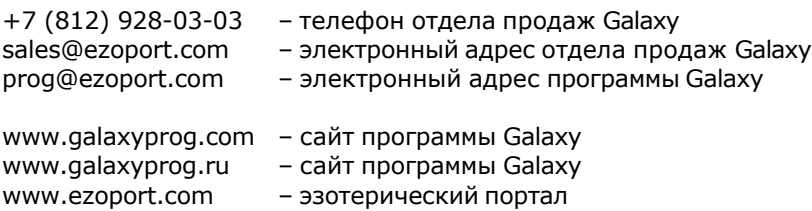

# **Индекс**

### **- U -**

Updater - программа обновлений

## **- А -**

Алгоритм выполнения ректификации 61 Астрологические инструменты 54

## **- В -**

Ввод временной поправки 32 Ввод данных 8 Ввод данных по заданию коэффициентов значимости объектов карты 41 Ввод данных по использованию астрологических инструментов 35 Ввод данных по использованию групп тематических объектов карты 37 Ввод данных по использованию угловых аспектов 39 Ввод дополнительных данных 33 ВременнЫе точки 57 Выбор карт для включения защиты 28 Выбор карт для удаления из списка 27 Выбор объектов карты 43

## **- З -**

Загрузка всех отмеченных карт 22 Загрузка карты или выбранной папки 18

### **- И -**

Информация по исходным данным 59

#### **- К -**

Кросс-аспекты карты 55

### **- О -**

О программе 4

### **- П -**

Просмотр таблицы данных для всех карт списка 29 Прочтите обязательно

## **- Р -**

Ректификация натальной карты 48

## **- С -**

События для ректификации 53 Сохранение всех выбранных карт в банк 24 Сохранение всех карт списка в банк 26 Список баз данных 20 Справочник населённых пунктов 30

© Игорь (TomCat) Германенко, 2007-2024. Galaxy, 2007-2024. www.galaxyprog.ru